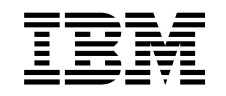

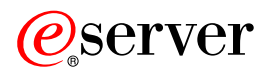

**iSeries**

**Windows**<sup>8</sup> iSeries Access Operations Console

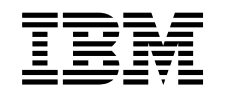

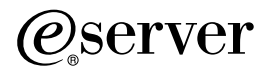

**iSeries**

**Windows**<sup>8</sup> iSeries Access Operations Console

**© Copyright International Business Machines Corporation 2002, 2003. All rights reserved.**

# 목차

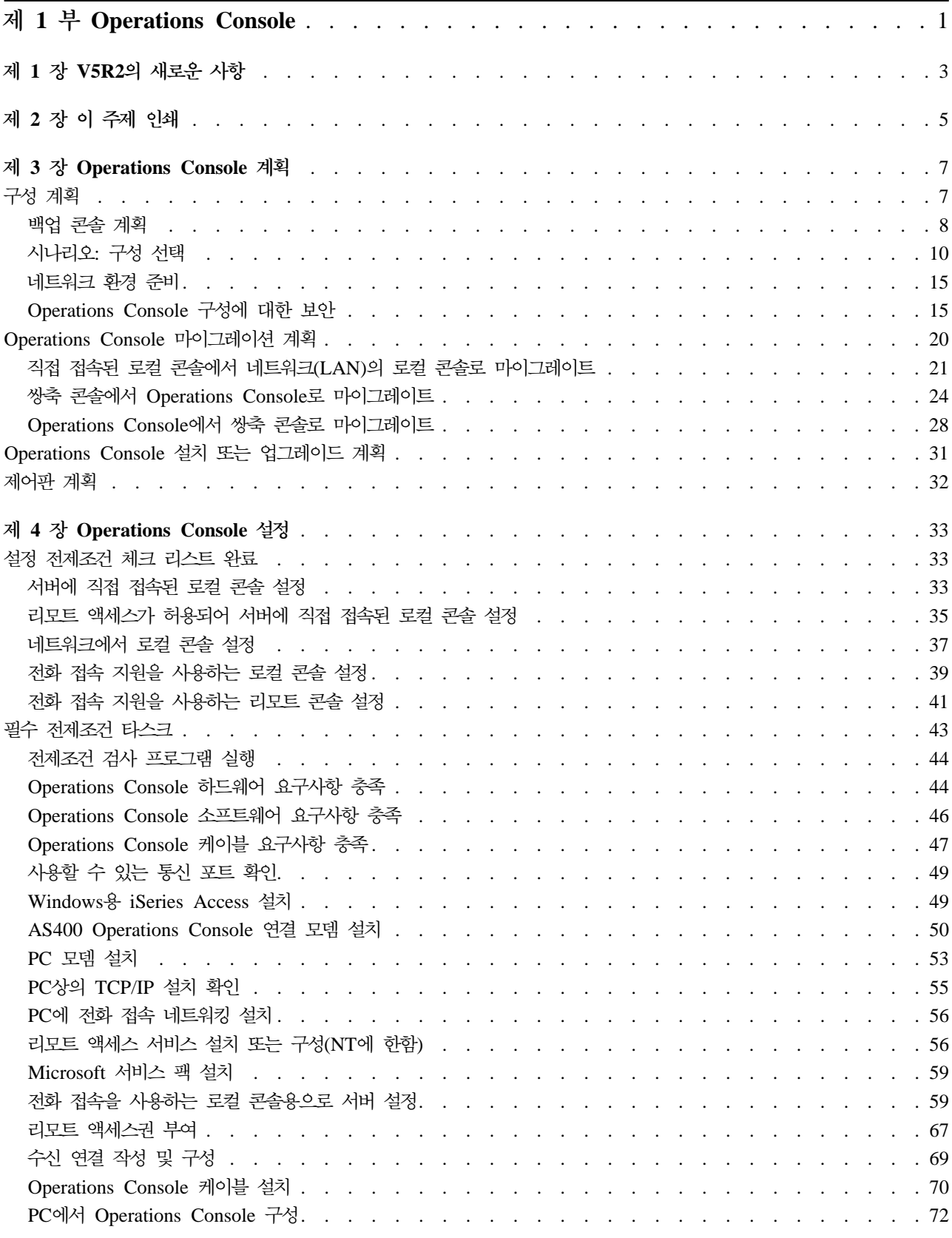

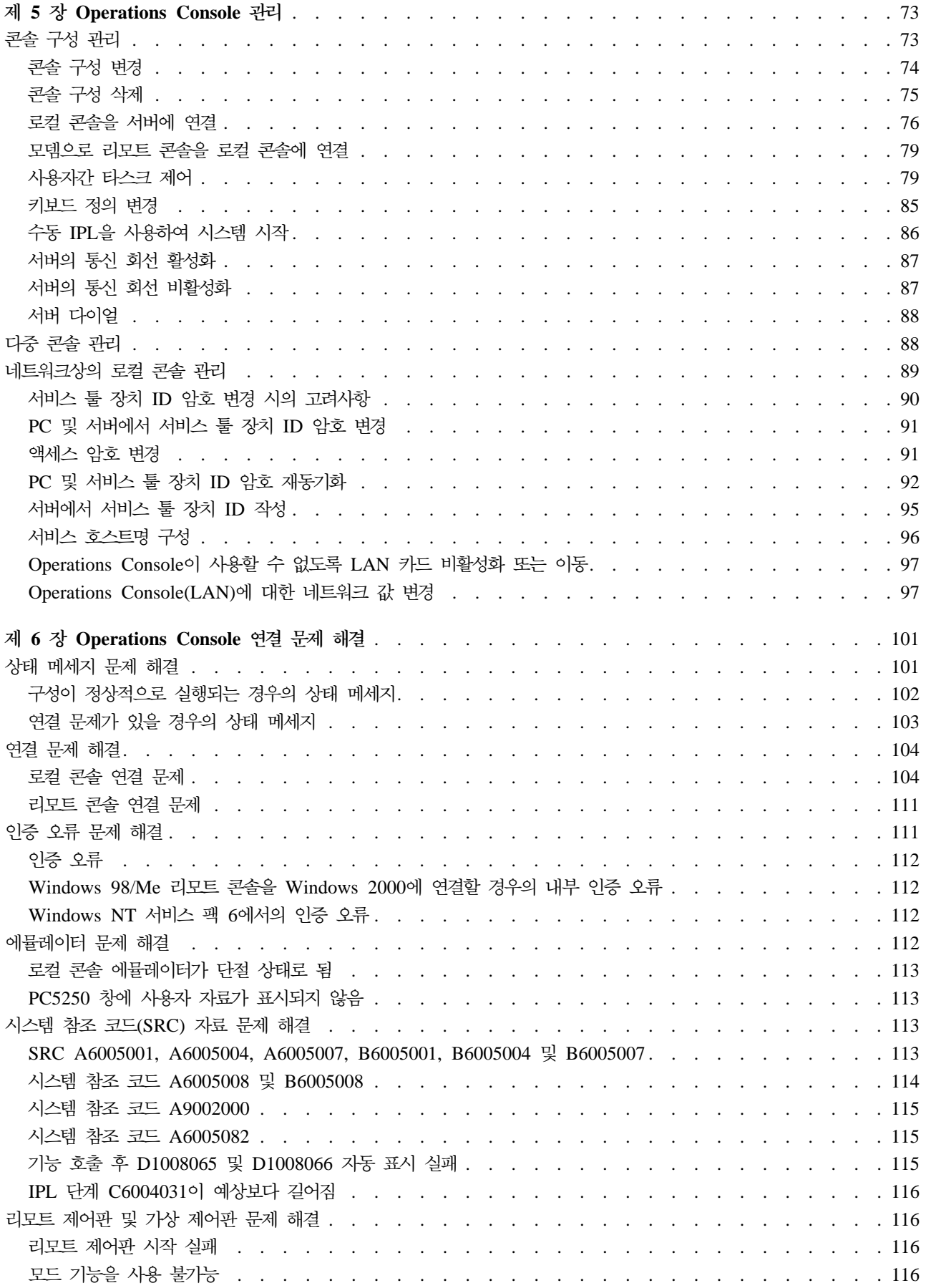

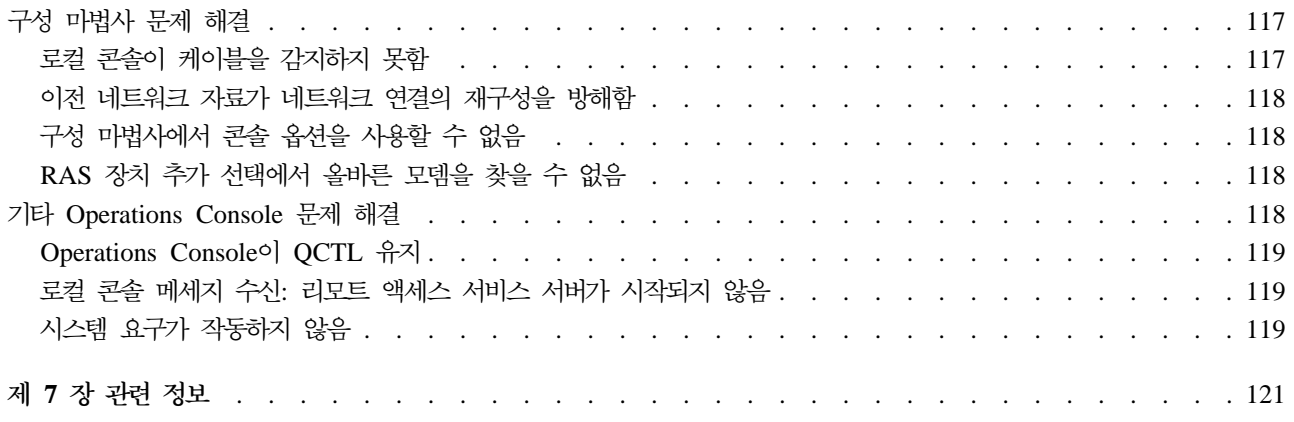

# <span id="page-8-0"></span>**1 Operations Console**

콘솔을 통해 iSeries™와 대화할 수 있습니다. iSeries에 액세스 및 관리하려면 iSeries Operations Console을 시스템 콘솔로 사용하십시오.

Operations Console은 Windows®용 iSeries Access의 설치가능 구성요소입니다. 이를 이용하면 하나 이상의 PC를 사용하여 리모트 또는 로컬로 iSeries 콘솔 및 제어판 기능에 액세스하여 제어할 수 있습니다.

Operations Console은 Windows용 iSeries Access 또는 IBM® Personal Communications가 제공하는 5250 에뮬레이션을 사용하여 콘솔을 에뮬레이트합니다. iSeries 제어판을 에뮬레이트하도록 Operations Console은 그래픽 리모트 제어판 또는 가상 제어판을 제공합니다. Operations Console은 근거리 통신망(LAN), TCP/IP 기반 연결, 직접 케이블 접속 및 전화 접속을 사용하여 iSeries 서버 및 PC 사이의 통신을 가능하게 합니다. 또한 리모트 PC에서 iSeries 서버에 직접 접속된 PC로의 다이얼 인 연결을 지원합니다. 그러면 리모트 PC는 iSeries 콘솔과 같은 기능을 할 수 있습니다. 전화 접속 지원을 사용하는 로컬 콘솔은 로컬 콘솔 없이 실행 중 인 iSeries 서버와의 통신을 가능하게 합니다. 이들 PC는 iSeries 콘솔과 같은 기능을 할 수 있습니다.

이 주제에서는 Operations Console을 계획, 설정 및 관리하는 데 필요한 정보와 지침을 제공합니다.

 $V5R2$ 의 새로운 사항 Operations Console의 새로운 기능 및 확장 기능.

이 주제 인쇄 Operations Console 주제에 들어 있는 모든 정보를 PDF 형식으로 인쇄.

**[Operations Console](#page-14-0)**

보안, 마이그레이션, 업그레이드 및 제어판에 대한 시나리오와 정보를 가지고 Operations Console 구성 을 계획.

[Operations Console](#page-40-0) 설정 개인별 체크 리스트를 사용하여 Operations Console 구성에 필요한 설정 타스크 완료.

[Operations Console](#page-80-0) 관리 Operations Console을 설치한 후 유지보수 및 조작.

**[Operations Console](#page-108-0)** 연결 문제 해결 Operations Console 사용 시의 연결, 인증 및 에뮬레이터 문제 해결.

관련 정보

Operations Console과 관련한 추가 정보 참조.

Operations Console 지원은 OS/400 오퍼레이팅 시스템의 V4R5 이상 릴리스에서 사용할 수 있습니다. IBM iSeries 모델 270, 810, 820, 825, 830, 840, 870 및 890이 지원하는 유일한 PC 콘솔 유형은 Operations Console입니다.

향상된 인증 및 자료 암호화는 콘솔 프로시듀어에 네트워크 인증을 제공합니다. Operations Console 네트워 크 연결은 장치와 사용자 인증을 지원하는 보안 소켓층(SSL) 버전을 사용하지만 인증서를 사용하지는 않습니 다.

이 정보와 이 정보가 지원하는 제품을 사용하기 전에 안전 및 환경 주의사항 및 클래스 A 제품과 클래스 B 제품에 대한 전자 방출 주의사항을 반드시 읽으십시오.

# <span id="page-10-0"></span>제 1 장 V5R2의 새로운 사항

Operations Console의 새로운 기능으로는 다음이 있습니다.

가상 제어판

가상 제어판 지원은 병렬 케이블 리모트 제어판에 대한 좋은 대안입니다.

향상된 구성 마법사

설치 마법사가 재정비되었고 사용성을 높이기 위해 새 그래픽이 추가되었습니다. 포괄적인 도움말 텍스트 가 구성 마법사에 추가되었습니다.

 ${\bf P}$  ${\bf P}$  ${\bf P}$ C 전제조건 검사 프로그램

사용자가 선택한 PC가 Operations Console을 지원하는 데 필요한 모든 전제조건 기능을 가지고 있는지 확인하기 위한 사전 설치 프로그램을 사용할 수 있습니다.

**Windows XP**

Operations Console이 Windows XP Professional 오퍼레이팅 시스템을 지원합니다.

Operations Console의 확장 기능으로는 다음이 있습니다.

#### 문서

Operations Console 주제에는 계획, 설정, 관리 및 문제 해결 정보가 한 곳에 들어 있습니다. *iSeries* Operations Console Setup, SC41-5508은 V5R2 이상 릴리스에서 더 이상 사용할 수 없습니다.

추가 하드<mark>웨어</mark> 지원

Operations Console은 피처 코드 2742 및 2793에 대한 어댑터 지원을 추가했습니다.

오류 메세지

추가의 오류 메세지가 구성 마법사에 추가되었습니다.

전문 용어

구성 자료를 명확히 하기 위해 구성 전문 용어가 변경되었습니다.

표 1. 전문 용어 변경

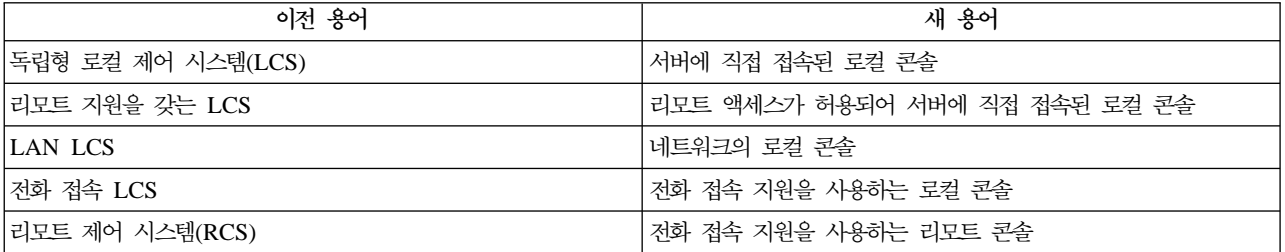

Operations Console에서 제거된 기능으로는 다음이 있습니다.

## **Windows 95**

Operations Console은 더 이상 Windows 95를 지원하지 않습니다.

**4xx 5xx**

Operations Console은 더 이상 4xx 및 5xx 모델을 지원하지 않습니다.

# <span id="page-12-0"></span>제 2 장 이 주제 인쇄

PDF 버전을 보거나 다운로드하려면 [Operations Console\(](rzajrmst.pdf)약 713KB 또는 116 페이지)을 선택하십시오.

워크스테이션에 PDF를 저장하려면 다음과 같이 하십시오.

- 1. 브라우저에서 PDF를 여십시오(위의 링크를 클릭).
- 2. 브라우저 메뉴에서 파일을 클릭하십시오.
- 3. 다른 이름으로 저장...을 클릭하십시오.
- 4. PDF를 저장할 디렉토리로 이동하십시오.
- 5. 저장을 클릭하십시오.
- 이 PDF를 보거나 인쇄하기 위해 [Adobe](http://www.adobe.com/prodindex/acrobat/readstep.html) Acrobat Reader가 필요하면 Adobe 웹 사이트

(www.adobe.com/prodindex/acrobat/readstep.html) 이서 사본을 다운로드할 수 있습니다.

# <span id="page-14-0"></span>**3 Operations Console**

Operations Console의 설정을 시작하기 전에 Operations Console을 최적으로 구성하기 위한 방법을 판별해 야 합니다.

구성 계획 계획 정보를 이용하면 올바른 구성을 선택하는 데 도움이 됩니다. 이 주제에는 시나리오와 그래픽이 포함 되어 있습니다.

**[Operations Console](#page-27-0) --**

계획 정보를 이용하면 Operations Console 선택사항을 마이그레이트하는 데 도움이 됩니다.

 $\bullet$  [Operations Console](#page-38-0) 업그레이드 계획

계획 정보를 이용하면 Operations Console 콘솔 구성을 이전 릴리스에서 업그레이드하는 데 도움이 됩 니다.

제어판 계획

계획 정보를 이용하면 리모트 제어판이나 가상 제어판을 선택할 때 도움이 됩니다.

계획 요구사항을 완료한 후 Operations Console 전제조건을 나열하는 설정 체크 리스트를 작성할 수 있습니 다. 자세한 정보는 [Operations Console](#page-40-0) 설정을 참조하십시오.

# 구성 계획

이 섹션의 정보는 여러 가지 유형의 Operations Console 구성에서 허용되는 연결을 예시합니다. 시나리오에서 는 콘솔 구성을 선택할 수 있도록 특정 구성을 제공합니다. 미리 계획한 경우, 추가 피처를 구성에 포함시킬 수 있습니다.

백업 콘솔 계획 하드웨어나 네트워크 실패에 대비한 백업 콘솔을 계획하십시오.

**시나리오:구성 선택** 시나리오는 사용자 환경에서 작동할 구성을 결정하는 데 도움이 됩니다.

네트워크 환경 준비 최소 네트워크 구성을 계획하십시오.

[Operations Console](#page-22-0) 구성에 대한 보안 Operations Console 네트워크 보안을 계획하십시오.

**[Operations Console](#page-25-0) 및 iSeries Navigator** 구성 준비 Operations Console이 iSeries Navigator와 작동하는 방식을 계획하십시오. <span id="page-15-0"></span> **-:**

- Operations Console은 단일 iSeries 서버에 여러 개의 연결을 허용하지만, 하나의 5250 세션은 한 번에 하 나의 iSeries 서버만 제어할 수 있습니다. 또한 로컬 콘솔 연결은 여러 개 허용하지만 서버 구성에 직접 접 속된 로컬 콘솔(또는 리모트 액세스가 허용되어 서버에 직접 접속된 로컬 콘솔)은 단 하나만 허용합니다. PC 당 최대 26개의 에뮬레이터 세션을 사용할 수 있습니다.
- 서비스 담당자에게 문의하여 새로운 서버를 설정하는 경우, 콘솔로 사용하려는 PC는 사용자의 iSeries 서버 에 연결할 준비가 되어 있어야 합니다. 또한 여기에는 모든 케이블을 준비하고 모든 소프트웨어를 설치하는 것도 포함됩니다. 예를 들어, Windows 오퍼레이팅 시스템과 Windows용 iSeries Access가 PC에 이미 설 치되어 있어야 합니다.
- Linux를 실행하는 OS/400® 파티션에 대해 Operations Console을 구성하는 경우, 게스트 파티션을 위한 LAN 콘솔 구성을 참조하십시오.

## 백업 콘솔 계획

이 주제에서는 예기치 않게 콘솔을 유실한 경우 빠른 회복 시에 고려할 백업 콘솔 정보에 대해 다룹니다. 대 부분의 시스템 계획에는 하드웨어 실패에 대비하기 위해 일정 수준의 중복 레벨을 포함시키지만 이러한 계획에 서 콘솔이 고려되지 않는 경우도 있습니다. 다음은 콘솔에 대한 백업을 계획할 경우의 몇 가지 제안사항입니 다.

사용자가 다음 규칙을 기억한다면 직접 접속 및 네트워크(LAN)의 경우, Operations Console 및 쌍축 워크스 테이션은 콘솔 장치로 공존할 수 있습니다.

- 한 번에 한 장치만 활성화 될 수 있습니다. 활동 콘솔은 현재 서버와 대화하는 iSeries 서버(5250 에뮬레이 션)에 대한 명령 인터페이스입니다.
- 포트 0(주소 0 또는 1) 또는 포트 1(주소 0 또는 1)인 임의의 생축 워크스테이션 제어기상의 생축 워크스 테이션은 콘솔 장치가 될 수 있습니다.
- 적절한 콘솔 유형간의 상호작용을 방지하려면 IPL 중 둘 이상의 워크스테이션을 사용 가능하게 하지 마십 시오. Operations Console로 작동 가능한 장치가 콘솔이 되지 못하게 하려면 활동 연결을 단절시키고 IPL 중 이를 단절된 상태로 두어야 합니다. 쌍축 워크스테이션의 경우, 워크스테이션의 전원을 차단하는 것이 좋 습니다. 일부 모델에서는 On/Off 스위치가 워크스테이션의 표시 장치 부분의 전원만 차단하고 워크스테이션 의 전원은 그대로 유지시켜 장치가 콘솔이 될 수도 있게 합니다. 확실하지 않으면 워크스테이션 뒷면에서 전원 코드를 뽑으십시오.
- 독립 및 1차 파티션의 경우, 콘솔 워크스테이션을 지원할 수 있는 여러 IOP는 원하는 LAN 어댑터와 인터 페이스로 방해할 수 있습니다. 다음을 고려하십시오.
	- 첫 번째 IOP에 씽축 어댑터 카드가 포함되고, 버스상에서 의도한 콘솔 어댑터 카드 앞에 두 번째 IOP 가 있다면 LAN 연결 콘솔을 제공할 수 없습니다. 예를 들어, 890 모델이 C04 및 C06-C10 카드 위치 를 사용하고 있고, IOP가 C08에 있으면서, 쌍축 어댑터가 버스상에서 이 IOP 앞에 있는 경우, C09 또 는 C10에 있는 LAN 어댑터 카드는 LAN 연결 콘솔을 제공할 수 없습니다. LAN 어댑터 카드는 C06 또는 C07과 같은 두 번째 IOP 앞에 있어야 합니다.

- 일반적으로 구성이 직접 접속된 Operations Console에 사용된 카드 위치는(보통 ECS 슬롯이라고 불림) 버스의 시작 부분에 있습니다. 카드 위치가 C02와 같이 낮은 번호일 경우, C03은 C02보다 버스의 시작 에서 멀리 있습니다. 카드 위치가 C07와 같이 높은 번호일 경우 C06은 C07보다 버스의 시작에서 멀리 있습니다. 이것은 모든 모델 및 확장 장치에 해당하는 것은 아닙니다. 의심스러울 경우, 서비스 담당자에 게 문의하십시오.

백업 콘솔의 고려사항:

- 어댑터 위치는 고정되어 있거나 적어도 독립 서버나 1차 파티션에 대해서는 제한되어 있습니다. 서버의 하 드웨어 요구사항에 따라 선택할 수 있는 콘솔 유형이 제한될 수 있습니다. 가능하면 적어도 하나의 추가 콘 솔 유형을 수락하도록 하십시오.
- 2차 파티션에 대해서는 다음을 고려하십시오.
	- LPAR 환경에서 기간 대체 콘솔은 대체 콘솔로 태그가 붙어 다른 IOP에 위치하는 콘솔 유형을 가리킵 니다. 1차 콘솔의 실패가 감지되면 시스템은 자동으로 대체 콘솔의 IOP를 시도합니다. 이로써 또다른 수 준의 보호가 제공됩니다. 단일 IOP에 1차 콘솔과 대체 콘솔로 태그를 다는 경우에는 IOP 유형 실패시 이러한 보호를 제공받지 못합니다. 1차 콘솔의 버스 실패시 콘솔이 사용 불가능하게 되지 않도록 대체 콘솔 IOP를 다른 버스에 배치하여 분리가 강화되도록 계획할 수 있습니다.
	- 콘솔 유형에 태그를 달기 위한 현재의 구현은 IOP 레벨에서만 이루어집니다. 동일한 IOP에 대해 두 개 의 네트워크 어댑터를 배치하면 콘솔에 어떤 네트워크 어댑터가 사용될지 미리 판별하는 것이 어려워질 수 있습니다. IBM에서는 네트워크에서 Operations Console 로컬 콘솔을 지원하기 위해 1차 콘솔로 태 그가 된 IOP에 단 하나의 네트워크 어댑터를 사용할 것을 권장합니다.
	- IOP를 지원하는 콘솔을 파트 타임으로 파티션에 할당 및 할당해제할 수 있는 공유 자원 환경을 고려하 십시오. 풀 타임으로 콘솔 장치를 필요로 하는 작업 환경은 많지 않으므로 공유 자원 환경 개념을 도입 하면 전용 하드웨어에 대한 초기 비용을 줄일 수 있습니다.
	- 로드 소스 기억장치가 실패하고 시스템 회복에 고객 백업이 아닌 IBM 분배의 사용권 내부 코드 매체가 사용되며 시스템이 Operations Console(LAN)을 사용 중인 경우, 시스템 회복의 초반부에는 다른 콘솔 유형을 사용해야 합니다.

추가 백업 콘솔에 대한 구성 유형 계획:

주: 네트워크(LAN)의 Operations Console 로컬 콘<del>솔</del>을 다른 콘솔 유형에 대한 백업으로 사용할 계획이면 콘 솔 유형을 Operations Console(LAN)로 설정해야 하고 이 장치를 필요로 하기 전에 연관된 네트워크 어 댑터를 구성해야 합니다. 콘솔을 Operations Console(LAN)로 설정하여도 Operations Console(직접) 또 는 쌍축 콘솔이 IPL 중 콘솔이 되는 것을 막지는 않습니다. IPL 중 한 가지 콘솔 유형만 사용할 수 있도 록 만드십시오.

백업 콘솔 구성 유형:

• 서버에 리모트로 액세스하는 경우, 콘솔에 대해 오프 사이트 콘솔 기능이나 또다른 연결을 고려하십시오. 네 트워크의 로컬 콘솔은 네트워크 PC에 추가 로컬 콘솔을 두어 백업할 수 있습니다. 네트워크 어댑터가 실패 하는 경우, 서버에 직접 접속된 로컬 콘솔을 백업으로 고려하십시오. 콘솔 유형을 리모트 액세스를 갖는 <mark>서</mark> 버에 직접 접속된 로컬 콘솔로 변경하면 리모트 PC를 콘솔로 만들기 위한 기능을 추가할 수 있습니다.

- <span id="page-17-0"></span>• LPAR 또는 다중 서버 환경에서 단일 PC의 네트워크 구성에 있는 여러 로컬 콘솔을 1차 콘솔로 사용하게 됩니다. 이러한 유형의 구성을 사용하여 추가의 PC를 고려하십시오. 가능하면 동일한 PC에서 너무 많은 콘 솔을 지원하지 마십시오. 여러 개의 콘솔과 리모트 액세스 패널을 지원할 경우, PC 자원이 쉽게 고갈될 수 있습니다.
- 각 PC가 핵심적인 콘솔 책임을 보유하고 서로 백업 구성을 중첩하여 가지도록 대형 환경에서 한 네트워크 구성에 여러 개의 로컬 콘솔을 구성하는 것을 고려하십시오. 예를 들어, 한 네트워크 구성에서 10개의 로컬 콘솔을 지원하는 PC와 다른 10개의 파티션에 대해 같은 수의 1차 콘솔을 갖는 또다른 PC가 있는 경우, 다른 네트워크의 구성으로 각 PC를 백업하는 대신 세 번째 PC를 추가하고 20개의 콘솔을 분산시켜 두 개 의 PC가 각 PC의 1차 콘솔 구성 부분을 백업하게 하십시오. 또 하나의 고려사항은 특정 수의 콘솔에 대한 백업이 되지만 필요할 때까지는 이를 사용하지 않는 전용 PC입니다.
- 대개 네트워크된 콘솔을 사용할 경우, 서버에 직접 접속된 로컬 콘솔을 PC에서 설정하여 이를 콘솔 케이블 과 함께 바퀴가 달린 카트에 담으십시오. 지원 어댑터가 있을 경우, 콘솔을 필요로 하는 서버나 파티션 근처 의 PC로 카트를 빨리 밀고 갈 수 있습니다. 케이블을 연결하고 회선을 활성화하면 현재 실패한 콘솔을 대 체할 콘솔을 갖게 됩니다. 이러한 개념은 쌍축 워크스테이션에도 손쉽게 구현할 수 있습니다.
- 주: 한 네트워크에 둘 이상의 로컬 콘솔이 계획되는 경우, Operations Console PC의 구성을 시작하기 전에 서버에서 추가의 서비스 툴 장치 ID를 작성하십시오. 같은 목표 서버나 논리 파티션에 연결하는 각 PC는 고유한 서비스 툴 장치 ID를 가져야 합니다.

요약하면 콘솔 요구에 대비하여 가능한 많은 중복을 고려하십시오. "이것이 실패할 경우"를 고려하여 콘솔을 제공하는 또다른 라우트를 마련하며 실패가 발생하는 여러 가지 레벨을 극복하는 데 필요한 하드웨어 요구사 항을 절충할 경우, 총체적 콘솔 실패 상황에 노출되는 일이 줄어듭니다.

콘솔 장치 간에 전환하는 기능에 대한 정보는 다중 콘솔 관리를 참조하십시오.

## 시나리오: 구성 선택

다음 시나리오는 Operations Console 구성을 선택하는 데 도움이 됩니다.

**시나리오: 리모트 지원 없이 서버에 직접 접속된 단일 콘솔** 단일 콘솔을 서버에 접속하는 상황에 대해 설명하는 시나리오.

<mark>시나리오: 리모트 지원이 있으며 서버에 직접 접속된 단일 콘솔</mark> 리모트 위치에서 콘솔에 다이얼 인하는 능력에 대해 설명하는 시나리오.

시나리오: 다중 서버 또는 파티션을 위한 콘솔 다중 서버나 파티션을 관리하는 환경에 대해 설명하는 시나리오.

시나리오:리모트 위치에서 서버에 직접 전화 접속 리모트 위치의 콘솔에서 콘솔이 없는 서버에 액세스하는 데 필요한 상황에 대해 설명하는 시나리오.

다음 표에서 각 시나리오의 장점과 불리한 점에 대한 개요를 제공합니다.

#### <span id="page-18-0"></span>표 1. 시나리오 구성

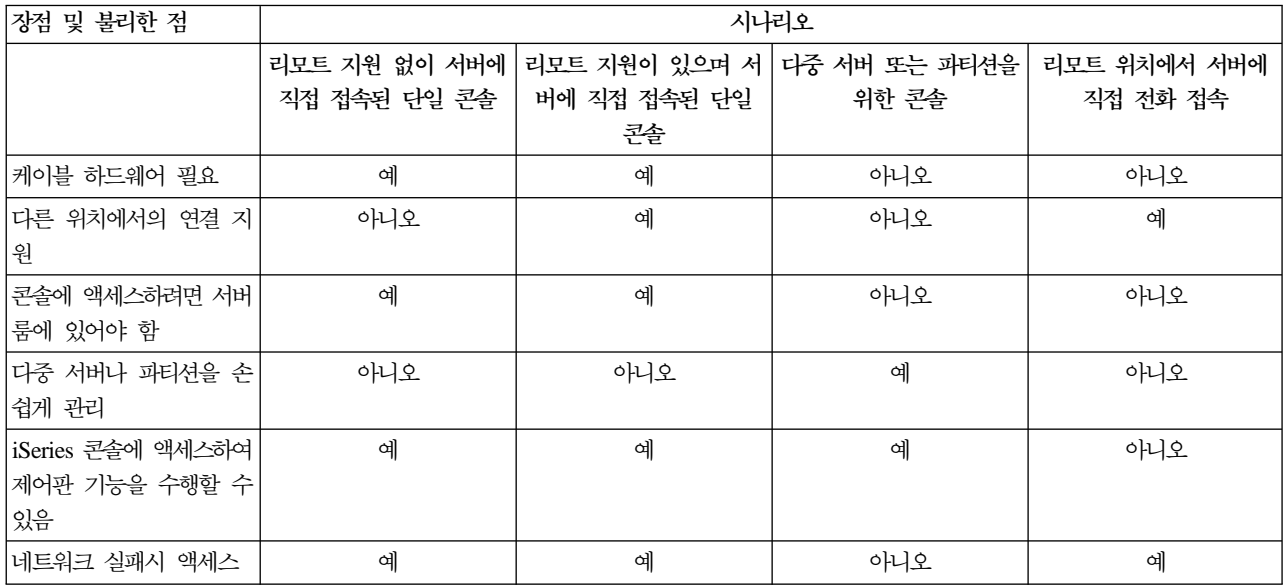

## 시나리오: 리모트 지원 없이 서버에 직접 접속된 단일 콘솔

사용자 회사가 iSeries 서버를 소유하고 있고 사용자는 PC를 사용하여 서버를 관리하고자 합니다. iSeries를 관리하기 위해 실제로 콘솔에 액세스하려면 iSeries 서버에 직접적으로 연결된 하나의 콘솔이 필요합니다.

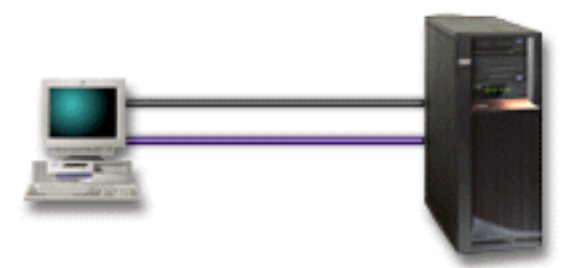

이 시나리오에 대해서, <mark>서버에 직접 접속된 로컬 콘솔</mark>을 구성해야 합니다. 사용자의 구성에 고유한 체크 리스 트를 산출하는 인터뷰를 완료하려면 [Operations Console](#page-40-0) 설정을 참조하십시오.

 **:**

- 관리자는 네트워크 실패시 자신의 콘솔에 액세스합니다. 네트워크 구성에 로컬 콘솔이 있을 경우, 네트워크 실패시 사용자는 사용자의 콘솔에 액세스하기 위한 능력을 유실합니다.
- 제어판 케이블을 가지고 있거나 가상 제어판 지원을 설정한 경우, 이 PC를 iSeries 콘솔로 만들어 제어판 기능을 수행할 수 있습니다. 자세한 정보는 제어판 계획을 참조하십시오.
- 콘솔을 서버룸의 닫힌 문 안에 안전하게 둘 수 있습니다.

- 이 구성으로 여러 개의 서버나 파티션된 서버를 관리하는 것은 번거로울 수 있습니다.
- 콘솔을 관리하거나 액세스하려면 서버 가까이에 있어야 합니다.
- <span id="page-19-0"></span>• 해당 기능을 지원하려면 콘솔 케이블과 리모트 제어판 케이블이 필요합니다.
- 이 구성은 리모트 연결을 지원하지 않습니다. 리모트 연결을 원할 경우, 시나리오: 리모트 지원이 있으며 서 버에 직접 접속된 단일 콘솔을 참조하십시오.
- 이 구성은 2차 파티션에 대해 리모트 제어판 기능을 지원하지 않습니다.
- PC당 단 하나의 직접 접속 구성이 허용됩니다.

## 시나리오: 리모트 지원이 있으며 서버에 직접 접속된 단일 콘솔

사용자 회사가 iSeries 서버를 소유하고 있고 사용자는 PC를 사용하여 서버를 관리하고자 합니다. 리모트 위 치에서 콘솔을 관리할 수 있도록 하는 이 iSeries 서버에 연결된 콘솔이 필요합니다. 그러면 주말에 집에서 IPL 을 수행하거나 시작한 작업이 완료되었는지 검사할 수 있습니다.

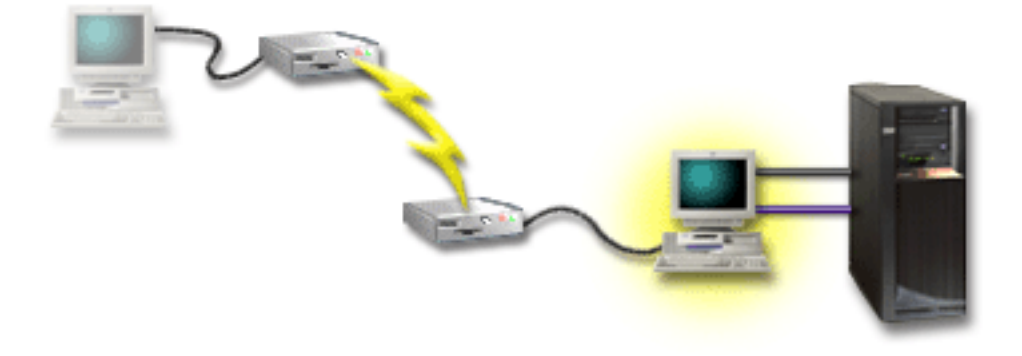

이 시나리오에서는 서버에 접속된 PC에서 <mark>리모트 액세스가 허용되어 서버에 직접 접속된</mark> 로컬 콘솔을 구성할 수 있습니다.

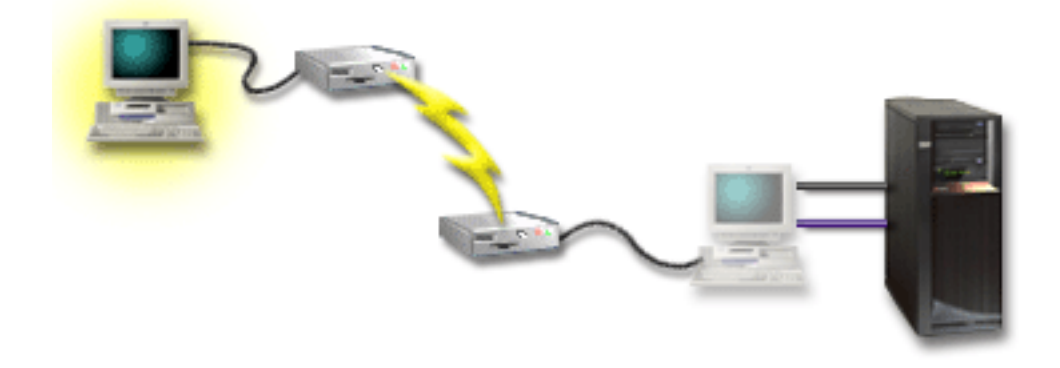

그런 후 리모트 PC에서 <mark>전화 접속을 사용하는 리모트 콘솔</mark>을 구성하십시오. 사용자의 구성에 고유한 체크 리 스트를 산출하는 인터뷰를 완료하려면 [Operations Console](#page-40-0) 설정을 참조하십시오.

- 관리자가 콘솔 타스크를 수행하기 위해 서버 근처에 있을 필요가 없습니다.
- 제어판 기능이 로컬 콘솔 PC에서 설정된 경우, 리모트 위치에서 제어판 기능을 수행할 수 있습니다.
- <span id="page-20-0"></span>• 이 PC를 iSeries 콘솔로 사용하여 제어판 기능을 수행할 수 있습니다.
- 리모트 콘솔은 구성 마법사 중 사용자가 선택한 내용에 따라 오퍼레이터 개입이 있거나 없는 상태에서 iSeries 서버에 대한 액세스를 확보할 수 있습니다.

 **:**

- 한 번에 하나의 수신 연결만 허용됩니다.
- 로컬 PC는 Windows NT®, Windows 2000 또는 Windows XP를 실행해야 합니다. Windows 98/Me PC 는 리모트 콘솔을 지원하는 데 사용할 수 없습니다.
- 해당 기능을 지원하려면 콘솔 케이블과 리모트 제어판 케이블이 필요합니다. 자세한 정보는 [Operations](#page-54-0) [Console](#page-54-0) 케이블 요구사항 충족을 참조하십시오.
- PC당 단 하나의 직접 접속 구성이 허용됩니다.

## 시나리오: 다중 서버나 파티션을 위한 콘솔

사용자 회사가 iSeries 서버를 소유하고 있고 사용자는 PC를 사용하여 서버를 관리하고자 합니다. 한 콘솔에 서 여러 개의 iSeries 또는 파티션된 서버를 관리해야 합니다. 콘솔을 구성할 수 있는 보안 네트워크를 가지게 됩니다.

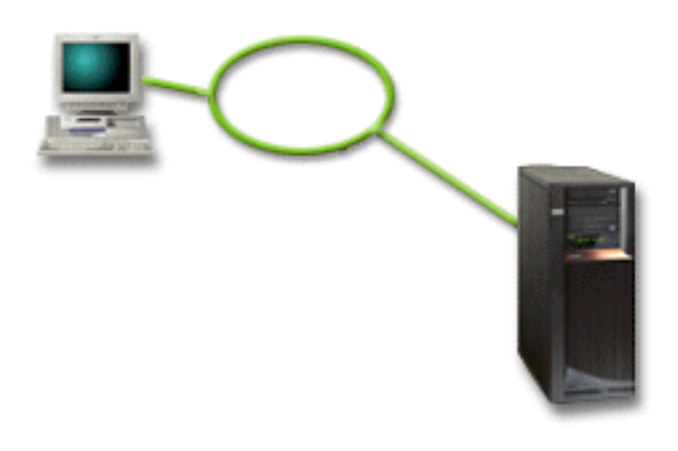

이 시나리오를 위해서는 <mark>네트워크에서 로컬 콘솔</mark>을 구성하십시오. 사용자의 구성에 고유한 체크 리스트를 산출 하는 인터뷰를 완료하려면 [Operations Console](#page-40-0) 설정을 참조하십시오.

- 여러 개의 서로 다른 서버나 파티션이 서비스 연결 네트워크에 연결되어 있는 경우, 단일 PC를 이들 서버 나 파티션에 대한 콘솔이 되도록 구성할 수 있습니다.
- 관리자는 콘솔을 관리하기 위해 실제 서버 가까이에 있을 필요가 없습니다.
- 콘솔 연결을 보호하기 위해 보안 피처를 사용할 수 있습니다.
- 네트워크에서 Operations Console 로컬 콘솔을 주문한 경우, iSeries가 이미 이 콘솔 유형에 대해 구성되어 있어야 합니다.
- 네트워크의 로컬 콘솔은 LPAR 환경에서 2차 파티션에 대해 선택하는 연결입니다. 파티션된 서버상의 콘솔 에 대한 자세한 정보는 논리 파티션 계획을 참조하십시오.

<span id="page-21-0"></span>• 여러 개의 PC를 하나의 서버나 파티션에 대한 콘솔로 구성할 수 있지만 한 번에 하나만 활성이 될 수 있습 니다.

#### **:**

- 백업 콘솔을 배치하지 않은 경우 네트워크 실패시 콘솔을 사용할 수 없습니다. 백업용으로 서버에 직접 접 속된 로컬 콘솔이나 쌍축 콘솔을 구성하십시오. 자세한 정보는 백업 콘솔 계획을 참조하십시오.
- 콘솔에서 사용할 별도의 LAN 카드가 필요합니다. 자세한 정보는 [Operations Console](#page-51-0) 하드웨어 요구사항 을 참조하십시오.

## 시나리오: 리모트 위치에서 서버에 직접 전화 접속

사용자의 회사가 iSeries 서버를 소유하지만 리모트 위치에서 이를 관리할 계획입니다. 서버에 로컬로 연결되는 로컬 콘솔은 없습니다.

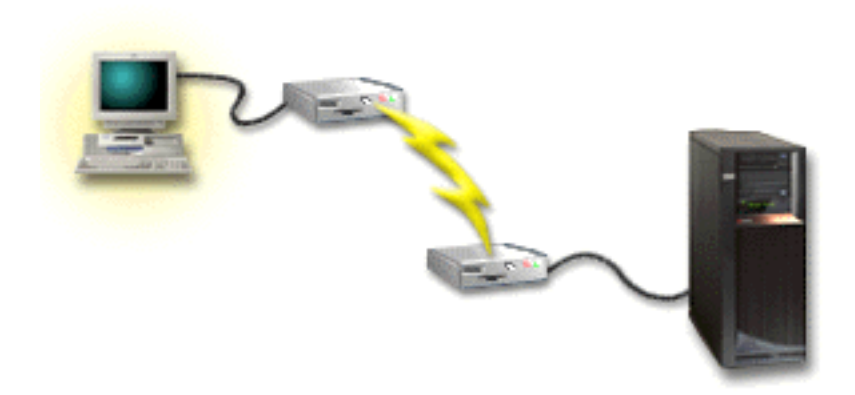

이 시나리오를 위해서는 <mark>전화 접속 지원을 사용하는 로컬 콘솔</mark>을 구성해야 합니다. 사용자의 구성에 고유한 체 크 리스트를 산출하는 인터뷰를 완료하려면 [Operations Console](#page-40-0) 설정을 참조하십시오. 이 방법에는 몇 가지 제약이 있으므로 신중하게 고려해야 합니다.

 **:**

• 서버가 리모트로 관리되므로 일일 활동 중 서버와 대화하는 데 필요한 기술자 수가 줄어듭니다.

- PC 콘솔 액세스를 허용하는 iSeries에 오퍼레이터가 있는 경우, 리모트 PC는 iSeries 서버에 전화 접속하 는 것만 가능합니다.
- 서버의 모뎀을 작동 가능하게 해야 합니다.
- 리모트 제어판 및 가상 제어판은 지원되지 않습니다.
- 로컬로 서버를 설정하기 위해 임시 콘솔이 필요합니다.
- 통신 회선이 리모트 콘솔이 제출하여 서버에서 실행 중인 작업을 드롭하는 경우, 비정상적으로 종료됩니다. 또한 연결을 재설정하기 위해 서버에 사람이 필요합니다.
- 서버에 전화 접속하는 콘솔과 달리 제한된 모드에 서버를 배치하는 경우, 통신 회선 드롭시 또다른 위험이 따릅니다. 필요한 IPL의 회복을 초래할 수 있습니다.

## <span id="page-22-0"></span>**네트워크 환경 준비**

이 정보는 네트워크(LAN) 구성에서 Operations Console 로컬 콘솔을 설정하는 데 필요한 최소 네트워크 구 성을 식별하고 이에 부합하는 데 도움이 됩니다.

중요사항: 사용 중인 iSeries 모델에 따라 Operations Console용의 LAN 카드를 설치해야 합니다. 이를 수행 하려면 [Operations Console](#page-51-0) 하드웨어 요구사항을 참조하십시오. 서버가 새로운 서버이고 네트워크 구성의 로 컬 콘솔을 주문한 경우, 카드가 이미 서버에 구성되어 있습니다. LAN 카드는 서비스 툴을 위한 전용 LAN 어댑터여야 합니다.

#### 네트워크 보안

IBM에서는 서버나 쌍축 콘솔에 직접 연결된 로컬 콘솔과 동일한 실제 보안 고려사항 및 제어를 적용하여 LAN 연결에서 콘솔을 처리할 것을 권장합니다. 예를 들어, 기본 네트워크와 분리된 네트워크에 로컬 콘솔을 구성하 고 콘솔로 작용하는 기계에 대한 액세스를 엄격히 제어하는 경우를 고려해 보십시오.

#### **BOOTstrap**

네트워크의 Operations Console 로컬 콘솔은 BOOTstrap 프로토콜(BOOTP)을 사용하여 iSeries 서비스 IP 통신 스택을 구성합니다. IP 스택 구성과 iSeries 일련 번호가 Operations Console 구성 마법사에서 요구됩니 다. iSeries는 BOOTP 요구를 브로드캐스트합니다. Operations Console PC는 구성 마법사 중에 제출된 정보 를 사용합니다. iSeries는 서비스 IP 통신 스택에 대한 구성 정보를 저장 및 사용합니다.

#### **-:**

- 1. Operations Console PC는 iSeries를 사용하여 액세스할 수 있는 네트워크에 배치해야 합니다. 이 네트워 크는 실제 네트워크와 같거나 브로드캐스트 패킷의 흐름을 허용하는 네트워크와 같을 수 있습니다. 이것은 일회성 설정 요구사항입니다. 정상 콘솔 조작에서는 이것이 필요하지 않습니다. 동일한 실제 네트워크에서 이 설정을 허용하는 것이 좋습니다.
- 2. BOOTP 요구에는 iSeries 일련 번호가 수반됩니다. iSeries 일련 번호는 IP 구성 정보를 지정하는 데 사 용됩니다. 서비스 IP 통신 스택을 구성하는 데 문제가 있으면 Operations Console PC가 동일한 실제 네 트워크에 있는지와 구성에서 iSeries 일련 번호가 올바른지 검사하십시오.
- 3. 네트워크의 Operations Console 로컬 콘솔은 포트 2323과 3001을 사용합니다. 다른 실제 네트워크에서 Operations Console을 사용하기 위해서는 라우터와 방화벽이 이들 포트에서 IP 통신을 허용해야 합니다.
- 4. BOOTP의 성공은 iSeries 및 PC 연결에 사용된 네트워크 하드웨어에 종속적입니다. 일부 경우에 DST에 서 연결을 구성하기 위해 대체 콘솔 장치가 필요할 수 있습니다. BOOTP를 사용하려면 콘솔 연결을 위해 2838 이더넷 어댑터를 사용하는 경우 사용된 네트워크 하드웨어가 속도 및 양방향 전송의 자동협상을 할 수 있어야 합니다.

## **Operations Console - -**

Operations Console 보안은 서비스 장치 인증, 사용자 인증, 자료 보호 정책 및 자료 무결성으로 구성됩니다. 서버에 직접 접속된 Operations Console 로컬 콘솔은 지점간 연결 때문에 내재적 장치 인증, 자료 보호 정책 및 자료 무결성을 갖습니다. 사용자 인증 보안은 콘솔 표시 화면에 사인 온할 때 필요합니다.

iSeries 콘솔 보안은 서비스 장치 인증, 사용자 인증, 자료 보호 정책 및 자료 무결성으로 구성됩니다.

#### **서비스 장치 인증**

이 보안은 하나의 실제 장치가 콘솔이 되도록 보장합니다. 서버에 직접 접속된 Operations Console 로컬 콘솔은 쌍축 콘솔과 유사한 실제 접속입니다. 직접 연결을 이용하여 Operations Console에 사용하는 직 렬 케이블은 실제 콘솔 장치에 대한 액세스를 제어하는 생축 연결과 유사하게 물리적으로 보안됩니다. 네 트워크의 Operations Console 로컬 콘솔은 장치와 사용자 인증을 지원하는 보안 소켓층(SSL) 버전을 사 용하지만 인증서를 사용하지는 않습니다.

#### 사용자 인증

이 보안은 서비스 장치를 사용하는 사람에 대안 보증을 제공합니다. 사용자 인증과 관련한 모든 문제는 콘솔 유형에 관계 없이 동일합니다. 자세한 정보는 서비스 툴을 참조하십시오.

#### 자료 보호 정책

이 보안은 예정된 수신자가 콘솔 자료만 읽을 수 있도록 신뢰를 제공합니다. 서버에 직접 접속된 Operations Console 로컬 콘솔은 콘솔 자료를 보호하기 위한 LAN 연결용의 보안 네트워크 연결이나 쌍축 콘솔과 유사한 실제 접속을 사용합니다. 직접 연결을 사용하는 Operations Console은 쌍축 연결의 자료 보호 정 책을 갖습니다. 실제 접속이 서비스 장치 인증에 설명된 대로 보안이 유지되는 경우 콘솔 자료가 보호됩 니다. 자료를 보호하려면 권한이 있는 사람만이 컴퓨터실에 들어가게 하십시오.

네트워크의 Operations Console 로컬 콘솔은 적절한 암호 제품이 설치된 경우(AC3 및 CE3), 보안 네 트워크 연결을 사용합니다. 콘솔 세션은 iSeries와 Operations Console을 실행하는 PC에 설치된 암호 제품에 따라 가능한 가장 강력한 암호화를 사용합니다. 암호 제품이 설치되지 않은 경우, 자료 암호화가 수행되지 않습니다.

#### 자료 무결성

이 보안은 콘솔 자료가 수신자에게 가는 도중에 변경되지 않도록 신뢰를 제공합니다. 서버에 직접 접속된 Operations Console 로컬 콘솔은 쌍축 연결과 동일한 자료 무결성을 갖습니다. 실제 접속에 대해 보안 이 유지되는 경우, 콘솔 자료는 계속 보호됩니다. 네트워크의 Operations Console 로컬 콘솔은 적절한 암호 제품이 설치된 경우(AC3 및 CE3), 보안 네트워크 연결을 사용합니다. 콘솔 세션은 iSeries와 Operations Console을 실행하는 PC에 설치된 암호 제품에 따라 가능한 가장 강력한 암호화를 사용합니 다. 암호 제품이 설치되지 않은 경우, 자료 암호화가 수행되지 않습니다.

자세한 정보는 Operations Console LAN 보안 관리를 참조하십시오.

#### **Operations Console LAN** 보안 관리

다음 그림은 Operations Console LAN 보안의 개요를 제공하기 위한 것입니다. 액세스 암호 (1)이 올바를 경 우, Operations Console은 (2) 서비스 툴 장치 ID(QCONSOLE)와 부호화된 이의 암호를 서버에 송신합니다. 서버는 두 개의 값 (3)을 검사하여 이들 값이 일치할 경우, 암호화된 새 암호를 장치에 송신하고 콘솔 서비스 툴 사인 온 표시를 PC (4)에 송신합니다. 콘솔 세션에 사인 온하려면 유효한 서비스 툴 사용자 ID가 있어야 합니다.

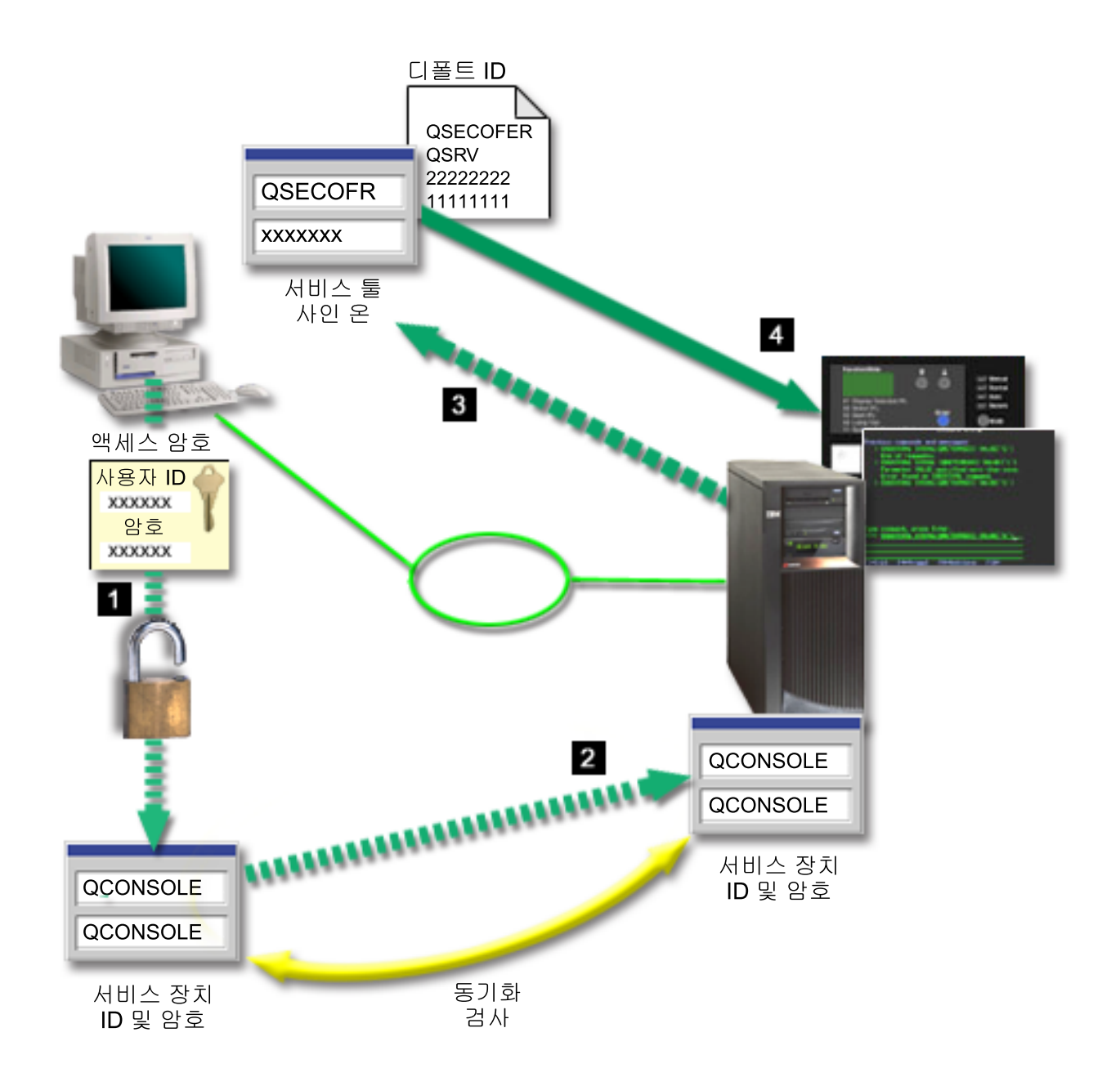

자료 암호화

향상된 인증 및 자료 암호화는 콘솔 프로시듀어에 네트워크 인증을 제공합니다. 네트워크의 Operations Console 로컬 콘솔은 장치와 사용자 인증을 지원하는 SSL 버전을 사용하지만 인증서는 사용하지 않습니다.

#### 장치 인증

장치 인증은 서비스 툴 장치 ID에 기반합니다. 서비스 툴 장치 ID는 전용 서비스 툴(DST)에서 관리됩니다. 이들은 서비스 툴 장치 ID와 서비스 툴 장치 ID 암호로 구성됩니다. iSeries에는 디폴트 서비스 툴 장치 ID QCONSOLE과 다폴트 암호 QCONSOLE이 제공되어 있습니다. 네트워크의 Operations Console 로컬 콘솔 은 성공적인 각 연결마다 암호를 암호화하고 변경합니다. 네트워크(LAN)에서 첫 번째 로컬 콘솔을 설정하려면 디폴트 암호를 사용해야 합니다.

<span id="page-25-0"></span>네트워크에서 Operations Console 로컬 콘솔을 사용려는 경우, 구성 마법사는 필요한 정보를 PC에 추가합니 다. 구성 마법사는 서비스 툴 장치 ID, 서비스 툴 장치 ID 암호 및 액세스 암호를 요청합니다.

주: 액세스 암호는 PC의 서비스 툴 장치 ID 정보(서비스 툴 장치 ID 및 암호)를 보호합니다. 네트워크 연결을 설정할 때 Operations Console 구성 마법사는 암호화된 서비스 툴 장치 ID와 암호에 액세스 하기 위한 액세스 암호를 입력하도록 프롬트합니다. 또한 유효한 서비스 툴 사용자 ID와 암호를 입력하도록 프롬트가 표시되기도 합니다.

#### 관리

Operations Console 관리를 통해 시스템 관리자는 리모트 제어판 및 가상 제어판 등 콘솔 기능에 대한 액세 스를 제어할 수 있습니다. 네트워크에서 Operations Console 로컬 콘솔을 사용할 경우, 서비스 툴 장치 및 서 비스 툴 사용자 ID를 통해 장치 및 사용자 인증이 제어됩니다.

중요사항: 네트워크상에서 Operations Console 로컬 콘솔을 관리할 때에는 다음을 고려하십시오.

- 서비스 툴 사용자 ID에 대한 자세한 정보는 서비스 툴을 참조하십시오.
- 리모트 제어판의 경우, 모드 선택시 QSECOFR이 제공하는 것과 같은 사용자에 대한 보안 권한이 필요합 니다. 모드 선택사항에는 수동, 정상, 자동 및 보안이 있습니다. 자동 및 보안 모드는 키스틱을 갖는 서버에 서만 사용할 수 있습니다.
- iSeries 서버와 Operations Console PC 사이에서 서비스 툴 장치 암호가 일치하지 않는 경우, PC와 서버 모두에서 암호를 재동기화해야 합니다. 이를 수행하려면 [PC](#page-99-0) 및 서비스 툴 장치 ID 암호 재동기화를 참조하 십시오. 이러한 불일치는 PC가 실패하거나 다른 PC로 PC를 교환하거나 PC를 업그레이드하는 경우, 발생 할 수 있습니다.

#### 보호 추가 정보

네트워크의 Operations Console 로컬 콘솔을 사용하는 경우, IBM은 다음 항목을 권장합니다.

- 1. 콘솔 속성을 사용하여 다른 서비스 툴 장치 ID를 작성하십시오.
- 2. Cryptographic Access Provider 프로그램 번호 5722-AC3를 iSeries 서버에 설치하고 Client Encryption, 5722-CE3을 Operations Console PC에 설치하십시오.
- 3. 중요한 액세스 암호를 선택하십시오.
- 4. 직접 연결을 통해 쌍축 콘솔이나 Operations Console을 보호하는 것과 같은 방법으로 Operations Console PC를 보호하십시오.
- 5. DST 사용자 ID QSECOFR, 22222222 및 QSRV에 대한 암호를 변경하십시오.
- 6. 콘솔로 사용될 각 PC에 대해 추가의 서비스 툴 장치 ID를 작성하십시오.
- 7. 사용자 및 서비스 툴 장치 ID를 작동 가능 또는 작동 불가능하게 할 수 있는 충분한 권한을 부여하여 백 업 서비스 툴 사용자 ID를 추가하십시오.

#### Operations Console 및 iSeries Navigator 구성 준비

iSeries Navigator 및 Operations Console 모두 단일 PC에서 실행될 수 있습니다. Operations Console이 iSeries 서버에 연결된 방식에 따라서 두 개의 네트워크 구성 옵션이 사용 가능합니다.

iSeries Navigator는 Windows 데스크탑에서 iSeries 서버를 관리하기 위한 그래픽 사용자 인터페이스입니다. iSeries Navigator는 iSeries 서버의 작동 및 관리를 보다 쉽고, 생산적으로 만듭니다.

Operations Console을 통해 로컬 또는 리모트 PC를 사용하여 iSeries 콘솔, 제어판 또는 둘 모두를 액세스 및 제어하도록 합니다. Operations Console은 직접 케이블 연결 및 다이얼 인(모뎀) 연결을 가능하게 할 뿐 아니라 LAN에서 연결 또는 콘솔 활동이 가능하도록 강화되었습니다. 단일 PC가 여러 iSeries 서버에 대한 여러 연결을 가질 수 있고 여러 iSeries 서버에 대한 콘솔이 될 수 있습니다. 예제에서는 모든 파티션에 대한 콘솔로서 같은 PC를 사용하는 논리적으로 파티션된 서버를 가지고 있습니다. 각 파티션은 개별 iSeries 서버로 간주되기 때문에 콘솔이 되길 원하는 파티션에 대한 개별 연결이 필요합니다. Operations Console은 단일 iSeries 서버에 여러 개의 연결을 허용하지만 단일 PC는 한 번에 하나의 iSeries 서버만을 제어할 수 있습니다. Operation Console 및 iSeries Navigator는 모두 단일 PC에서 실행할 수 있습니다. Operation Console 연결에 기준하 여 두 가지 구성 방법 중 하나를 사용할 수 있습니다.

1. 서버에 직접 접속된 로컬 콘솔로서 Operation Console을 사용하는 PC는 iSeries Navigator를 위해 네트 워크 연결을 필요로 합니다. iSeries Navigator 연결을 완성하기 위해서 iSeries는 네트워크 어댑터 및 구 성 OS/400 LIND(line description)를 가져야 합니다.

Operations Console은 iSeries 시스템에서 비동기 카드에 연결된 직렬 케이블을 통해 연결됩니다. iSeries Navigator는 iSeries 시스템에서 LAN 카드를 통해 연결됩니다. PC는 LAN 연결을 통해 iSeries Navigator 와 통신하는 반면에 해당 통신 포트를 통해 Operations Console과 통신합니다.

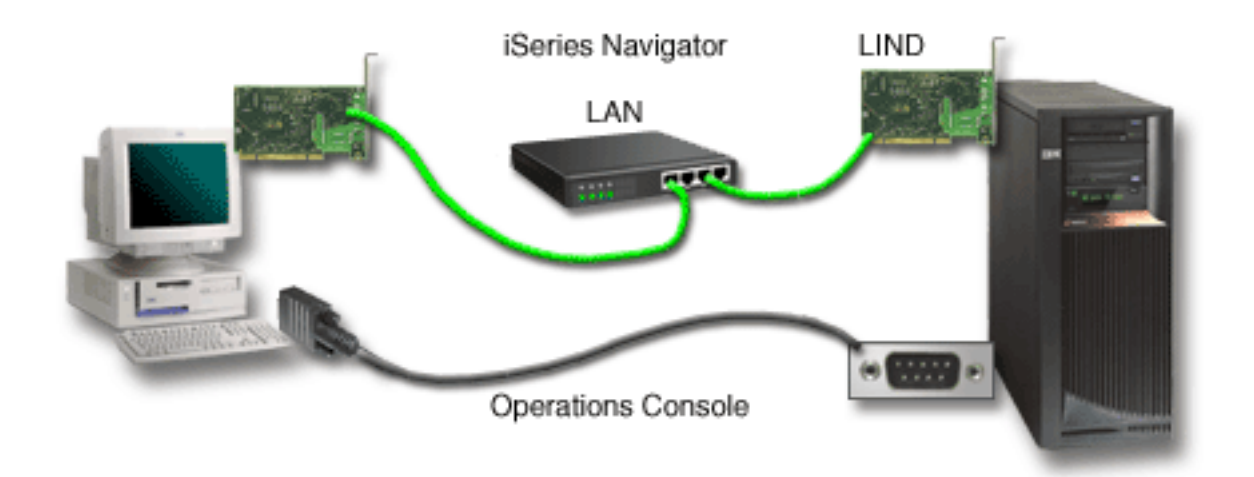

#### 그림 1. 분리 연결을 통한 iSeries Navigator 및 Operations Console 구성

2. 네트워크에서 로컬 콘솔로서 사용된 PC는 추가 네트워크 연결을 필요로 할 수 있습니다. iSeries Navigator 는 네트워크 어댑터 및 구성된 OS/400 LIND(회선 설명)에 대한 네트워크 연결을 필요로 합니다. Operation Console은 서비스 호스트 이름이 정의한 서비스 네트워크 어댑터를 사용합니다. 네트워크 어댑터, 구성된 OS/400 LIND 및 서비스 호스트 이름이 정의한 서비스 네트워크 어댑터가 같은 네트워크에 있는 경우 추 가 PC LAN 어댑터는 필요하지 않습니다.

<span id="page-27-0"></span>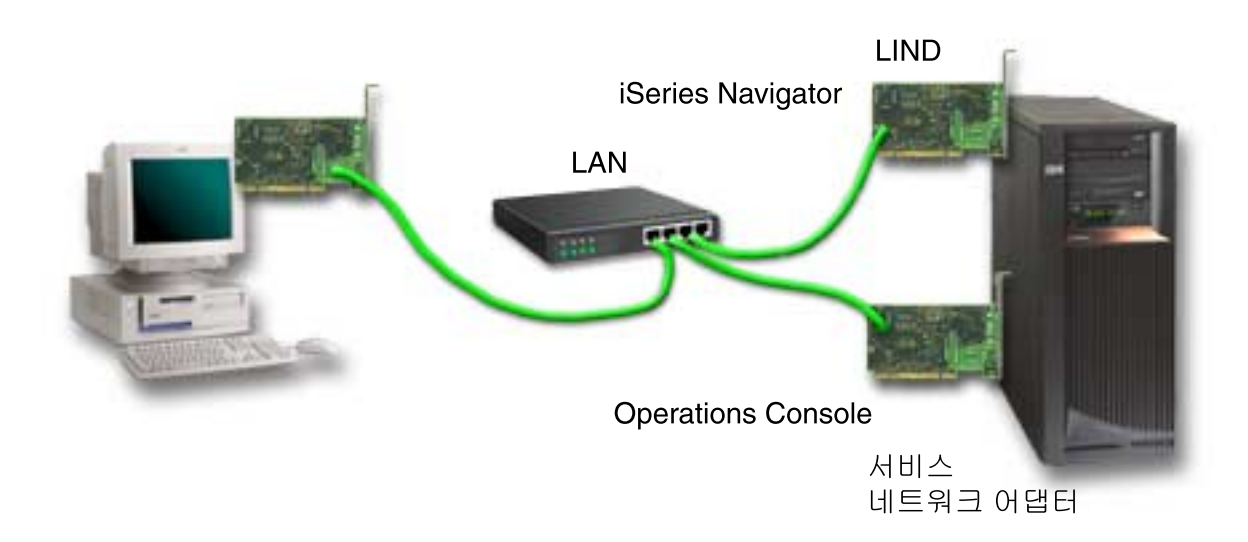

**- 2. -- iSeries Navigator Operations Console**

그러나 네트워크 어댑터, 구성된 OS/400 LIND 및 서비스 호스트 이름이 정의한 서비스 네트워크 어댑터 가 다른 네트워크에 있는 경우 추가 PC LAN 어댑터가 필요합니다.

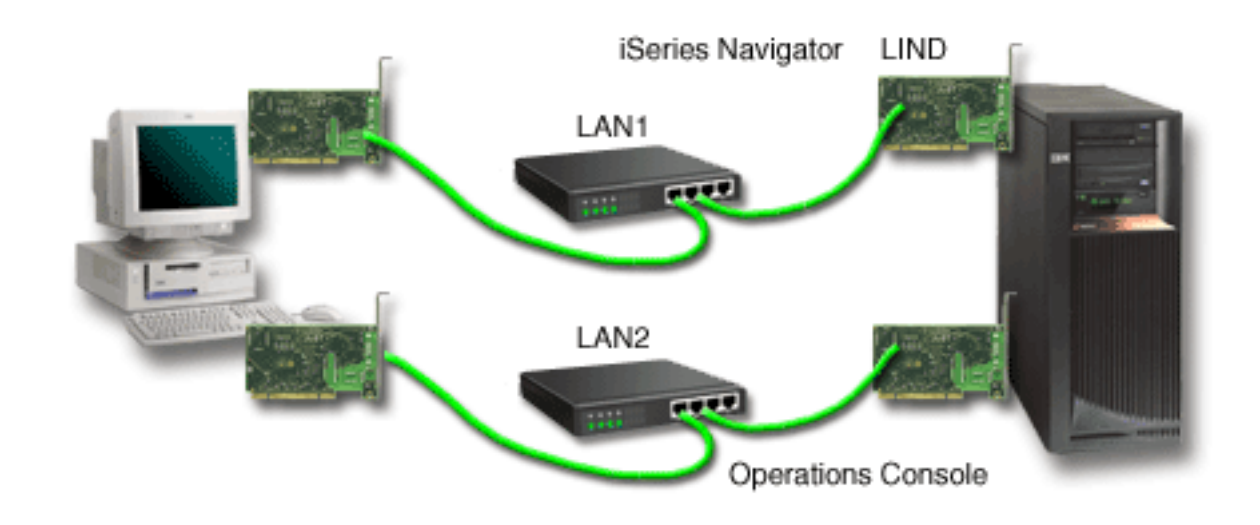

그림 3. 분리 네트워크에 있는 iSeries Navigator 및 Operations Console 구성

# **Operations Console ---**

이미 쌍축 또는 Operations Console 연결이 있는 경우, 다음과 같은 방법으로 콘솔을 마이그레이트할 수 있 습니다.

```
서버에 직접 접속된 로컬 콘솔에서 네트워크의 로컬 콘솔로 마이그레이트
다음 지침을 따라 서버에 직접 접속된 로컬 콘솔에서 네트워크상의 로컬 콘솔로 마이그레이트하십시오.
```
#### <span id="page-28-0"></span>쌍축 콘솔에서 [Operations Console](#page-31-0)로 마이그레이트

다음 지침을 따라 쌍축 콘솔에서 Operations Console로 마이그레이트하십시오.

#### [Operations Console](#page-35-0)에서 쌍축 콘솔로 마이그레이트

다음 지침을 따라 Operations Console에서 쌍축 콘솔로 마이그레이트하십시오.

**-:**

전자 고객 지원

현재 전자 고객 지원을 사용하고 있고 콘솔에 직접 접속해야 하는 경우, 서버에 직접 접속된 Operations Console 로컬 콘솔을 설치하기 전에 전자 고객 지원 케이블을 다른 통신 포트로 이동해야 합니다. 자세한 정보는 전자 고객 지원을 참조하십시오.

주: 전화 접속 지원을 통해 로컬 콘솔을 구성하고 있는 경우, 전자 고객 지원 자원을 이동하지 마십시오.

모뎀 기능

리모트 기능을 위해 모뎀을 추가하고 있거나 기존 모뎀을 교체하는 경우, iSeries Operations Console 구성 마법사를 시작하기 전에 모뎀을 먼저 설치하십시오.

마이그레이션 중 [Operations Console](#page-104-0)이 사용할 수 없도록 LAN 카드를 비활성화해야 할 수 있습니다.

## 직접 접<del>속</del>된 로컬 콘솔에서 네트워크(LAN)의 로컬 콘솔로 마이그레이트

시작하기 전에 PC와 서버에 대해 [Operations Console](#page-51-0) 하드웨어 요구사항을 모두 충족시켰는지 확인하십시오.

네트워크(LAN)의 로컬 콘솔에 직접 접속된 로컬 콘솔을 포함하는 Operations Console을 마이그레이트하려면 PC와 서버에서 다음 단계를 수행해야 합니다.

- 1. 파티션 되지 않거나 1차 파티션 서버에서 콘솔 마이그레이트 다음 지침을 따라 파티션 되지 않은 또는 1차 파티션 서버에서 콘솔을 직접 접속된 로컬 콘솔에서 네트워 크(LAN)의 로컬 콘솔로 마이크레이트하십시오.
- 2. 2차 파티션의 콘솔 마이그레이트 마이그레이트할 콘솔이 2차 파티션에 있을 경우, 직접 접속된 로컬 콘솔에서 네트워크(LAN)의 로컬 콘솔 로 마이그레이트할 때 이 지침을 사용하십시오.
- 3. 새로운 콘솔 유형을 사용하도록 [PC](#page-31-0) 구성 다음 지침을 따라 직접 접속된 로컬 콘솔에서 네트워크의 로컬 콘솔로 마이그레이트할 때 새로운 콘솔 유 형을 사용하도록 PC를 구성하십시오.

#### 파티션이 아니거나 1차 파티션 서버에서 콘솔 마이그레이트

직접 접속된 Operations Console 로컬 콘솔에서 네트워크(LAN)의 로컬 콘솔로 마이그레이트하려면 기존 콘 솔을 사용하여 서버에서 다음 단계를 따르십시오.

- 1. 전용 서비스 툴(DST)에 액세스하십시오.
- 2. DST 환경에 대한 작업을 선택하십시오.
- 3. **시스템 장치**를 선택하십시오.
- <span id="page-29-0"></span>4. <del>콘솔</del> 모드를 선택하십시오.
- 5. Operations Console(LAN)을 선택하십시오. Operations Console 어댑터 확인 창이 나타납니다. 이것 은 LAN 연결에 사용하기 위해 시스템에서 찾은 자원입니다. LAN어댑터를 찾을 수 없다는 메세지가 나타나면 Operations Console에 대한 하드웨어 요구사항을 충 족시키지 못한 것입니다.
- 6. F11을 눌러 어댑터를 구성하십시오.
- 7. 적절한 네트워크 자료를 입력하십시오.
- 8. F7을 눌러 자료를 저장하십시오.
- 9. F14를 눌러 Operations Console이 사용하도록 어댑터를 활성화시키십시오.
- 10. F3을 눌러 DST 기본 메뉴로 리턴하십시오.

이제 네트워크의 Operations Console 로컬 콘솔이 사용하도록 시스템이 구성되었습니다.

대체 콘솔로서 직접 접속된 구성 로컬 콘솔을 사용하지 않으려면 이때 해당 어댑터를 제거하거나 이동하지 마 십시오. 문제를 디버그하려면 이것이 필요할 수 있습니다. 직접 접속된 로컬 콘솔에 대한 구성이 <mark>연결</mark> 상태에 있지 않아서 다음번 IPL이 콘솔 장치로서 이를 선택하지 않도록 하십시오.

iSeries 시스템 값 QAUTOCFG를 ON으로 설정해야 합니다. 다음 중 한 벙법으로 iSeries 서버에 대한 이 시스템 값을 확인 또는 설정하십시오.

- WRKSYSVAL QAUTOCFG OS/400 명령을 사용하십시오.
- 수동 IPL 중 IPL 옵션 창에서 주요 시스템 옵션 설정에 대해 Y를 선택하십시오. 그런 후 자동 구성 작동 가능에 대해 Y를 선택하십시오.

신규 콘솔 유형을 사용하도록 [PC](#page-31-0) 구성으로 계속하십시오.

#### 2차 퍄티션에서 직접 접속된 로컬 콘솔에서 네트워크의 로컬 콘솔로 콘솔 마이그레이트

직접 접속된 Operations Console 로컬 콘솔에서 네트워크(LAN)의 로컬 콘솔로 마이그레이트하려면 기존 콘 솔을 사용하여 서버에서 다음 단계를 따르십시오.

- 주: Operations Console에 대한 하드웨어 요구사항을 충족시키기 위해 어댑터를 추가하거나 이동해야 하는 경 우, 이 마이그레이션 단계를 시작하기 전에 이 작업을 수행하십시오. 이때 현재 IOP(input and output processor)에서 쌍축 어댑터를 이동하거나 제거하지 마십시오.
- 1. 전용 서비스 툴(DST)에 액세스하십시오.
- 2. 시스템 파티션에 대한 작업을 선택하십시오.
- 3. 파티션 구성에 대한 작업을 선택하십시오.
- 4. 2차 파티션에서 <del>콘솔</del> 자원 선택(옵션 7)을 선택하십시오.
- 5. 기능 필터를 변경하려면 F9를 누르십시오.
- 6. 모든 콘솔(옵션 4)을 선택하십시오.
- 7. 씽축 콘솔을 지원하는 IOP를 선택하려면 다음 중 하나를 수행하십시오.
- 네트워크상의 로컬 콘솔에 사용될 어댑터가 로컬 콘솔에 직접 접속된 어댑터와 같은 IOP 아래에 있는 경우, 콘솔 IOP는 이미 올바르게 표시되어 있습니다. 9단계로 가십시오.
- 네트워크상의 로컬 콘솔에 사용될 어댑터가 현재 구성된 콘솔이 아닌 다른 IOP 아래에 있는 경우, IOP 앞에 1을 두어 이를 콘솔 IOP로서 선택하십시오.
- 이전 콘솔 IOP 앞에 2를 두어 대체 콘솔 IOP로서 표시하십시오.
- 8. 로컬 콘솔에 직접 접속된 어댑터를 포함하는 IOP가 대체 콘솔로서 표시되어 있는지 확인하십시오. 경고: 현재 콘솔 IOP가 대체 콘솔 IOP로서 선택되지 않은 경우, 구성을 완료할 수 없을 수도 있습니다. 또한, 새 콘솔 유형에 사용될 올바른 IOP가 올바르게 표시되지 않은 경우, Operations Console을 사용 하여 발견한 문제를 디버그해야 할 수 있습니다.
- 9. DST 기본 메뉴로 나오려면 F3을 누르십시오.
- 10. DST 환경에 대한 작업을 선택하십시오.
- 11. 시스템 장치를 선택하십시오.
- 12. 콘솔 모드를 선택하십시오.
- 13. **Operations Console(LAN)을** 선택하십시오.
	- a. Operations Console 어댑터 확인 창이 나타납니다. 이것은 LAN 연결에 사용하기 위해 시스템에서 찾은 자원입니다. 유효한 LAN 어댑터가 없습니다. 메세지를 수신하는 경우, Operations Console에 대한하드웨어 요구사항을 충족시키지 못한 것입니다. 이런 경우, F3을 사용하여 DST 기본 메뉴로 나온 후, 1단계의 항목을 다시 시작하십시오.
	- b. F11을 눌러 어댑터를 구성하십시오.
	- c. 적절한 네트워크 자료를 입력하십시오.
	- d. F7을 눌러 자료를 저장하십시오.
	- e. F14를 눌러 Operations Console이 사용하도록 어댑터를 활성화시키십시오.

14. DST 기본 메뉴로 리턴할 때까지 F3을 누르십시오.

이제 Operations Console이 사용하도록 서버가 구성되었습니다. 대체 콘솔로서 직접 접속된 구성 로컬 콘솔을 사용하지 않으려는 경우, 이때 해당 어댑터를 제거하거나 이동하지 마십시오. 문제를 디버그하려면 이것이 필 요할 수 있습니다. 직접 접속된 로컬 콘솔에 대한 구성이 <mark>연결</mark> 상태에 있지 않도록 확인하여 다음번 IPL이 콘 솔 장치로서 이를 선택하지 않도록 하십시오.

iSeries 시스템 값 QAUTOCFG를 ON으로 설정해야 합니다. 다음 중 한 벙법으로 iSeries 서버에 대한 이 시스템 값을 확인 또는 설정하십시오.

- WRKSYSVAL QAUTOCFG OS/400 명령을 사용하십시오.
- 수동 IPL 중 IPL 옵션 창에서 주요 시스템 옵션 설정에 대해 Y를 선택하십시오. 그런 후 자동 구성 작동 가능에 대해 Y를 선택하십시오.

새 콘솔 유형을 사용하도록 [PC](#page-31-0) 구성으로 계속하십시오.

# <span id="page-31-0"></span>직접 접속된 로컬 콘솔에서 네트워크의 로컬 콘솔로 마이그레이트할 때 새로운 콘솔 유형을 사용 하도록 **PC** 구성

직접 접속된 Operations Console 로컬 콘솔에서 네트워크(LAN)의 로컬 콘솔로 마이그레이트하려면 새로운 콘 솔 유형을 사용하도록 PC를 구성해야 합니다.

#### $PC$ 에서 다음 단계를 따르십시오.

1. 현재의 콘솔 연결을 단절시키십시오. 단절하려면 다음을 수행하십시오.

- a. 구성명(iSeries 연결 아래에서)을 선택하십시오. 이 이름은 Operations Console이 특정 iSeries 서버를 참조할 때 사용하는 이름입니다.
- b. 연결 메뉴에서 단절을 클릭하십시오. 연결 상태가 단절 중을 표시합니다.
- c. 상태가 단절됨을 표시할 때까지 기다리십시오.
- 2. 새로운 콘솔 유형을 구성하려면 [Operations Console](#page-40-0) 설정을 참조하십시오.

IPL(Initial Program Load)을 수행하여 오류가 없다는 것을 확인하는 것이 좋습니다.

일단 새 콘솔이 올바로 작동하고 있다면 어댑터 또는 구성을 이동하거나 제거하도록 계획을 진행할 수 있습니 다.

케이블 연결을 백업 콘솔로 사용하지 않으려면 콘솔, 리모트 제어판 케이블 또는 두 케이블을 모두 PC에서 제 거해도 됩니다. iSeries에서 케이블을 제거하거나 추가하기 전에 iSeries의 전원을 차단하도록 하십시오.

케이블 연결을 백업 콘솔로 사용하지 않고 현재 구성을 삭제하려면, 다음을 수행하십시오.

- 1. 구성명(iSeries 연결 아래에서)을 선택하십시오.
- 2. 연결 메뉴에서 삭제를 클릭하십시오.
- 3. 삭제를 확정하려면 예를 클릭하십시오.

어댑터 카드나 케이블을 제거할 때 iSeries의 전원을 차단하십시오.

## 쌍축 콘솔에서 Operations Console로 마이그레이트

Operations Console 기능에 사용할 PC 워크스테이션에 Windows용 [iSeries Access](#page-56-0)의 새로운 V5R2M0 레 벨과 *[iSeries Operations Console Update](#page-54-0)* CD-ROM을 설치하십시오.

시작하기 전에 PC와 iSeries 서버에 대해 [Operations Console](#page-51-0) 하드웨어 요구사항을 모두 충족시켰는지 확인 하십시오.

쌍축 콘솔에서 Operations Console로 마이그레이트하려면 PC와 서버 모두에서 단계를 수행해야 합니다.

1.파티션 되지 않은 또는 1차 파티션 서버에서 콘솔 마이그레이트 다음 지침을 따라 파티션 되지 않은 또는 1차 파티션 서버에서 쌍축 콘솔을 Operations Console로 마이그 레이트하십시오.

<span id="page-32-0"></span>2. 2차 파티션에서 콘솔 마이그레이트

마이그레이트될 콘솔이 2차 파티션에 있을 때 다음 지침을 따라 씽축 콘솔에서 Operations Console로 마 이그레이트하십시오.

3. **[PC](#page-34-0)**

다음 지침을 따라 쌍축 콘솔에서 Operations Console로 마이그레이트할 때 새로운 콘솔 유형을 사용하도 록 PC를 구성하십시오.

### 파티션이 아닌 또는 1차 파티션 서버에서 쌍축 콘솔을 Operations Console로 마이그레이트

쌍축 콘솔에서 Operations Console로 마이그레이트하려면 기존 콘솔을 사용하여 서버에서 다음 단계를 수행 해야 합니다.

- 1. 전용 서비스 툴(DST)에 액세스하십시오.
- 2. DST 환경에 대한 작업을 선택하십시오.
- 3. **시스템 장치**를 선택하십시오.
- 4. <del>콘솔</del> 모드를 선택하십시오.
- 5. 새로운 콘솔 유형을 선택하십시오.
	- 네트워크(LAN)의 Operations Console 로컬 콘솔을 선택한 경우, 다음을 수행하십시오.
		- a. Operations Console 어댑터 확인 창이 나타납니다. 이것은 LAN 연결에 사용하기 위해 시스템에서 찾은 자원입니다.

LAN어댑터를 찾을 수 없다는 메세지가 나타나면 Operations Console에 대한 하드웨어 요구사항 을 충족시켜야 합니다.

- b. F11을 눌러 어댑터를 구성하십시오.
- c. 적절한 네트워크 자료를 입력하십시오.
- d. F7을 눌러 자료를 저장하십시오.
- e. F14를 눌러 Operations Console이 사용하도록 어댑터를 활성화시키십시오.
- 서버에 직접 접속된 Operations Console 로컬 콘솔을 선택한 경우, 6단계에서 계속하십시오.
- 6. DST 기본 메뉴로 리턴할 때까지 F3을 누르십시오.
- 7. **서비스** 툴 시작을 선택하십시오.
- 8. 오퍼레이터 패널 기능을 선택하십시오.
- 9. 서버에서 케이블 또는 어댑터 작업을 완료했을 때 수행하려는 IPL(Initial Program Load)의 유형을 선택 하십시오. 그런 다음 F10을 선택하여 iSeries의 전원을 차단하십시오.

이제 Operations Console이 사용하도록 시스템이 구성되었습니다. 대체 콘솔로서 쌍축 장치를 사용하지 않으 려면 이때 쌍축 장치 또는 해당 어댑터를 제거하지 마십시오. 문제를 디버그하려면 이것이 필요할 수 있습니 다. 쌍축 워크스테이션에서 전원을 제거하거나 0 또는 1이 아닌 다른 곳으로 주소를 변경하여 다음번 IPL이 콘솔 장치로서 이를 선택하지 않도록 하십시오.

iSeries 시스템 값 QAUTOCFG를 ON으로 설정해야 합니다. 다음 중 한 벙법으로 iSeries 서버에 대한 이 시스템 값을 확인 또는 설정하십시오.

- <span id="page-33-0"></span>• WRKSYSVAL QAUTOCFG OS/400 명령을 사용하십시오.
- 수동 IPL 중 IPL 옵션 창에서 주요 시스템 옵션 설정에 대해 Y를 설정하십시오. 그런 후 자동 구성 작동 가능에 대해 Y를 선택하십시오.

[PC](#page-34-0) 구성에서 계속하십시오.

#### 2차 파티션에서 쌍축 콘솔을 Operations Console로 마이그레이트

쌍축에서 Operations Console로 마이그레이트하려면, 전원을 끄거나 IPL을 수행하기 전에 기존 콘솔을 사용 하여 서버에서 다음 단계를 수행해야 합니다.

- 주:Operations Console에 대한 하드웨어 요구사항을 충족시키기 위해 어댑터를 추가하거나 이동해야 하는 경 우 이 마이그레이션 단계를 시작하기 전에 이 작업을 수행하십시오. 이때 현재 IOP(input and output processor)에서 씽축 어댑터를 이동하거나 제거하지 마십시오.
- 1. 전용 서비스 툴(DST).
- 2. 시스템 파티션에 대한 작업을 선택하십시오.
- 3. 파티션 구성에 대한 작업을 선택하십시오.
- 4. 2차 파티션에서 <del>콘솔</del> 자원 선택(옵션 7)을 선택하십시오.
- 5. 기능 필터를 변경하려면 F9를 누르십시오.
- 6. 모든 콘솔(옵션 4)을 선택하십시오.
- 7. Operations Console을 지원하는 IOP를 선택하려면, 다음 중 하나를 수행하십시오.
	- Operations Console에 사용될 어댑터가 쌍축 어댑터와 같은 IOP 아래에 있는 경우 콘솔 IOP는 이미 올바르게 표시되어 있습니다. 9단계로 가십시오.
	- Operations Console에 사용될 어댑터가 다른 IOP 아래에 있는 경우 IOP 앞에 1을 두어 이를 콘솔 IOP로서 선택하십시오.
	- 이전 콘솔 IOP 앞에 2를 두어 대체 콘솔 IOP로서 표시하십시오.
- 8. 쌍축 어댑터를 포함하는 IOP가 대체 콘솔로서 표시되어 있는지 확인하십시오.
	- 주의: 쌍축 콘솔 IOP가 대체 콘솔 IOP로서 선택되지 않은 경우, 구성을 완료할 수 없을 수도 있습니다. 또한, 새 콘솔 유형에 사용될 올바른 IOP가 올바르게 표시되지 않으면 쌍축 콘솔을 사용하여 발견 한 문제를 디버그해야 할 수 있습니다.
- 9. DST 기본 메뉴로 나오려면 F3을 누르십시오.
- 10. DST 환경에 대한 작업을 선택하십시오.
- 11. 시스템 장치를 선택하십시오.
- 12. 콘솔 모드를 선택하십시오.
- 13. 다음 콘솔 선택사항 중의 하나를 사용하여 새 콘솔 유형을 선택하십시오.
	- 서버에 직접 접속된 Operations Console 로컬 콘솔을 선택한 경우, 14단계에서 계속하십시오.
	- 네트워크(LAN)의 Operations Console 로컬 콘솔을 선택한 경우, 다음을 수행하십시오.
- <span id="page-34-0"></span>a. Operations Console 어댑터 확인 창이 나타납니다. 이것은 LAN 연결에 사용하기 위해 시스템에 서 찾은 자원입니다. 유효한 LAN 어댑터가 없습니다. 메세지를 수신하는 경우, Operations Console 에대한 하드웨어 요구사항을 충족시키지 못합니다. 이런 경우, F3을 사용하여 DST 기본 메뉴로 나온 후, 1단계의 항목을 다시 시작하십시오.
- b. F11을 눌러 어댑터를 구성하십시오.
- c. 적절한 네트워크 자료를 입력하십시오.
- d. F7을 눌러 자료를 저장하십시오.
- e. F14를 눌러 Operations Console이 사용하도록 어댑터를 활성화시키십시오.
- 14. DST 기본 메뉴로 리턴할 때까지 F3을 누르십시오.
- 15. 서비스 툴 시작을 선택하십시오.
- 16. 오퍼레이터 패널 기능을 선택하십시오.
- 17. 서버에서 케이블 또는 어댑터 작업을 완료했을 때 수행하려는 IPL(Initial Program Load)의 유형을 선택 하십시오. 그런 다음 F10을 선택하여 iSeries의 전원을 차단하십시오.

이제 Operations Console이 사용하도록 서버가 구성되었습니다. 대체 콘솔로서 쌍축 장치를 사용하지 않으려 면 이때 씽축 장치 또는 해당 어댑터를 제거하지 마십시오. 문제를 디버그하려면 이것이 필요할 수 있습니다. 쌍축 워크스테이션에서 전원을 제거하거나 0 또는 1이 아닌 다른 곳으로 주소를 변경하여 다음번 IPL이 콘솔 장치로서 이를 선택하지 않도록 하십시오.

iSeries 시스템 값 QAUTOCFG를 ON으로 설정해야 합니다. 다음 중 한 벙법으로 iSeries 서버에 대한 이 시스템 값을 확인 또는 설정하십시오.

- WRKSYSVAL QAUTOCFG OS/400 명령을 사용하십시오.
- 수동 IPL 중 IPL 옵션 창에서 주요 시스템 옵션 설정에 대해 Y를 선택하십시오. 그런 후 자동 구성 작동 가능에 대해 Y를 선택하십시오.

PC 구성에서 계속하십시오.

## $\bullet$  Operations Console에 대해 쌍축 콘솔을 사용하는 대신 새로운 콘솔 유형을 사용하도록 PC 구성

쌍축 콘솔에서 Operations Console로 마이그레이트하려면 새로운 콘솔 유형을 사용하도록 PC를 구성해야 합 니다. 새로운 콘솔 유형을 구성하려면 [Operations Console](#page-40-0) 설정을 참조하십시오.

IPL(Initial Program Load)을 수행하여 오류가 없다는 것을 확인하십시오. 그런 후, 나중에 계획한 하드웨어 를 제거하거나 이동하십시오.

어댑터 카드나 케이블을 제거할 때 iSeries의 전원을 차단하십시오.

주: 새 콘솔이 OS/400에서 작업이 실패한 경우, 다른 워크스테이션을 사용하여 이전 콘솔 장치와 연관된 제어 기 및 장치 설명을 수동으로 삭제해야 할 수 있습니다.

## <span id="page-35-0"></span>Operations Console에서 쌍축 콘솔로 마이그레이트

시작하기 전에 PC와 iSeries에 대해 모든 [Operations Console](#page-51-0) 하드웨어 요구사항을 충족시켰는지 확인하십시 오.

Operations Console을 쌍축 콘솔로 마이그레이트하려면 서버 그리고 선택적으로, PC에서 단계를 수행해야 합 니다.

1. 파티션이 아니거나 1차 파티션 서버에서 콘솔 마이그레이트

다음 지침을 따라 파티션이 아니거나 1차 파티션 서버에서 Operations Console을 쌍축 콘솔로 마이그레이 트하십시오.

2. 2차 파티션에서 콘솔 마이그레이트

다음 지침을 따라 2차 파티션에서 Operations Console을 쌍축 콘솔로 마이그레이트하십시오.

3.PC에서 선택적 단계 수행

다음 지침을 따라 Operations Console에서 쌍축 콘솔로 마이그레이트할 때 새로운 콘솔 유형을 사용하도 록 PC를 구성하십시오.

# 파티션 되지 않은 또는 1차 파티션 서버에서 Operations Console에서 쌍축 콘솔로 콘솔 마이 **--**

Operations Console에서 쌍축 콘솔로 마이그레이트하려면 기존 콘솔을 사용하여 서버에서 다음 단계를 수행 하십시오.

- 1. 전용 서비스 툴(DST)에 액세스하십시오.
- 2. DST 환경에 대한 작업을 선택하십시오.
- 3. **시스템 장치**를 선택하십시오.
- 4. <del>콘솔</del> 모드를 선택하십시오.
- 5. 현재 네트워크(LAN)의 Operations Console 로컬 콘솔을 사용하고 있는 경우, 네트워크(LAN)의 Operations Console 로컬 콘솔을 선택한 후 다음 단계를 따라 네트워크 어댑터를 할당 해제 하십시오.
	- a. Operations Console(LAN)을 선택하십시오. 현재 사용 중인 LAN 어댑터가 표시됩니다.
	- b. **F11**을 누르십시오.
	- c. F6을 눌러 구성 자료를 지우십시오.
	- d. F7을 눌러 새로운 값을 저장하십시오.
	- e. F12를 눌러 이 창을 종료하십시오.
	- f. <del>콘솔</del> 모드를 선택하십시오.
- 6. 쌍축을 선택하십시오.
- 7. F3을 눌러 DST 기본 메뉴로 리턴하십시오.
- 8. 서비스 툴 시작을 선택하십시오.
- 9. 오퍼레이터 패널 기능을 선택하십시오.
- 10. 서버에서 케이블 또는 어댑터 작업을 완료했을 때 수행하려는 IPL(Initial Program Load)의 유형을 선택 하십시오. 그런 다음 F10을 선택하여 iSeries의 전원을 차단하십시오.
이제 쌍축 콘솔이 사용하도록 서버가 구성되었습니다. 대체 콘솔로서 직접 접속된 구성 로컬 콘솔을 사용하지 않으려는 경우 이때 해당 어댑터를 제거하거나 이동하지 마십시오. 문제를 디버그하려면 이것이 필요할 수 있 습니다. 직접 접속된 로컬 콘솔에 대한 구성이 <mark>연결</mark> 상태에 있지 않아서 다음번 IPL이 콘솔 장치로서 이를 선 택하지 않도록 하십시오.

iSeries 시스템 값 QAUTOCFG를 ON으로 설정해야 합니다. 다음 중 한 벙법으로 iSeries 서버에 대한 이 시스템 값을 확인 또는 설정하십시오.

- WRKSYSVAL OAUTOCFG OS/400 명령을 사용하십시오.
- 수동 IPL 중 IPL 옵션 창에서 주요 시스템 옵션 설정에 대해 Y를 설정하십시오. 그런 후 자동 구성 작동 가능에 대해 Y를 선택하십시오.

PC에서선택적 단계 수행에서 계속하십시오.

### 2차 파티션에서 Operations Console에서 쌍축 콘솔로 콘솔 마이그레이트

Operations Console에서 쌍축 케이블로 마이그레이트하려면 기존 콘솔을 사용하여 서버에서 다음 단계를 수 행하십시오.

- 주: 쌍축 콘솔에 대한 하드웨어 요구사항을 충족시키기 위해 어댑터를 추가하거나 이동해야 하는 경우 이 마 이그레이션 단계를 시작하기 전에 이 작업을 수행하십시오. 이때 현재 IOP(input and output processor) 에서 쌍축 어댑터를 이동하거나 제거하지 마십시오.
- 1. 전용 서비스 툴(DST)에 액세스하십시오.
- 2. 시스템 파티션에 대한 작업을 선택하십시오.
- 3. 파티션 구성에 대한 작업을 선택하십시오.
- 4. 2차 파티션에서 <del>콘솔</del> 자원 선택(옵션 7)을 선택하십시오.
- 5. 기능 필터를 변경하려면 F9를 누르십시오.
- 6. 모든 콘솔(옵션 4)을 선택하십시오.
- 7. 씽축 콘솔을 지원하는 IOP를 선택하려면, 다음 중 하나를 수행하십시오.
	- 씽축 콘솔에 사용될 어댑터가 Operations Console 어댑터와 같은 IOP 아래에 있는 경우 서버는 이미 새 콘솔에 대해 구성되어 있습니다. 9단계로 가십시오.
	- 씽축 콘솔에 사용될 어댑터가 다른 IOP 아래에 있는 경우, 1을 IOP 앞에 두십시오. 이렇게 하면 자동 적으로 대체 콘솔 IOP로서 이전 콘솔 IOP를 표시합니다.
- 8. Operations Console에 대한 어댑터를 포함하는 IOP가 대체 콘솔로서 표시되어 있는지 확인하십시오. 경고: 현재 콘솔 IOP가 대체 콘솔 IOP로서 선택되지 않은 경우, 구성을 완료할 수 없을 수도 있습니다. 또한, 새 콘솔 유형에 사용될 올바른 IOP가 올바르게 표시되지 않으면 Operations Console을 사용하여 발견한 문제를 디버그해야 할 수 있습니다.
- 9. DST 기본 메뉴로 나오려면 F3을 누르십시오.
- 10. DST 환경에 대한 작업을 선택하십시오.
- 11. **시스템 장치**를 선택하십시오.
- <span id="page-37-0"></span>12. 콘솔 모드를 선택하십시오.
- 13. 현재 네트워크(LAN)의 Operations Console 로컬 콘솔을 사용하고 있는 경우, 네트워크(LAN)의 Operations Console 로컬 콘솔을 선택한 후 다음 단계를 따라 네트워크 어댑터를 할당 해제 하십시오.
	- a. Operations Console(LAN)을 선택하십시오. 현재 사용 중인 LAN 어댑터가 표시됩니다.
	- b. F11을 누르십시오.
	- c. F6을 눌러 구성 자료를 지우십시오.
	- d. F7을 눌러 새로운 값을 저장하십시오.
	- e. F12를 눌러 이 창을 종료하십시오.
	- f. <del>콘솔</del> 모드를 선택하십시오.
- 14. 쌍축을 선택하십시오.
- 15. F3을 눌러 DST 기본 메뉴로 리턴하십시오.
- 16. 서비스 툴 시작을 선택하십시오.
- 17. 오퍼레이터 패널 기능을 선택하십시오.
- 18. 서버에서 케이블 또는 어댑터 작업을 완료했을 때 수행하려는 IPL(Initial Program Load)의 유형을 선택 하십시오. 그런 다음 F10을 선택하여 iSeries의 전원을 차단하십시오.

이제 쌍축 콘솔이 사용하도록 서버가 구성되었습니다. 대체 콘솔로서 Operations Console을 사용하지 않으려 는 경우 이때 해당 어댑터를 제거하거나 이동하지 마십시오. 문제를 디버그하려면 이것이 필요할 수 있습니다. Operations Console에 대한 구성이 연결 상태에 있지 않도록 확인하여 다음번 IPL이 콘솔 장치로서 이를 선 택하지 않도록 하십시오.

iSeries 시스템 값 QAUTOCFG를 ON으로 설정해야 합니다. 다음 중 한 벙법으로 iSeries 서버에 대한 이 시스템 값을 확인 또는 설정하십시오.

- WRKSYSVAL QAUTOCFG OS/400 명령을 사용하십시오.
- 수동 IPL 중 IPL 옵션 창에서 주요 시스템 옵션 설정에 대해 Y를 선택하십시오. 그런 후 자동 구성 작동 가능에 대해 Y를 선택하십시오.

PC에서 선택적 단계 수행에서 계속하십시오.

#### $\blacksquare$  PC에서 상축으로 마이그레이트할 때 PC에서 선택적 단계 수행

**중요사항:** 쌍축 콘솔에 문제가 없다는 것을 확인한 후에만 이 단계를 수행하십시오.

Operations Console에 PC를 사용하지 않을 경우, 다음 단계를 따르십시오.

- 1. 현재의 콘솔 연결을 단절시키십시오. 단절하려면 다음을 수행하십시오.
	- a. 구성명(iSeries 연결 아래에서)을 선택하십시오. 이 이름은 Operations Console이 특정 서버를 참조할 때 사용하는 이름입니다.
	- b. 연결 메뉴에서 단절을 클릭하십시오. 연결 상태가 단절 중을 표시합니다.
	- c. 상태가 단절됨을 표시할 때까지 기다리십시오.
- 2. 씽축 콘솔을 서버에 케이블하고 씽축 콘솔 및 서버에 전원을 공급하십시오.
- 3. IPL(Initial Program Load)을 수행하여 오류가 없다는 것을 확인하십시오. 그런 후, 나중에 계획한 하드웨 어를 제거하거나 이동하십시오.

새 콘솔에 만족하고 케이블 연결을 백업 콘솔로 사용하지 않으려면 현재 구성을 삭제하십시오. 구성을 삭제하 려면 다음을 수행하십시오.

- 1. 구성명(iSeries 연결 아래에서)을 선택하십시오.
- 2. 연결 메뉴에서 삭제를 클릭하십시오.
- 3. 삭제를 확정하려면 예를 클릭하십시오.
- 4. 선택적으로 Windows용 iSeries Access를 설치제거 하십시오.

이 때 PC의 전원을 차단하고 더 이상 필요하지 않은 하드웨어와 케이블을 제거하십시오. iSeries에서 케이블 이나 어댑터를 제거하기 전에 iSeries의 전원을 차단하도록 하십시오.

주: 새 콘솔이 OS/400에서의 작업에 실패한 경우, 다른 워크스테이션을 사용하여 이전 콘솔 장치와 연관된 제 어기 및 장치 설명을 수동으로 삭제해야 할 수 있습니다.

# **Operations Console --**

V5R2로 업그레이드하고 있고 기존 콘솔을 Operations Console로 대체하려는 경우 콘솔을 마이그레이트하기 전에 시스템을 업그레이드하십시오. 이렇게 하면 기존 콘솔과 Operations Console 사이의 충돌을 방지할 수 있습니다. OS/400을 업그레이드하는데 대한 지침은 업그레이드 주제와 OS/400 릴리스 및 관련 소프트웨어 설 치 주제를 참조하십시오.

#### $V5R2$ 로 업그레이드 또는 설치하는 Operations Console 사용자를 위한 전제조건 정보:

소프트웨어(OS/400, 사용권 내부 코드)를 V5R2로 업그레이드 또는 설치하기 전에 다음을 충족시켜야 합니다.

- 1. iSeries가 처리 장치에서 2771 카드를 가지고 있고 1차 콘솔 또는 백업 콘솔로서 Operations Console을 사용하려는 경우, 업그레이드 또는 설치 전에 케이블 연결을 위해 모델이 지정한 위치에 설치되어야 합니 다. 각 모델마다 선호하는 위치가 다릅니다. [Operations Console](#page-77-0) 케이블 설치를 참조하십시오.
- 2. 모든 업그레이드와 설치에는 서비스 툴 사용자 ID 11111111(8개의 1)을 사용하여 iSeries 서버 및 Operations Console PC 사이에 연결을 설정해야 합니다. 이를 통해 출하된 만기 사용자 ID가 서버에 대 한 클라이언트 연결을 성공적으로 재인증받도록 합니다. OS/400 릴리스 업그레이드를 수신하면 출하된 사 용자 ID(1111111 제외)는 만기됩니다. 서버에 대한 클라이언트 연결을 성공적으로 재인증하려면 서비스 툴 사용자 ID 11111111(8개의 1)을 입력하십시오. 이것은 특히 자동 설치시 중요합니다.
- 3. OS/400 오퍼레이팅 시스템을 업그레이드하기 전에 Windows용 iSeries Access를 V5R2로 갱신하는 것이 좋습니다. 자세한 정보는 Windows용 [iSeries Access](#page-56-0) 설치를 보십시오.

주: 위의 조치를 수행하지 않으면 업그레이드 또는 설치 중 콘솔이 제대로 작동하지 못할 수 있습니다.

서버 모델 업그레이드 전에 Operations Console로 마이그레이트

<span id="page-39-0"></span>새로운 iSeries 서버에서 Operations Console을 활용하려는 경우(다른 콘솔 유형에서 마이그레이트), 서버 모 델 업그레이드를 시작하기 전에 새로운 Operations Console PC를 구성하는 것이 중요합니다. 업그레이드 중 새로운 iSeries 서버에서 콘솔 기능이 필요한 경우, 현재의 콘솔 장치 없이도 필요한 기능을 수행할 수 있습니 다. 사용하려는 연결성에 해당하는 Operations Console 피처는 새로운 iSeries 서버에 대한 주문의 일부로 지 정해야 합니다.

# 제어판 계획

Operations Console 연결을 사용하여 서버에 직접 가지 않고도 iSeries 제어판에 액세스할 수 있습니다. 제어 판에 대해 이와 같이 연결하려면 리모트 제어판이나 가상 제어판을 구성해야 합니다. 이들 두 제어판은 모두 iSeries 제어판에 대한 그래픽 인터페이스입니다. 리모트 제어판을 이용하면 대부분의 제어판 기능을 로컬 또 는 리모트 위치에서 수행할 수 있습니다. 가상 제어판을 이용하면 대부분의 제어판 기능을 로컬 위치에서 수행 할 수 있습니다. 제어판 옵션, 비교 및 설정 지침을 검토하려면 제어판 주제를 참조하십시오.

주: 병렬 포트에 의한 리모트 제어판은 더 이상 시판되지 않습니다. 가상 제어판이 병렬 연결의 리모트 제어판 (부품 번호 04N5592, 25핀 케이블)에 대한 대체품은 아니지만 대안이 될 수는 있습니다.

# <span id="page-40-0"></span>**4 Operations Console**

[Operations Console](#page-14-0) 설정 타스크를 수행하기 전에 Operations Console 계획의 계획 요구사항을 완료하십시 오. 계획 요구사항을 완료하면 어떤 구성을 작성해야 할지 알 수 있습니다. 수행할 구성과 사용할 PC 오퍼레 이팅 시스템을 알고 있는 경우, 설정 체크 리스트를 작성할 수 있습니다.

설정 체크 리스트를 작성하려면 다음을 수행하십시오.

설정 인터뷰 완료

이 인터뷰는 사용자에게 두 가지를 질문하여 Operations Console 설정시 사용할 사용자 정의된 체크 리 스트를 작성합니다.

# 설정 전제조건 체크 리스트 완료

PC에 설치할 구성에 대해 Operations Console 전제조건 체크 리스트를 완료해야 합니다. 어떤 구성이 필요한 지 모를 경우, [Operations Console](#page-14-0) 계획을 참조하십시오.

주: 대화식 인터뷰 대신 인쇄된 PDF로 작업하는 경우, PDF에는 전체 체크 리스트와 모든 설정 타스크가 들 어 있습니다.

PC에 설치할 구성을 선택하십시오.

서버에 직접 접속된 로컬 콘솔 설정 서버에 직접 접속된 로컬 콘솔을 구성할 때 사용할 오퍼레이팅 시스템을 선택하십시오.

리모트 액세스가 허용되어 서버에 직접 접속된 로컬 콘설 설정 리모트 액세스가 허용되어 서버에 직접 접속된 로컬 콘솔을 구성할 때 사용할 오퍼레이팅 시스템을 선택 하십시오.

네트워크에서 로컬 콘솔 설정 네트워크에서 로컬 콘솔을 구성할 때 사용할 오퍼레이팅 시스템을 선택하십시오.

전화접속 지원을 사용하는 로컬 콘솔 설정 전화 접속 지원을 사용하는 로컬 콘솔을 구성할 때 사용할 오퍼레이팅 시스템을 선택하십시오.

전화 접속 지원을 사용하는 리모트 콘솔 설정 전화 접속 지원을 사용하는 리모트 콘솔을 구성할 때 사용할 오퍼레이팅 시스템을 선택하십시오.

### 서버에 직접 접<del>속</del>된 로컬 콘솔 설정

사용 중인 오퍼레이팅 시스템에 따라 고유한 설정 전제조건이 있습니다. Operations Console을 설치하는 오퍼 레이팅 시스템을 선택하십시오.

 $W$ indows 98/Me에 대한 전제조건 체크 리스트 완료

Windows 98/Me를 실행하는 서버에 직접 접속된 로컬 콘솔에 대한 전제조건 체크 리스트를 완료하십시 오.

 $W$ indows NT에 대한 전제조건 체크 리스트 완료 Windows NT를 실행하는 서버에 직접 접속된 로컬 콘솔에 대한 전제조건 체크 리스트를 완료하십시오.

[Windows 2000](#page-42-0)에 대한 전제조건 체크 리스트 완료 Windows 2000을 실행하는 서버에 직접 접속된 로컬 콘솔에 대해 전제조건 체크 리스트를 완료하십시 오.

 $W$ indows XP에 대한 전제조건 체크 리스트 완료 Windows XP를 실행하는 서버에 직접 접속된 로컬 콘솔에 대한 전제조건 체크 리스트를 완료하십시오.

#### Windows 98/Me에 대한 전제조건 체크 리스트 완료: 서버에 직접 접속된 로컬 콘솔

Windows 98/Me에서 서버에 직접 접속된 로컬 콘솔을 설정하기 위한 다음 체크 리스트를 완료하십시오.

- $\_$ 1.  $\text{PCd}$ 서 전제조건 검사 프로그램 실행.
- $-$  2. [Operations Console](#page-51-0) 하드웨어 요구사항 충족.
- $-$  3. [Operations Console](#page-53-0) 소프트웨어 요구사항 충족.
- $-$  4. [Operations Console](#page-54-0) 케이블 요구사항 충족.
- $\_\_$  5. 사용할 수 있는 통신 포트 확인.
- $\qquad$  6. Windows<sup>요</sup> [iSeries Access](#page-56-0) 설치.
- \_\_ 7. Windows용 [iSeries Access](#page-57-0) 서비스 팩 적용.
- $-$  8. [AS400 Operations Console](#page-58-0) 연결 모뎀 설치.
- $\qquad \qquad -$  9.  $PCb$ 의 [TCP/IP](#page-62-0) 설치 확인.
- $\_\_$  10. 전화 접속 네트워킹 설치.
- $-$  11. [Operations Console](#page-77-0) 케이블 설치.
- 12. PC에서 [Operations Console](#page-79-0) 구성.

#### Windows NT에 대한 전제조건 체크 리스트 완료: 서버에 직접 접속된 로컬 콘솔

Windows NT에서 서버에 직접 접속된 로컬 콘솔을 설정하기 위한 다음 체크 리스트를 완료하십시오.

- $\_$ 1.  $\text{PCd}$ 서 전제조건 검사 프로그램 실행.
- $-$  2. [Operations Console](#page-51-0) 하드웨어 요구사항 충족.
- $-$  3. [Operations Console](#page-53-0) 소프트웨어 요구사항 충족.
- $-$  4. [Operations Console](#page-54-0) 케이블 요구사항 충족.
- $\_\_$  5. 사용할 수 있는 통신 포트 확인.
- $\qquad$  6. Windows<sup>요</sup> [iSeries Access](#page-56-0) 설치.
- \_\_ 7. Windows용 [iSeries Access](#page-57-0) 서비스 팩 적용.
- <span id="page-42-0"></span> $\qquad \qquad =$  8. PC상의 [TCP/IP](#page-62-0) 설치 확인.
- $-$  9. [AS400 Operations Console](#page-58-0) 연결 모뎀 설치.
- $\_$  10. 리모트 액세스 서비스 설치 또는 구성.
- $-$  11. [Microsoft®](#page-66-0) 서비스 팩 설치.
- $-$  12. [Operations Console](#page-77-0) 케이블 설치.
- $-$  13. **PC에서 [Operations Console](#page-79-0)** 구성.

#### Windows 2000에 대한 전제조건 체크 리스트 완료: 서버에 직접 접속된 로컬 콘솔

Windows 2000에서 서버에 직접 접속된 로컬 콘솔을 설정하기 위한 다음 체크 리스트를 완료하십시오.

- $\_$ 1.  $\text{PC}$ 에서 전제조건 검사 프로그램 실행.
- $-$  2. [Operations Console](#page-51-0) 하드웨어 요구사항 충족.
- $-$  3. [Operations Console](#page-53-0) 소프트웨어 요구사항 충족.
- $-$  4. [Operations Console](#page-54-0) 케이블 요구사항 충족.
- $\_\_$  5. 사용할 수 있는 통신 포트 확인.
- $\qquad$  6. Windows<sup>요</sup> [iSeries Access](#page-56-0) 설치.
- \_\_ 7. Windows용 [iSeries Access](#page-57-0) 서비스 팩 적용.
- $-$  8. [AS400 Operations Operations Console](#page-59-0) 연결 모뎀 설치.
- $-$  9. [Operations Console](#page-77-0) 케이블 설치.
- 10. PC에서 [Operations Console](#page-79-0) 구성.

#### Windows XP에 대한 전제조건 체크 리스트 완료: 서버에 직접 접속된 로컬 콘솔

Windows XP에서 서버에 직접 접속된 로컬 콘솔을 설정하기 위한 다음 체크 리스트를 완료하십시오.

- $\_$ 1.  $\text{PC}$ 에서 전제조건 검사 프로그램 실행.
- $-$  2. [Operations Console](#page-51-0) 하드웨어 요구사항 충족.
- $-$  3. [Operations Console](#page-53-0) 소프트웨어 요구사항 충족.
- $-$  4. [Operations Console](#page-54-0) 케이블 요구사항 충족.
- $\_\_$  5. 사용할 수 있는 통신 포트 확인.
- $\qquad$  6. Windows<sup>요</sup> [iSeries Access](#page-56-0) 설치.
- \_\_ 7. Windows용 [iSeries Access](#page-57-0) 서비스 팩 적용.
- $-$  8. [AS400 Operations Console](#page-60-0) 연결 모뎀 설치.
- $-$  9. [Operations Console](#page-77-0) 케이블 설치.
- $-$  10. **PC에서 [Operations Console](#page-79-0)** 구성.

# 리모트 액세스가 허용되어 서버에 직접 접<del>속</del>된 로컬 콘솔 설정

사용 중인 오퍼레이팅 시스템에 따라 고유한 설정 전제조건이 있습니다. Operations Console을 설치하는 오퍼 레이팅 시스템을 선택하십시오.

#### $W$ indows NT에 대한 전제조건 체크 리스트 완료

Windows NT를 실행하며 리모트 액세스가 허용되어 서버에 직접 접속된 로컬 콘솔에 대한 전제조건 체 크 리스트를 완료하십시오.

#### Windows 2000에 대한 전제조건 체크 리스트 완료

Windows 2000을 실행하며 리모트 액세스가 허용되어 서버에 직접 접속된 로컬 콘솔에 대한 전제조건 체크 리스트를 완료하십시오.

#### $W$ indows XP에 대한 전제조건 체크 리스트 완료

Windows XP를 실행하며 리모트 액세스가 허용되어 서버에 직접 접속된 로컬 콘솔에 대한 전제조건 체 크 리스트를 완료하십시오.

주: 로컬 콘솔은 Windows NT, Windows 2000 또는 Windows XP를 실행해야 합니다. Windows 98 및 Windows Me PC는 리모트 콘솔을 지원하는 데 사용할 수 없습니다.

# Windows NT에 대한 전제조건 체크 리스트 완료: 리모트 액세스가 허용되어 서버에 직접 접속 된 로컬 콘솔

Windows NT에서 리모트 액세스가 허용되어 서버에 직접 접속된 로컬 콘솔을 설정하기 위한 다음 체크 리스 트를 완료하십시오.

- $\_$ 1.  $\text{PCd}$ 서 전제조건 검사 프로그램 실행.
- $-$  2. [Operations Console](#page-51-0) 하드웨어 요구사항 충족.
- $-$  3. [Operations Console](#page-53-0) 소프트웨어 요구사항 충족.
- $-$  4. [Operations Console](#page-54-0) 케이블 요구사항 충족.
- $\_\_$  5. 사용할 수 있는 통신 포트 확인.
- $\qquad$  6. Windows<sup>요</sup> [iSeries Access](#page-56-0) 설치.
- \_\_ 7. Windows용 [iSeries Access](#page-57-0) 서비스 팩 적용.
- $\qquad \qquad =$  8.  $PC$ 상의 [TCP/IP](#page-62-0) 설치 확인.
- $-$  9. [AS400 Operations Console](#page-58-0) 연결 모뎀 설치.
- $-$  10. **[PC](#page-61-0)** 모뎀 설치.
- $\_$  11. 리모트 액세스 서비스 설치 또는 구성.
- $-$  12. [Microsoft](#page-66-0) 서비스 팩 설치.
- $-$  13. 리모트 액세스권 부여.
- $-$  14. [Operations Console](#page-77-0) 케이블 설치.
- $-$  15. **PC**에서 [Operations Console](#page-79-0) 구성.

# Windows 2000에 대한 전제조건 체크 리스트 완료: 리모트 액세스가 허용되어 서버에 직접 접 속된 로컬 콘솔

Windows 2000에서 리모트 액세스가 허용되어 서버에 직접 접속된 로컬 콘솔을 설정하기 위한 다음 체크 리 스트를 완료하십시오.

- <span id="page-44-0"></span> $\_$ 1.  $\text{PC}$ 에서 전제조건 검사 프로그램 실행.
- $-$  2. [Operations Console](#page-51-0) 하드웨어 요구사항 충족.
- $-$  3. [Operations Console](#page-53-0) 소프트웨어 요구사항 충족.
- $-$  4. [Operations Console](#page-54-0) 케이블 요구사항 충족.
- $\_\_$  5. 사용할 수 있는 통신 포트 확인.
- $\qquad$  6. Windows<sup>요</sup> [iSeries Access](#page-56-0) 설치.
- \_\_ 7. Windows용 [iSeries Access](#page-57-0) 서비스 팩 적용.
- $-$  8. [AS400 Operations Operations Console](#page-59-0) 연결 모뎀 설치.
- $-$  9. **[PC](#page-61-0)** 모뎀 설치.
- $\_$  10. 수신 연결 작성 및 구성.
- \_\_ 11. 리모트 액세스권 <mark>부여</mark>
- $-$  12. [Operations Console](#page-77-0) 케이블 설치.
- $-$  13. **PC**에서 [Operations Console](#page-79-0) 구성.

# Windows XP에 대한 전제조건 체크 리스트 완료: 리모트 액세스가 허용되어 서버에 직접 접속 된 로컬 콘솔

Windows XP에서 리모트 액세스가 허용되어 서버에 직접 접속된 로컬 콘솔을 설정하기 위한 다음 체크 리스 트를 완료하십시오.

- $\_$ 1.  $\text{PC}$ 에서 전제조건 검사 프로그램 실행.
- $-$  2. [Operations Console](#page-51-0) 하드웨어 요구사항 충족.
- $-$  3. [Operations Console](#page-53-0) 소프트웨어 요구사항 충족.
- $-$  4. [Operations Console](#page-54-0) 케이블 요구사항 충족.
- $\_$  5. 사용할 수 있는 통신 포트 확인.
- $\qquad$  6. Windows<sup>요</sup> [iSeries Access](#page-56-0) 설치.
- \_\_ 7. Windows용 [iSeries Access](#page-57-0) 서비스 팩 적용.
- $-$  8. [AS400 Operations Console](#page-60-0) 연결 모뎀 설치.
- $-$  9. **[PC](#page-62-0)** 모뎀 설치.
- $\_$  10. 수신 연결 작성 및 구성.
- $\_$  11. 리모트 액세스권 부여.
- $-$  12. [Operations Console](#page-77-0) 케이블 설치.
- $-$  13. **PC에서 [Operations Console](#page-79-0)** 구성.

### 네트워크에서 로컬 콘솔 설정

사용 중인 오퍼레이팅 시스템에 따라 고유한 설정 전제조건이 있습니다. Operations Console을 설치하는 오퍼 레이팅 시스템을 선택하십시오.

 $W$ indows 98/Me에 대한 전제조건 체크 리스트 완료

Windows 98/Me를 실행하는 네트워크의 로컬 콘솔에 대한 전제조건 체크 리스트를 완료하십시오.

 $W$ indows NT에 대한 전제조건 체크 리스트 완료 Windows NT를 실행하는 네트워크의 로컬 콘솔에 대한 전제조건 체크 리스트를 완료하십시오.

Windows 2000에 대한 전제조건 체크 리스트 완료 Windows 2000을 실행하는 네트워크의 로컬 콘솔에 대한 전제조건 체크 리스트를 완료하십시오.

 $W$ indows XP에 대한 전제조건 체크 리스트 완료

Windows XP를 실행하는 네트워크의 로컬 콘솔에 대한 전제조건 체크 리스트를 완료하십시오.

#### $W$ indows 98/Me에 대한 전제조건 체크 리스트 완료: 네트워크의 로컬 콘솔

Windows 98/Me에서 네트워크에 로컬 콘솔을 설정하기 위한 다음 체크 리스트를 완료하십시오.

- $\_$ 1.  $\bf{PC}$ 에서 전제조건 검사 프로그램 실행.
- $-$  2. [Operations Console](#page-51-0) 하드웨어 요구사항 충족.
- $-$  3. [Operations Console](#page-53-0) 소프트웨어 요구사항 충족.
- $-$  4. Windows을 [iSeries Access](#page-56-0) 설치.
- $\_$  5. Windows윤 [iSeries Access](#page-57-0) 서비스 팩 적용.
- $\_$  6. 서비스 호스트명 구성.
- $\_$ 7. 서버에서 서비스 툴 장치 ID 작성.
- $\_\_$ 8. **PC**상의 [TCP/IP](#page-62-0) 설치 확인.
- 9. PC에서 [Operations Console](#page-79-0) 구성.

#### $W$ indows NT에 대한 전제조건 체크 리스트 완료: 네트워크의 로컬 콘솔

Windows NT에서 네트워크에 로컬 콘솔을 설정하기 위한 다음 체크 리스트를 완료하십시오.

- $\_$ 1.  $\bf{PC}$ 에서 전제조건 검사 프로그램 실행.
- $-$  2. [Operations Console](#page-51-0) 하드웨어 요구사항 충족.
- $\_$  3. [Operations Console](#page-53-0) 소프트웨어 요구사항 충족.
- $-$  4. Windows을 [iSeries Access](#page-56-0) 설치.
- $\_$  5. Windows윤 [iSeries Access](#page-57-0) 서비스 팩 적용.
- $\_$  6. 서비스 호스트명 구성.
- $\_$ 7. 서버에서 서비스 툴 장치 ID 작성.
- $\_\_$ 8. PC상의 [TCP/IP](#page-62-0) 설치 확인.
- 9. PC에서 [Operations Console](#page-79-0) 구성.

#### Windows 2000에 대한 전제조건 체크 리스트 완료: 네트워크의 로컬 콘솔

Windows 2000에서 네트워크에 로컬 콘솔을 설정하기 위한 다음 체크 리스트를 완료하십시오.

 $\_$ 1.  $\bf{PC}$ 에서 전제조건 검사 프로그램 실행.

- <span id="page-46-0"></span> $-$  2. [Operations Console](#page-51-0) 하드웨어 요구사항 충족.
- $\_$  3. [Operations Console](#page-53-0) 소프트웨어 요구사항 충족.
- $-$  4. Windows을 [iSeries Access](#page-56-0) 설치.
- $\_$  5. Windows윤 [iSeries Access](#page-57-0) 서비스 팩 적용.
- $\_$  6. 서비스 호스트명 구성.
- $\_$ 7. 서버에서 서비스 툴 장치 ID 작성.
- 8. PC에서 [Operations Console](#page-79-0) 구성.

#### $\blacksquare$  Windows XP에 대한 전제조건 체크 리스트 완료: 네트워크의 로컬 콘솔

Windows XP에서 네트워크에 로컬 콘솔을 설정하기 위한 다음 체크 리스트를 완료하십시오.

- $\_$ 1.  $\bf{PC}$ 에서 전제조건 검사 프로그램 실행.
- $-$  2. [Operations Console](#page-51-0) 하드웨어 요구사항 충족.
- $-$  3. [Operations Console](#page-53-0) 소프트웨어 요구사항 충족.
- $-$  4. Windows을 [iSeries Access](#page-56-0) 설치.
- $\_$  5. Windows윤 [iSeries Access](#page-57-0) 서비스 팩 적용.
- $\_$  6. 서비스 호스트명 구성.
- $\_$ 7. 서버에서 서비스 툴 장치 ID 작성.
- $-$  8. PC에서 [Operations Console](#page-79-0) 구성.

# 전화 접속 지원을 사용하는 로컬 콘솔 설정

사용 중인 오퍼레이팅 시스템에 따라 고유한 설정 전제조건이 있습니다. Operations Console을 설치하는 오퍼 레이팅 시스템을 선택하십시오.

#### $W$ indows 98/Me에 대한 전제조건 체크 리스트 완료

Windows 98/Me를 실행하며 전화 접속 지원을 사용하는 로컬 콘솔에 대한 전제조건 체크 리스트를 완 료하십시오.

#### $W$ indows NT에 대한 전제조건 체크 리스트 완료

Windows NT를 실행하며 전화 접속 지원을 사용하는 로컬 콘솔에 대한 전제조건 체크 리스트를 완료하 십시오.

#### [Windows 2000](#page-47-0)에 대한 전제조건 체크 리스트 완료

Windows 2000을 실행하며 전화 접속 지원을 사용하는 로컬 콘솔에 대한 전제조건 체크 리스트를 완료 하십시오.

#### $W$ indows XP에 대한 전제조건 체크 리스트 완료

Windows XP를 실행하며 전화 접속 지원을 사용하는 로컬 콘솔에 대한 전제조건 체크 리스트를 완료하 십시오.

### <span id="page-47-0"></span>Windows 98/Me에 대한 전제조건 체크 리스트 완료: 전화 접속 지원을 사용하는 로컬 콘솔

Windows 98/Me에서 전화 접속을 사용하는 로컬 콘솔을 설정하기 위한 다음 체크 리스트를 완료하십시오.

- $\_$ 1.  $\text{PCd}$ 서 전제조건 검사 프로그램 실행.
- $-$  2. [Operations Console](#page-51-0) 하드웨어 요구사항 충족.
- $-$  3. [Operations Console](#page-53-0) 소프트웨어 요구사항 충족.
- $-$  4. Windows을 [iSeries Access](#page-56-0) 설치.
- \_\_ 5. Windows용 [iSeries Access](#page-57-0) 서비스 팩 적용.
- $-$  6. [PC](#page-60-0) 모뎀 설치.
- $\_\_$ 7. 전화 접<del>속</del>을 사용하는 로컬 콘솔에 대한 서버 설정.
- $\qquad \qquad =$  8.  $PCb$ 의 [TCP/IP](#page-62-0) 설치 확인.
- $\Box$  9.  $PC$ 에 전화 접속 네트워킹 설치.
- 10. PC에서 [Operations Console](#page-79-0) 구성.

#### Windows NT에 대한 전제조건 체크 리스트 완료: 전화 접속 지원을 사용하는 로컬 콘솔

Windows NT에서 전화 접속을 사용하는 로컬 콘솔을 설정하기 위한 다음 체크 리스트를 완료하십시오.

- $\_$ 1.  $\text{PCd}$ 서 전제조건 검사 프로그램 실행.
- $-$  2. [Operations Console](#page-51-0) 하드웨어 요구사항 충족.
- $-$  3. [Operations Console](#page-53-0) 소프트웨어 요구사항 충족.
- $-$  4. Windows을 [iSeries Access](#page-56-0) 설치.
- \_\_ 5. Windows용 [iSeries Access](#page-57-0) 서비스 팩 적용.
- $-$  6. [PC](#page-61-0) 모뎀 설치.
- $\_\_$ 7. 전화 접<del>속</del>을 사용하는 로컬 콘솔에 대한 서버 설정.
- $\qquad \qquad =\qquad 8.$  **PC상의 [TCP/IP](#page-62-0)** 설치 확인.
- $\_\_$  9. 리모트 액세스 서비스 설치 또는 구성.
- $\_$  10. [Microsoft](#page-66-0) 서비스 팩 설치.
- $-$  11. **PC에서 [Operations Console](#page-79-0)** 구성.

#### Windows 2000에 대한 전제조건 체크 리스트 완료: 전화 접속 지원을 사용하는 로컬 콘솔

Windows 2000에서 전화 접속을 사용하는 로컬 콘솔을 설정하기 위한 다음 체크 리스트를 완료하십시오.

- $\_$ 1.  $\bf{PC}$ 에서 전제조건 검사 프로그램 실행.
- $-$  2. [Operations Console](#page-51-0) 하드웨어 요구사항 충족.
- $\_$  3. [Operations Console](#page-53-0) 소프트웨어 요구사항 충족.
- $-$  4. Windows을 [iSeries Access](#page-56-0) 설치.
- $\_$  5. Windows윤 [iSeries Access](#page-57-0) 서비스 팩 적용.
- $-$  6. [PC](#page-61-0) 모뎀 설치.
- <span id="page-48-0"></span> $\_$ 7. 전화 접<del>속</del>을 사용하는 로컬 콘솔에 대한 서버 설정.
- 8. PC에서 [Operations Console](#page-79-0) 구성.

Windows XP에 대한 전제조건 체크 리스트 완료: 전화 접속 지원을 사용하는 로컬 콘솔 Windows XP에서 전화 접속을 사용하는 로컬 콘솔을 설정하기 위한 다음 체크 리스트를 완료하십시오.

- $\_$ 1.  $\bf{PC}$ 에서 전제조건 검사 프로그램 실행.
- $-$  2. [Operations Console](#page-51-0) 하드웨어 요구사항 충족.
- $-$  3. [Operations Console](#page-53-0) 소프트웨어 요구사항 충족.
- $-$  4. Windows을 [iSeries Access](#page-56-0) 설치.
- $\_$  5. Windows윤 [iSeries Access](#page-57-0) 서비스 팩 적용.
- $-$  6. [PC](#page-62-0) 모뎀 설치.
- $\_$ 7. 전화 접<del>속</del>을 사용하는 로컬 콘솔에 대한 서버 설정.
- 8. PC에서 [Operations Console](#page-79-0) 구성.

# 전화 접속 지원을 사용하는 리모트 콘솔 설정

사용 중인 오퍼레이팅 시스템에 따라 고유한 설정 전제조건이 있습니다. Operations Console을 설치하는 오퍼 레이팅 시스템을 선택하십시오.

 $W$ indows 98/Me에 대한 전제조건 체크 리스트 완료

Windows 98/Me를 실행하며 전화 접속 지원을 사용하는 리모트 콘솔에 대한 전제조건 체크 리스트를 완료하십시오.

 $W$ indows NT에 대한 전제조건 체크 리스트 완료

Windows NT를 실행하며 전화 접속 지원을 사용하는 리모트 콘솔에 대한 전제조건 체크 리스트를 완료 하십시오.

[Windows 2000](#page-49-0)에 대한 전제조건 체크 리스트 완료

Windows 2000을 실행하며 전화 접속 지원을 사용하는 리모트 콘솔에 대한 전제조건 체크 리스트를 완 료하십시오.

 $W$ indows XP에 대한 전제조건 체크 리스트 완료

Windows XP를 실행하며 전화 접속 지원을 사용하는 리모트 콘솔에 대한 전제조건 체크 리스트를 완료 하십시오.

Windows 98/Me에 대한 전제조건 체크 리스트 완료: 전화 접속 지원을 사용하는 리모트 콘솔 Windows 98/Me에서 전화 접속을 사용하는 리모트 콘솔을 설정하기 위한 다음 체크 리스트를 완료하십시오.

 $\_$ 1.  $\bf{PC}$ 에서 전제조건 검사 프로그램 실행.

- $-$  2. [Operations Console](#page-51-0) 하드웨어 요구사항 충족.
- $\_$  3. [Operations Console](#page-53-0) 소프트웨어 요구사항 충족.
- $-$  4. Windows을 [iSeries Access](#page-56-0) 설치.
- <span id="page-49-0"></span> $\_$  5. Windows윤 [iSeries Access](#page-57-0) 서비스 팩 적용.
- $-$  6. [PC](#page-62-0) 모뎀 설치.
- $\_$  7.  $\bf{PC}$  $\bf{PC}$  $\bf{PC}$ 에 전화 접속 네트워킹 설치.
- $-$  8. PC에서 [Operations Console](#page-79-0) 구성.

#### Windows NT에 대한 전제조건 체크 리스트 완료: 전화 접속 지원을 사용하는 리모트 콘솔

Windows NT에서 전화 접속을 사용하는 리모트 콘솔을 설정하기 위한 다음 체크 리스트를 완료하십시오.

- $\_$ 1. PC에서 전제조건 검사 프로그램 실행.
- $-$  2. [Operations Console](#page-51-0) 하드웨어 요구사항 충족.
- $\_$  3. [Operations Console](#page-53-0) 소프트웨어 요구사항 충족.
- $-$  4. Windows을 [iSeries Access](#page-56-0) 설치.
- $\_$  5. Windows윤 [iSeries Access](#page-57-0) 서비스 팩 적용.
- $-$  6. [PC](#page-62-0) 모뎀 설치.
- $-$  7. 리모트 액세스 서비스 설치.
- $\_\_$ 8. [Microsoft](#page-66-0) 서비스 팩 설치.
- $\_\$ 9. PC에서 [Operations Console](#page-79-0) 구성.

Windows 2000에 대한 전제조건 체크 리스트 완료: 전화 접속 지원을 사용하는 리모트 콘솔 Windows 2000에서 전화 접속을 사용하는 리모트 콘솔을 설정하기 위한 다음 체크 리스트를 완료하십시오.

- $\_$ 1.  $\bf{PC}$ 에서 전제조건 검사 프로그램 실행.
- $-$  2. [Operations Console](#page-51-0) 하드웨어 요구사항 충족.
- $-$  3. [Operations Console](#page-53-0) 소프트웨어 요구사항 충족.
- $-$  4. Windows을 [iSeries Access](#page-56-0) 설치.
- $\_$  5. Windows윤 [iSeries Access](#page-57-0) 서비스 팩 적용.
- $-$  6. [PC](#page-62-0) 모뎀 설치.
- $-$  7. PC에서 [Operations Console](#page-79-0) 구성.

#### **Windows XP -- : - - - -**

Windows XP에서 전화 접속을 사용하는 리모트 콘솔을 설정하기 위한 다음 체크 리스트를 완료하십시오.

- $\_$ 1.  $\operatorname{PCol}$ 서 전제조건 검사 프로그램 실행.
- $-$  2. [Operations Console](#page-51-0) 하드웨어 요구사항 충족.
- $\_$  3. [Operations Console](#page-53-0) 소프트웨어 요구사항 충족.
- $-$  4. Windows을 [iSeries Access](#page-56-0) 설치.
- $\_$  5. Windows윤 [iSeries Access](#page-57-0) 서비스 팩 적용.
- $-6.$  **[PC](#page-62-0)** 모뎀 설치.
- $-$  7. PC에서 [Operations Console](#page-79-0) 구성.

# 필수 전제조건 타스크

구성과 오퍼레이팅 시스템에 필요한 모든 전제조건 타스크를 완료하십시오. 이 섹션은 Operations Console을 구성하기 전에 완료해야 하는 모든 필수 타스크를 나열하는 참조 섹션입니다. 완료해야 하는 특정 타스크를 나 열하는 체크 리스트를 사용하십시오. 사용자가 작성한 체크 리스트에는 사용 중인 오퍼레이팅 시스템과 구성 유형에 따라 필요한 타스크만 나열됩니다. 아직 체크 리스트를 작성하지 않은 경우, [Operations Console](#page-40-0) 설정 을 참조하십시오.

다음은 가능한 모든 타스크의 리스트입니다.

전제조건검사 프로그램 실행 Operations Console 구성을 시작하기 전에 전제조건 검사 프로그램을 실행하십시오.

[Operations Console](#page-51-0) 하드웨어 요구사항 PC와 iSeries에 대한 Operations Console 하드웨어 요구사항을 충족시키십시오.

**[Operations Console](#page-53-0) -**

PC와 iSeries에 대한 Operations Console 소프트웨어 요구사항을 충족시키십시오.

**[Operations Console](#page-54-0) -**

PC와 iSeries에 대한 Operations Console 케이블 요구사항을 충족시키십시오.

사용할 수 있는 통신 포트 확인 Operations Console 구성에 사용할 수 있는 통신 포트가 있는지 확인하십시오.

Windows융 [iSeries Access](#page-56-0) 설치 PC에 Operations Console을 로드하려면 Windows용 iSeries Access를 설치하십시오.

Windows용 [iSeries Access](#page-57-0) 서비스 팩 적용 최신 레벨의 Windows용 iSeries Access를 수신하려면 Windows용 iSeries Access 서비스 팩을 적용하 십시오.

# $\mathbf{AS400}^{\circledcirc}$  [Operations Console](#page-57-0) 연결 모뎀 설치

Operations Console 케이블을 사용하여 로컬 콘솔이 서버와 통신할 수 있도록 Operations Console에 들어 있는 Operations Console 연결 모뎀을 설치하십시오. 서버에 직접 접속된 로컬 콘솔을 구성하거나 리모트 액세스가 허용되어 서버에 직접 접속된 로컬 콘솔을 구성하는 경우에만 이 지침을 따르십시오.

 $PC$  모뎀 설치 로컬 콘솔이 전화 연결을 사용하여 다른 콘솔과 통신할 수 있도록 PC 모뎀을 설치하십시오.

#### **PC- [TCP/IP](#page-62-0) --**

Windows 98, Windows Me 또는 Windows NT에 대한 네트워크 요구사항을 충족시키도록 PC에 TCP/IP 가 설치되었는지 확인하십시오.

<span id="page-51-0"></span> $PC$ 에 전화 접속 네트워킹 설치 Windows 98 또는 Windows Me를 사용하고 있는 경우, 전화 접속 네트워킹(DUN)을 설치하십시오.

리모트 액세스 서비스 설치 Windows NT를 사용하고 있는 경우, 리모트 액세스 서비스를 설치하십시오.

 $M$ icrosoft 서비스 팩 설치 리모트 액세스 서비스를 설치한 후 Microsoft 서비스 팩을 설치하십시오.

전화접속을 사용하는 로컬 콘솔용으로 서버 설정 전화 접속을 사용하는 로컬 콘솔용으로 서버 설정하십시오.

리모트 액세스권 부여 Windows NT, Windows 2000 또는 Windows XP를 사용하는 경우, 리모트 액세스권을 부여하십시오.

수신 연결 작성 및 구성 Windows 2000 또는 Windows XP를 사용하는 경우, 수신 연결을 작성 및 구성하십시오.

**[Operations Console](#page-77-0) --** 직접 접속된 콘솔이 서버에 연결할 수 있도록 Operations Console 케이블을 설치하십시오.

**PC에서 [Operations Console](#page-79-0)** 구성 전제조건을 모두 완료하면 PC에서 Operations Console을 구성하십시오. Operations Console 구성 마법 사를 시작하는 지침이 포함되어 있습니다.

# 전제조건 검사 프로그램 <mark>실행</mark>

Operations Console 구성을 시작하기 전에 전제조건 검사 프로그램을 실행해야 합니다. Operations Console 연결을 워하는 모든 PC에서 이 툴을 실행하십시오. 이 툴은 일부 전제조건을 검사하여 누락된 구성요소가 있 으면 이를 처리하는 방법을 알려줍니다.

전제조건검사 프로그램을 시작하십시오.

# $\blacksquare$  Operations Console 하드웨어 요구사항 충족

이 섹션에서는 Operations Console 구성을 위한 PC와 iSeries의 하드웨어 요구사항에 대해 설명합니다.

표 1은 오퍼레이팅 시스템별로 PC 요구사항을 보여줍니다.

#### 표 1. PC 요구사항 - 프로세서 및 메모리

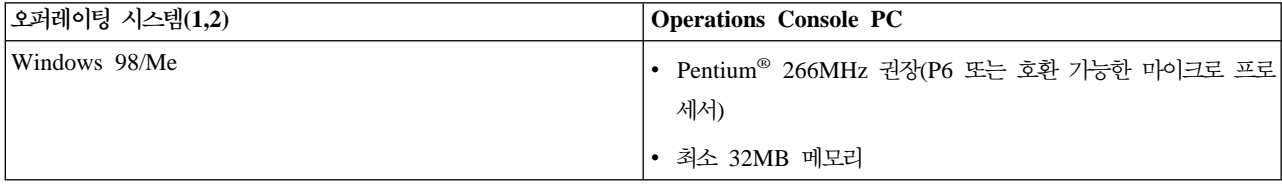

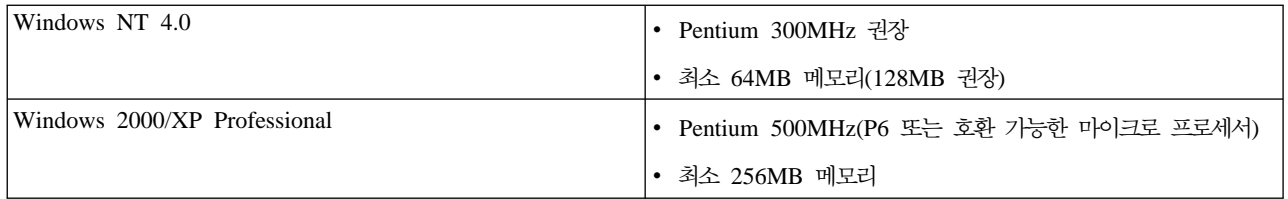

**-:**

- 1. 갱신된 [PC](http://www.ibm.com/eservers/iseries/access/v5r2pcreq.htm) 요구사항에 대해서는 iSeries Access 웹 사이트를 참조하십시오.
- 2. iSeries Navigator를 사용하는 경우, iSeries Navigator 설치 요구사항을 참조하십시오.
- 3. PC에 전원 관리 기능이 있는 경우, 이 기능이 PC의 전원을 차단할 수 있습니다. 전원 관리가 시작되면 PC는 통신 포트를 재설정하고 이로 인해 이미 설정된 연결이 종료될 수 있습니다. PC와 오퍼레이팅 시스 템의 특정한 전원 관리 기능으로 인해 iSeries 제어판이나 리모트 제어판에 시스템 참조 코드(SRC) 0000DDDD 가 표시될 수 있습니다. 이 SRC 자료는 PC 활동이 재개될 때 지워집니다.

네트워크(LAN)의 Operations Console 로컬 콘솔을 사용하려는 경우, 사용 중인 iSeries 모델에 따라 Operations Console용의 LAN 카드를 설치해야 합니다. IBM은 270, 810, 820, 825, 830, 840, 870 및 890 모델에 대 해서만 네트워크(LAN)의 로컬 콘솔을 지원합니다. 표 2는 LAN 연결용으로 지원되는 카드를 보여줍니다. 표 3은 LAN 카드의 정확한 위치를 보여줍니다.

중요사항: LAN 연결이 실패하는 비상 상황이 발생하는 경우, 서버에 직접 접속된 Operations Console 로컬 콘솔을 구성해야 합니다. 백업 콘솔 계획을 참조하십시오. 표 3에는 직접 연결된 콘솔에 대한 정확한 위치도 나와 있습니다.

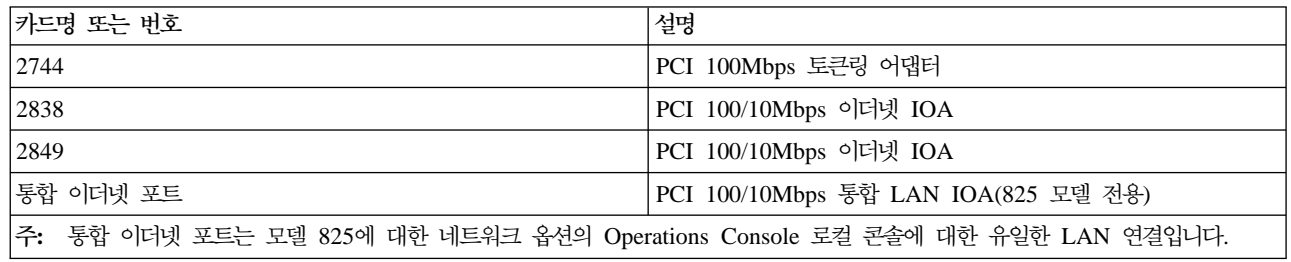

#### 표 2. LAN 연결용으로 지원되는 카드

#### **3. iSeries - - LAN - -**

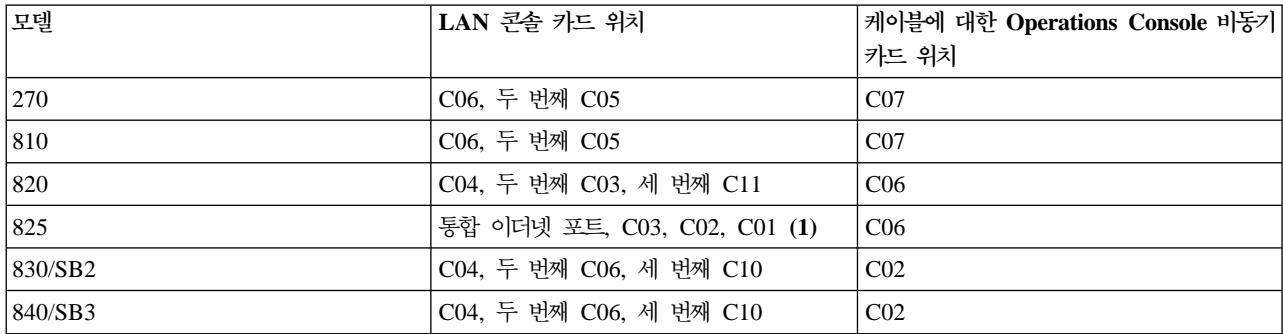

<span id="page-53-0"></span>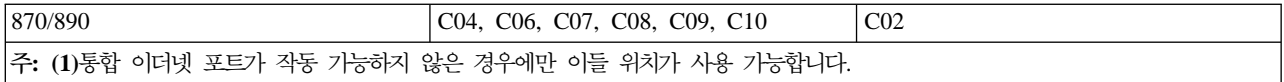

주: 서버에 직접 접속된 로컬 콘솔을 지원하도록 사용된 비동기 통신 포트가 네트워크상의 로컬 콘솔을 사용하 고 있는 경우 통신 케이블 또는 Operations Console 케이블이 해당 포트에 접속되어 있다면 OS/400에서 사용할 수 없습니다.

케이블 요구사항을 걲토하려면 [Operations Console](#page-54-0) 케이블 요구사항을 참조하십시오.

# Operations Console 소프트웨어 요구사항 충족

계속하기 전에 원하는 구성에 따라 [Operations Console](#page-51-0) 하드웨어 요구사항을 충족시켰는지 확인하십시오. Operations Console은 Windows 98, Windows Me, Windows NT 워크스테이션 4.0 이상, Windows 2000 Professional 및 Windows XP Professional에서 지원됩니다.

[iSeries Operations Console Update CD-ROM](#page-54-0)(제품 상자 안에 들어 있을 경우)의 내용을 설치해야 합니다.

Operations Console이 제대로 작동하려면 로컬 콘솔과 리모트 콘솔에 대한 Windows용 [iSeries Access](#page-56-0) 버전 이 같은 레벨에 있어야 합니다.

PC5250 또는 IBM Personal Communications(V5.5 CSD 1 최소)를 콘솔 전용으로 설치해야 합니다. 리모 트 제어판 구성에는 필요하지 않습니다.

#### **1.**

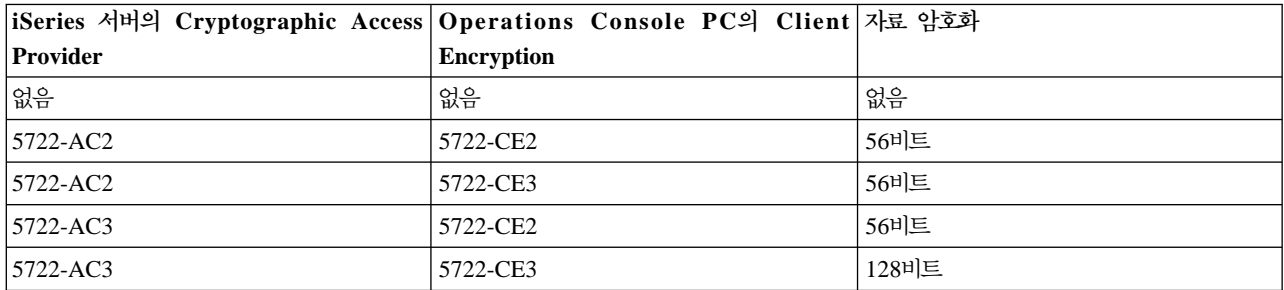

주: PC에서 SOCKS를 작동 가능하게 하는 소프트웨어를 실행하는 경우(PC는 Microsoft Proxy Client, Hummingbird® SOCKS Client, NEC SOCKS 5 등과 같은 방화벽을 통해 인터넷에 액세스), 192.168.0.0 에 대한 서브네트를 방화벽에 라우트할 수 없습니다. Operations Console은 192.168.0.0 - 192.168.0.255 범위의 주소를 사용합니다. 부정확한 라우팅은 Operations Console에 장애를 초래합니다. SOCKS 구성 을 검사하여 그 항목이 다음과 같은지 확인하십시오.

Direct 192.168.0.0 255.255.255.0

네트워크의 로컬 콘솔에 대한 자료 암호화

네트워크의 로컬 콘솔을 사용하려는 경우, 암호 제품을 설치할 것을 적극 권장합니다. 콘솔 자료를 암호화하려

<span id="page-54-0"></span>면 Cryptographic Access Provider 제품(5722-AC2 또는 5722-AC3) 중 하나를 iSeries 서버에 설치해야 하 고 Client Encryption 제품(5722-CE2 또는 5722-CE3) 중 하나를 PC에 설치해야 합니다. 다음 표에 암호화 레벨이 요약되어 있습니다.

# **iSeries Operations Console**

Operations Console을 설치하는데 *iSeries Operations Console Update CD-ROM, SK3T-4114-02*가 필요할 수 있습니다. Operations Console 설치에 필요한 경우라면 제품 상자에 CD-ROM이 들어 있을 것입니다. CD-ROM이 없을 경우 다음 단계를 완료할 필요가 없습니다.

Operations Console 갱신 CD-ROM를 설치하려면 다음 단계를 따르십시오.

- 1. 2차 파티션을 OS/400 V5R2로 업그레이드하는 경우, 서버의 오퍼레이팅 시스템을 V5R2로 업그레이드하 기 전에 PC를 Windows용 iSeries Access V5R2로 업그레이드해야 합니다.
- 2. Setup.exe 파일을 더블 클릭하여 CD-ROM으로부터 Operations Console 업데이트를 설치하십시오.
- 3. 가능할 경우, Windows융 iSeries Access에 대한 최신 서비스 팩을 설치하십시오.

# $\blacksquare$  Operations Console 케이블 요구사항 충족

구성에 따라 케이블이나 카드를 서버에 설치해야 합니다. 직접 접속된 로컬 콘솔을 서버에 연결하려면 올바른 케이블을 사용해야 합니다. 네트워크에서 로컬 콘솔을 연결하려면 LAN 카드가 필요합니다.

다음 표에는 사용자 설정에서 사용해야 하는 Operations Console 카드와 케이블이 나열되어 있습니다.

## 표 1. Operations Console 카드 및 케이블

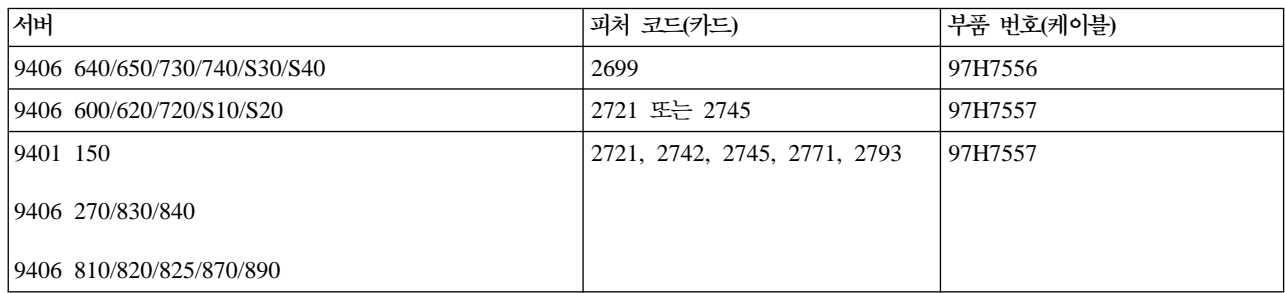

### **2.**

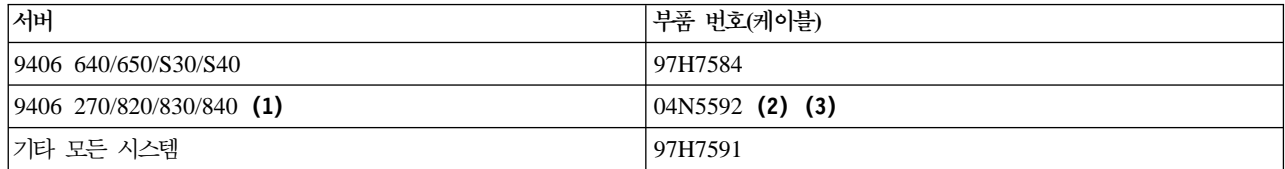

**(** 서버 ) 서버 ( 서버 ) ( 서버 ) ( 서버 ) ( 서버 ) ( 서버 ) ( 서버 ) ( 서버 ) ( 서버 ) ( 서버 ) ( 서버 ) ( 서버 ) ( 서버 ) ( 서버 ) ( 서버 ) ( 서버 ) **-:**

- 1. 현재 이들 서버는 Windows NT 워크스테이션 4.0 또는 Windows 2000 Professional 및 Windows XP Professional에서만 리 모트 제어판을 지원합니다.
- 2. 핀이 없는 커넥터를 서버쪽으로 연결합니다.
- 3. 병렬 리모트 제어판 케이블은 더 이상 시판되지 않습니다. 리모트 제어판의 대체품이 가상 제어판입니다. 자세한 옵션 정보는 제 어판을 참조하십시오. 현재 리모트 제어판 케이블을 사용하고 있는 경우에 대비해 표가 포함되어 있습니다.

아래 표에는 각 모델에 대한 카드 위치가 나열되어 있습니다. 네트워크에서 로컬 콘<del>솔을</del> 구성하는 경우, 카드 가 필요합니다.

## **3. - -**

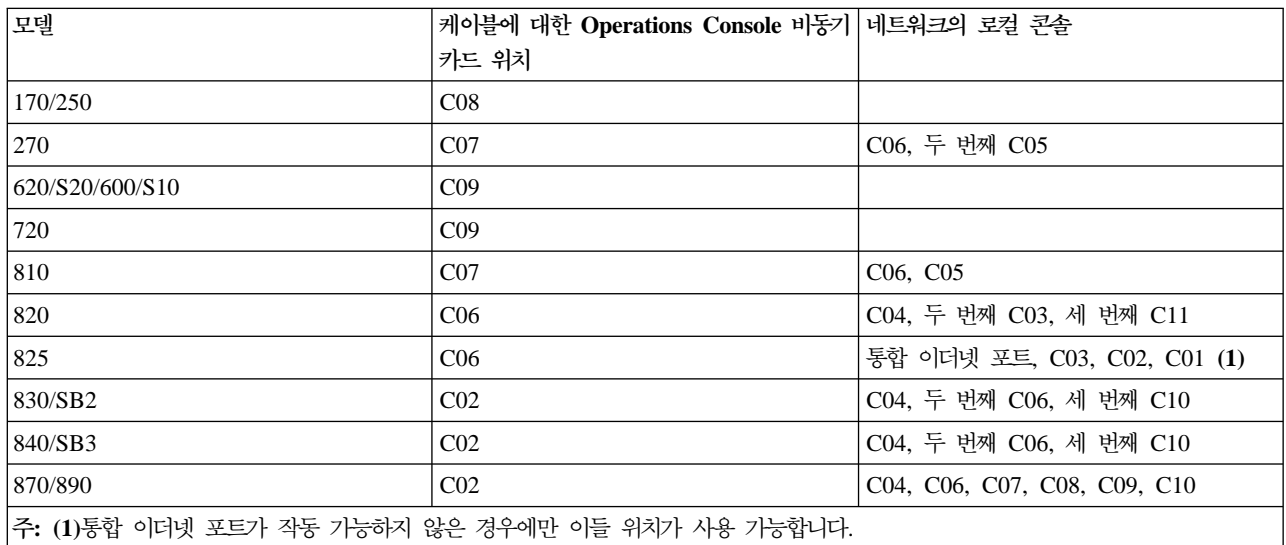

**-:**

- 1. 서버에 직접 접속된 로컬 콘솔의 경우, 콘솔과 리모트 제어판 기능 각각에 특별한 케이블이 필요합니다.
- 2. 270, 810, 820, 825, 830, 840, 870 및 890 이외의 서버에서 콘솔과 제어판용 케이블은 모두 직렬 케이 블이라도 서로 교환할 수 없습니다.
- 3. 현재 전자 고객 지원을 사용하고 있는 경우, 직접 접속된 Operations Console을 설치하기 전에 전자 고객 지원 케이블을 다른 통신 포트로 이동해야 합니다. 전화 접속 지원을 통해 로컬 콘<del>솔</del>을 구성하고 있는 경 우, 전자 고객 지원 자원을 이동하지 마십시오.
- 4. 콘솔 표는 1차 파티션에만 관련되어 있습니다. 지원되는 카드는 2차 파티션에서 사용됩니다. 다기능 입/출 력 프로세서(MFIOP)가 2차 파티션에서 특정 입/출력 어댑터(IOA) 유형을 지원하지 않는 경우가 있습니 다. 의심스러울 경우, 서비스 담당자에게 문의하십시오.
- 5. 서버에 직접 접속된 로컬 콘솔을 지원하도록 사용된 비동기 통신 포트가 네트워크상의 로컬 콘솔을 사용하 고 있는 경우, 통신 케이블 또는 Operations Console 케이블이 해당 포트에 접속되어 있다면 OS/400에서 사용할 수 없습니다.

<span id="page-56-0"></span>자세한 정보는 [Operations Console](#page-77-0) 케이블 설치를 참조하십시오.

# 사용할 수 있는 통신 포트 확인

구성 마법사가 성공적으로 Operations Console을 구성하게 하려면 사용할 수 있는 통신 포트가 있는지 확인 해야 합니다. 직렬 포트와 같은 통신 인터페이스용 커넥터가 있어야 합니다. 시스템 콘솔 지원용으로 하나의 COM 포트가 필요하고 리모트 제어판 지원용으로 하나의 COM 포트가 필요합니다(단, 리모트 제어판 지원을 위해 병렬 포트를 필요로 하는 270, 810, 820, 825, 830, 840, 870 및 890 서버는 제외됩니다). Operations Console은 직렬 COM 포트 1 - 4 및 LPT 포트 1을 지원합니다.

사용할수 있는 통신 포트가 있는지 확인하러면, PC 전제조건 검사 프로그램을 실행하십시오. 통신 포트를 사 용할 수 없을 경우, 사용 가능한 포트를 찾기 위한 지침이 프로그램에 제공됩니다. Operations Console을 구 성할 때 마법사가 이 포트를 탐색합니다.

## $N$  **indows용 iSeries Access 설치**

Operations Console을 사용하기 전에 Windows용 iSeries Access를 설치해야 합니다. Windows용 iSeries Access 설치 중 5250 에뮬레이터(아직 PC5250 또는 IBM Personal Communications V5.5 CSD 1 minimum 이 없는 경우)와 Operations Console 지원을 설치하게 됩니다. 갱신된 [PC](http://www.ibm.com/eservers/iseries/access/v5r2pcreq.htm) 요구사항에 대해서는 iSeries Access 웹 사이트를 참조하십시오.

Windows용 iSeries Access가 설치되어 있는지 검사하려면 다음을 수행하십시오.

- 1. 시작을 클릭하고 설정을 선택하십시오.
- 2. 제어판을 클릭하십시오.
- 3. 프로그램 추가/제거를 더블 클릭하십시오.
- 4. IBM Windows용 iSeries Access를 찾으십시오.
- 5. 프로그램 추가/제거를 닫으려면 취소를 클릭하십시오.
- 6. 제어판을 닫으십시오.

Windows용 iSeries Access를 설치하지 않은 경우, *iSeries Setup and Operations* CD-ROM을 사용하여 설 치하십시오.

- 1. *iSeries Setup and Operations* CD-ROM을 CD-ROM 드라이브에 넣으십시오.
- 2. Windows용 iSeries Access 옵션을 선택하여 설치를 시작하십시오.
- 3. **IBM Windows용 iSeries Access** 창이 나타날 때까지 기다리십시오.
- 4. 설정 프로그램을 계속하려면 다음을 클릭하고 프롬트를 따르십시오.

자세한 설치 안내는 Windows용 iSeries Access - 설정, SC41-5507-03 - 을 참조하십시오.

- 5. 처음으로 Windows용 iSeries Access를 설치하는 경우, Operations Console을 실행하기 위한 최소한의 구 성을 갖추도록 해야 합니다. 다만 Operations Console 구성요소를 추가하고 있는 경우라면 이러한 최소 구성을 충족시키는 데 필요한 구성요소만 추가하십시오.
- 6. 최소 구성을 보장하려면 사용자 정의 또는 전체 설치를 선택하고, 최소한 다음 구성요소를 선택하십시오.

<span id="page-57-0"></span>주: Operations Console 구성요소는 일반 또는 PC5250 사용자 옵션을 통해서 사용할 수 없습니다.

- a.  **-**
- b. 5250 Display 및 Printer Emulator (IBM Personal Communications(V5.5 CSD 1 최소)가 설치 되지 않은 경우)

5250 표시장치 에뮬레이션을 Operations Console용으로만 사용할 경우, 창에는 필요하다고 표시되어 도 실제로는 사용권이 필요하지 않습니다.

중요사항: Operations Console 구성이 리모트 제어판만을 지원하는 경우, 에뮬레이터를 설치할 필요가 없습니다.

- c. **Operations Console**
- 7. 다음을 클릭하고 프롬트를 따르십시오.
- 8. Windows용 iSeries Access에 대한 최신 서비스 팩(프로그램 임시 수정(PTF))을 적용하십시오.
- 9. *iSeries Operations Console Update [CD-ROM](#page-54-0), SK3T-4114-02*가 있는 경우, 지금 갱신 CD-ROM을 설 치하십시오.

#### **Windows용 iSeries Access 서비스 팩 적용**

Windows용 iSeries Access에 대한 최신 서비스 팩 프로그램 임시 수정(PTF) 및 최신 레벨의 Windows용 iSeries Access가 PC에 있어야 합니다. 서비스 팩은 다음 웹 사이트에서 PC 실행 파일 형태로 제공됩니다.

• Windows용 iSeries Access Service Packs 페이지

[http://www.ibm.com/eserver/iseries/clientaccess/casp.htm](http://www.as400.ibm.com/clientaccess/casp.htm)

• IBM FTP 사이트

<ftp://ftp.software.ibm.com>

다음 디렉토리 경로로 이동 as400/products/clientaccess/win32/v5r2m0/servicepack.

# AS400 Operations Console 연결 모뎀 설치

서버에 직접 접속된 로컬 콘솔을 구성하거나 리모트 액세스가 허용되어 서버에 직접 접속된 로컬 콘솔을 구성 하는 경우, AS400 Operations Console 연결 모뎀을 설치해야 합니다.

Windows 98/Me용 [AS400 Operations Console](#page-58-0) 연결 모뎀 설치

다음 지침을 따라 Windows 98/Me용 AS400 Operations Console 연결 모뎀을 설치하십시오.

Windows NT용 [AS400 Operations Console](#page-58-0) 연결 모뎀 설치

다음 지침을 따라 Windows NT용 AS400 Operations Console 연결 모뎀을 설치하십시오.

 $N$ indows 2000용 [AS400 Operations Console](#page-59-0) 연결 모뎀 설치 다음 지침을 따라 Windows 2000용 AS400 Operations Console 연결 모뎀을 설치하십시오.

Windows XP용 [AS400 Operations Console](#page-60-0) 연결 모뎀 설치 다음 지침을 따라 Windows XP용 AS400 Operations Console 연결 모뎀을 설치하십시오.

#### <span id="page-58-0"></span> $M$  **Windows 98/Me용 AS400 Operations Console** 연결 모뎀 설치

로컬 콘솔이 Operations Console 케이블을 사용하여 서버와 통신할 수 있도록 하려면 Operations Console에 들어 있는 Operations Console 연결 모뎀을 설치해야 합니다. 서버에 직접 접속된 로컬 콘솔을 구성하거나 리 모트 액세스가 허용되어 서버에 직접 접속된 로컬 콘솔을 구성하는 경우에만 이 지침을 따르십시오.

설치하려면 다음을 수행하십시오.

- 1. 시작 --> 설정 --> 제어판을 클릭한 후 모뎀을 클릭하십시오.
- 2. 현재 모뎀 폴더에 있는 경우, <mark>추가</mark>를 클릭하고 다음을 클릭하십시오. 그렇지 않고 신규 모뎀 설치 창에 있는 경우, 다음을 클릭하십시오. PC가 새로운 모뎀을 찾아 이의 위치를 보고합니다.
- 3. 내 모뎀을 찾지 않음. 리스트에서 선택을 선택하고 다음을 클릭하십시오.
- 4. 디스크 있음...을 클릭하십시오.
- 5. 찾아보기...를 클릭하십시오.
- 6. *drive:*가 Windows용 iSeries Access에 설치된 드라이브인 *drive:\path\Client Access\Aoc*\Inf\cwbopaoc.inf로 이동하십시오.

주: 디폴트 설치 경로는 C:\Program Files\Ibm\Client Access\Aoc\Inf\cwbopaoc.inf입니다.

- 7. 열기를 클릭한 후 확인을 클릭하십시오.
- 8. Operations Console 연결을 선택한 후 다음을 클릭하십시오.
- 9. Operations Console 케이블을 설치하려는 통신 포트를 선택하십시오(예: COM1).
- 10. 다음을 클릭하십시오.
- 11. 완료를 클릭하십시오.
- 12. 확인을 클릭하십시오.

#### $M$  **Nindows NT용 AS400 Operations Console** 연결 모뎀 설치

로컬 콘솔이 Operations Console 케이블을 사용하여 서버와 통신할 수 있도록 하려면 Operations Console에 들어 있는 Operations Console 연결 모뎀을 설치해야 합니다. 서버에 직접 접속된 로컬 콘솔을 구성하거나 리 모트 액세스가 허용되어 서버에 직접 접속된 로컬 콘솔을 구성하는 경우에만 이 지침을 따르십시오.

설치하려면 다음을 수행하십시오.

- 1. 시작 --> 설정 --> 제어판을 클릭한 후 모뎀을 클릭하십시오.
- 2. 신규 모뎀 설치 창이 나타나면 다음 단계로 가십시오. 그렇지 않고 모뎀 등록 정보 창에 있는 경우, <mark>추가</mark> 를 클릭하십시오.
- 3. 내 모뎀을 찾지 않음. 리스트에서 선택을 선택하고 다음을 클릭하십시오.
- 4. 디스크 있음...을 클릭하십시오.
- 5. 찾아보기...를 클릭하십시오.
- 6. *drive:*가 Windows용 iSeries Access에 설치된 드라이브인 *drive:\path\Client Access\Aoc*\Inf\cwbopaoc.inf로 이동하십시오.

주: 디폴트 설치 경로는 C:\Program Files\Ibm\Client Access\Aoc\Inf\cwbopaoc.inf입니다.

- <span id="page-59-0"></span>7. 열기를 클릭한 후 확인을 클릭하십시오.
- 8. Operations Console 케이블을 설치하려는 통신 포트를 선택하십시오(예: COM1).
- 9. 다<del>음</del>을 클릭하십시오.
- 10. 완료를 클릭하십시오.
- 11. 확인을 클릭하십시오.

#### **Windows 2000 AS400 Operations Console - -**

로컬 콘솔이 서버와 통신할 수 있도록 하려면 Operations Console에 들어 있는 Operations Console 연결 모 뎀을 설치해야 합니다. 서버에 직접 접속된 로컬 콘솔을 구성하거나 리모트 액세스가 허용되어 서버에 직접 접 속된 로컬 콘솔을 구성하는 경우에만 이 지침을 따르십시오.

설치하려면 다음을 수행하십시오.

- 1. 시작 --> 설정 --> 제어판을 클릭하십시오.
- 2. 전화 및 모뎀 옵션을 클릭하십시오.
- 3. 모뎀 탭을 클릭하십시오.
- 4. 추가를 클릭하십시오.
- 5. 내 모뎀을 찾지 않음. 리스트에서 선택을 선택하고 다음을 클릭하십시오.
- 6. 디스크 있음...을 클릭하십시오.
	- 주: Operations Console 연결 드라이버(cwbopaoc.inf)에 대한 전체 경로를 아는 경우, 여기에 경로를 입 력하십시오. 그런 후 7단계로 가십시오. 경로를 모를 경우, 6단계에서 계속하십시오.
- 7. 찾아보기...를 클릭하십시오.

*dirve:*가 Windows용 iSeries Access에 설치된 드라이브인 *drive:\*path\Client Access\Aoc\Inf\cwbopoc.inf 로 이동하십시오.

주: 디폴트 설치 경로는 C:\Program Files\Ibm\Client Access\Aoc\Inf\cwbopaoc.inf.f입니다.

열기를 클릭하십시오.

- 8. 확인을 클릭하십시오. Operations Console 연결이 나열됩니다.
- 9. 다<del>음</del>을 클릭하십시오.
- 10. Operations Console 케이블을 설치하려는 통신 포트를 선택하십시오(예: COM1).
- 11. 다음을 클릭하십시오.
- 12. 디지털 서명을 찾을 수 없음 창이 나타나면 예를 클릭하십시오.
- 13. 완료를 클릭하십시오. 전화 및 모뎀 옵션 폴더의 모뎀 탭으로 돌아옵니다.
- 14. 확인을 클릭하십시오.

#### <span id="page-60-0"></span> $M$  **XP용 AS400 Operations Console** 연결 모뎀 설치

로컬 콘솔이 서버와 통신할 수 있도록 하려면 Operations Console에 들어 있는 Operations Console 연결 모 뎀을 설치해야 합니다. 서버에 직접 접속된 로컬 콘솔을 구성하거나 리모트 액세스가 허용되어 서버에 직접 접 속된 로컬 콘솔을 구성하는 경우에만 이 지침을 따르십시오.

설치하려면 다음을 수행하십시오.

- 1. 시작 --> 설정 --> 제어판을 클릭하십시오.
- 2. <mark>전화 및 모뎀 옵션</mark>을 더블 클릭하고 <mark>신규 모뎀</mark> 설치 패널이 표시되도록 모뎀 탭을 클릭하십시오. 다른 모 뎀이 설치되어 있는 경우, <mark>모뎀 등록 정보</mark> 패널이 표시되며 추가를 클릭해야 합니다.
- 3. 내 모뎀을 찾지 않음. 리스트에서 선택을 선택하십시오.
- 4. 다<del>음</del>을 클릭하십시오.
- 5. 디스크 있음...을 클릭하십시오.
- 6. 찾아보기...를 클릭하십시오.

*drive:*가 Windows용 iSeries Access에 설치된 드라이브인 *drive:\path\Client Access\Aoc\Inf\cwbopaoc* 로 이동하십시오.

주: 디폴트 설치 경로는 C:\Program Files\Ibm\Client Access\Aoc\Inf\cwbopaoc.inf입니다.

- 7. 열기를 클릭한 후 확인을 클릭하십시오.
- 8. 다음을 클릭하십시오.
- 9. Operations Console 케이블이 접속된 통신 포트를 선택하고 다음을 클릭하십시오.
- 10. 프롬트되면 계속을 선택하여 설치를 계속하십시오.
- 11. 완료를 클릭한 후 확인을 클릭하십시오.

# **PC** 모뎀 설치

PC 모뎀을 PC에 설치해야 합니다.

 $W$ indows 98/Me용 PC 모뎀 설치 다음 지침을 따라 Windows 98/Me용 PC 모뎀을 설치하십시오.

 $W$ indows NT용 PC 모뎀 설치 다음 지침을 따라 Windows NT용 PC 모뎀을 설치하십시오.

 $W$ indows 2000용 PC 모뎀 설치 다음 지침을 따라 Windows 2000용 PC 모뎀을 설치하십시오.

[Windows XP](#page-62-0)용 PC 모뎀 설치

다음 지침을 따라 Windows XP용 PC 모뎀을 설치하십시오.

# $N$  indows 98/Me용 PC 모뎀 설치

특정 드라이버를 필요로 하는 PC 모뎀을 설치하는 경우, 모뎀 제조업체가 제공하는 지침을 따르십시오. 그렇 지 않으면 다음 단계를 따라 PC 모뎀을 설치하십시오.

- <span id="page-61-0"></span>1. 시작 --> 설정 --> 제어판 --> 모뎀을 클릭하십시오.
- 2. 현재 모뎀 폴더에 있는 경우, <mark>추가</mark>를 클릭하고 다음을 클릭하십시오. 그렇지 않고 <mark>신규 모뎀 설치</mark> 창에 있 는 경우, 다<del>음</del>을 클릭하십시오. PC가 새로운 모뎀을 찾아 이의 위치를 보고합니다.
- 3. 찾아진 모뎀이 창에 표시되면 다음을 클릭하여 이를 승인하십시오. PC가 이를 지원하기 위한 드라이버 코 드를 로드합니다.
- 4. 완료를 클릭하여 모뎀 폴더로 리턴하십시오.
- 5. 모뎀 폴더를 닫으십시오.
- 6. 모뎀을 사용하기 전에 PC를 재시작해야 한다는 메세지가 표시되면 확인을 클릭하십시오. 그런 후 시스템 종료를 수행하고 PC를 재시작하십시오. 그렇지 않으면 PC를 재시작하라는 프롬트가 나타납니다. 그럴 경 우, 예 또는 확인을 클릭하여 시스템 종료를 수행하십시오.
- 7. PC를 재시작하라는 프롬트가 나타나지 않으면 PC를 재시작하여 변경된 자료를 다시쓰기 하십시오.

#### $N$  Mindows NT용 PC 모뎀 설치

특정 드라이버를 필요로 하는 PC 모뎀을 설치하는 경우, 모뎀 제조업체가 제공하는 지침을 따르십시오. 그렇 지 않으면 다음 단계를 따라 PC 모뎀을 설치하십시오.

- 1. 시작 --> 설정 --> 제어판 --> 모뎀을 클릭하십시오.
- 2. 현재 모뎀 등록 정보 창에 있는 경우, <mark>추가</mark>를 클릭하고 다<del>음</del>을 클릭하십시오. 그렇지 않고 신규 모뎀 설치 창에 있는 경우, 다<del>음</del>을 클릭하십시오. PC가 새로운 모뎀을 찾아 이의 위치를 보고합니다.
- 3. 찾아진 모뎀이 창에 표시되면 다음을 클릭하여 이를 승인하십시오. PC가 이를 지원하기 위한 드라이버 코 드를 로드합니다.
- 4. 완료를 클릭하여 모뎀 등록 정보 창으로 리턴하십시오.
- 5. 모뎀 등록 정보 창을 닫으십시오.

**-:** Operations Console 여 구성해야 합니다.

#### $N$  **Windows 2000용 PC** 모뎀 설치

특정 드라이버를 필요로 하는 PC 모뎀을 설치하는 경우, 모뎀 제조업체가 제공하는 지침을 따르십시오. 그렇 지 않으면 다음 단계를 따라 PC 모뎀을 설치하십시오.

- 1. 시작 --> 설정 --> 제어판 --> 전화 및 모뎀 옵션을 클릭하십시오.
- 2. 현재 <mark>전화 및 모뎀 옵션</mark> 폴더의 모뎀 탭에 있는 경우, 추가를 클릭하고 다음을 클릭하십시오. 그렇지 않고 신규 모뎀 설치 창에 있는 경우, 다<del>음</del>을 클릭하십시오. PC가 새로운 모뎀을 찾아 이의 위치를 보고합니다.
- 3. 찾아진 모뎀이 창에 표시되면 다음을 클릭하여 이를 승인하십시오. PC가 이를 지원하기 위한 드라이버 코 드를 로드합니다.
- 4. 완료를 클릭하여 전화 및 모뎀 옵션 폴더로 리턴하십시오.
- 5. 전화 및 모뎀 옵션 폴더를 닫으십시오.

<span id="page-62-0"></span>6. 모뎀을 사용하려면 PC를 재시작해야 한다는 메세지가 표시되면 확인을 클릭하십시오. 그런 후 시스템 종 료를 수행하고 PC를 재시작하십시오. 그렇지 않으면 PC를 재시작하라는 프롬트가 나타납니다. 그럴 경우 예 또는 확인을 클릭하여 시스템 종료를 수행하십시오.

주: PC를 재시작하라는 프롬트가 나타나지 않으면 PC를 재시작하여 변경된 자료를 다시쓰기 하십시오.

#### $N$  **Windows XP용 PC** 모뎀 설치

특정 드라이버를 필요로 하는 PC 모뎀을 설치하는 경우, 모뎀 제조업체가 제공하는 지침을 따르십시오. 그렇 지 않으면 다음 단계를 따라 PC 모뎀을 설치하십시오.

- 1. 시작 --> 설정 --> 제어판 --> 전화 및 모뎀 옵션을 클릭하십시오.
- 2. 현재 <mark>전화 및 모뎀 옵션</mark> 폴더의 모뎀 탭에 있는 경우, 추가를 클릭하고 다음을 클릭하십시오. 그렇지 않고 신규 모뎀 설치 창에 있는 경우, 다<del>음</del>을 클릭하십시오. PC가 새로운 모뎀을 찾아 이의 위치를 보고합니다.
- 3. 찾아진 모뎀이 창에 표시되면 다음을 클릭하여 이를 승인하십시오. PC가 이를 지원하기 위한 드라이버 코 드를 로드합니다.
- 4. 완료를 클릭하여 전화 및 모뎀 옵션 폴더로 리턴하십시오.
- 5. 전화 및 모뎀 옵션 폴더를 닫으십시오.
- 6. 모뎀을 사용하기 전에 PC를 재시작하십시오.

주: PC를 재시작하라는 프롬트가 나타나지 않으면 PC를 재시작하여 변경된 자료를 다시쓰기 하십시오.

# **PC**상의 TCP/IP 설치 확인

이 섹션을 참조하여 Windows 98, Windows Me 또는 Windows NT에 대한 네트워크 요구사항을 충족시키 십시오. Operations Console 설치를 시작하기 전에 네트워크 어댑터 카드(LAN 또는 이더넷 어댑터)를 모두 설치하여 구성하도록 하십시오.

다음과 같이 하여 TCP/IP의 존재를 확인하십시오.

- 1. 시작을 클릭하고 설정을 선택하십시오.
- 2. 제어판을 클릭하십시오.
- 3. 네<mark>트워크</mark>를 더블 클릭하십시오. 네트워킹이 설치되지 않았다는 메세지가 나타나면 예를 클릭하여 이를 설 치하십시오.
- 4. Windows NT를 사용하는 경우, 프로토콜 탭을 클릭하십시오. Windows 98/Me를 사용하는 경우. 구성 탭 에서 TCP/IP를 체크하십시오.)

TCP/IP가 PC에 설치되지 않은 경우, <mark>시작 --> 도움말</mark>을 클릭하여 Windows 도움말에 액세스하여 TCP/IP 설 치 지침을 참조하십시오.

주: Windows 2000 Professional 및 Windows XP Professional은 TCP/IP를 자동으로 설치합니다.

# <span id="page-63-0"></span>PC에 전화 접속 네트워킹 설치

Windows 98 또는 Windows Me를 사용 중인 경우, 전화 접속 네트워킹(DUN)을 설치해야 합니다.

시스템에 DUN을 설치하려면 다음 단계를 수행하십시오.

- 1. 시작을 클릭하고 설정을 선택하십시오.
- 2. 제어판을 클릭하십시오.
- 3. 프로그램 추가/제거를 클릭하십시오.
- 4. Windows 설정 탭에서 통신을 선택하십시오.
- 5. 세부사항을 클릭하십시오.
- 6. 통신 대화상자에 전화 접속 네트워킹 상자가 체크되어 있는지 확인하십시오.
- 7. 확인을 클릭하십시오.
- 8. 적용을 클릭하십시오. 프롬트되는 경우, Windows Setup CD-ROM을 넣으십시오.
- 9. 확인을 클릭하여 PC를 재시작하십시오.

# 리모트 액세스 서비스 설치 또는 구성(NT에 한함)

의도한 구성에 따라 리모트 액세스 서비스를 설치 및 설정하도록 하십시오. Windows NT를 사용하는 경우에 만 리모트 액세스 서비스의 설치가 필요합니다. 리모트 액세스 서비스를 설치하지 않더라도 구성에 필요한 모 뎀을 추가 및 구성하게 됩니다.

#### **-:**

- Windows NT Setup CD-ROM이 있어야 합니다.
- [Windows NT](#page-66-0) 서비스 팩을 설치하기 전에 리모트 액세스 서비스를 설치해야 합니다.

리모트 액세스 서비스를 설치 또는 구성하려면 다음을 수행하십시오.

- 1. 다음을 수행하여 네트워크 폴더를 여십시오.
	- $\_$  a. 시작을 클릭하고 설정을 선택하십시오.
	- $\_\_$ b. 제어판을 클릭하십시오.
	- $\_\_$ c. 네<mark>트워크</mark>를 더블 클릭하십시오.
- 2. **서비스** 탭을 클릭하십시오.
- 3. 다음 중 하나를 수행하십시오.
	- 리모트 액세스 서비스가 나열되는 경우, 다음을 수행하십시오.
		- a. 리모트 액세스 서비스를 선택하고 등록 정보를 클릭하십시오.
		- b. 4단계에서 계속하십시오.
	- 리모트 액세스 서비스가 나열되지 않는 경우, 다음 지침을 따라 설치하십시오.
		- a. 네트워크 드라이브에서 설치하는 경우가 아니면 Windows NT CD를 광 장치 드라이브(예: CD-ROM 드라이브)에 넣으십시오.
		- b. 추가를 클릭하십시오.
- c. 리모트 액세스 서비스를 선택하고 확인을 클릭하십시오.
- d. Windows NT 파일을 읽어 올 경로를 설정하고 계<del>속</del>을 클릭하십시오. 필요한 파일이 복사된 경우, RAS 장치 추가 창이 나타납니다. 4단계를 읽고 5b단계에서 계속하십시오.
- 4. 표 1을 참조하여 Operations Console 구성에 대해 리모트 액세스 서비스에서 추가해야 할 올바른 모뎀 을 식별하십시오.

중<mark>요사항:</mark> 의도한 구성을 충족시키기 위해 리모트 액세스 서비스에서 둘 이상의 모뎀을 추가해야 할 수도 있습니다.

Windows NT와 리모트 액세스 서비스를 설치하는 것과 같은 특정 상황에서는 존재하지 않는 모뎀을 설 치해야 할 수 있습니다. 그럴 경우, Operations Console에서 사용하려는 모뎀은 이미 설치한 경우라도 RAS 장치 추가 창에 표시되지 않을 수 있습니다. 이런 경우에는 모뎀이 동일한 COM 포트에 있기 때문에 리 모트 액세스 서비스와 <mark>모뎀</mark> 폴더에서 이전에 설치한 모뎀을 <mark>제거</mark>해야 합니다. 그러면 의도한 모뎀을 선택 할 수 있게 됩니다. 리모트 액세스 서비스는 동일한 COM 포트에 대해 둘 이상의 모뎀을 허용하지 않습 니다.

#### 표 1. Windows NT의 Operations Console 구성용 모뎀

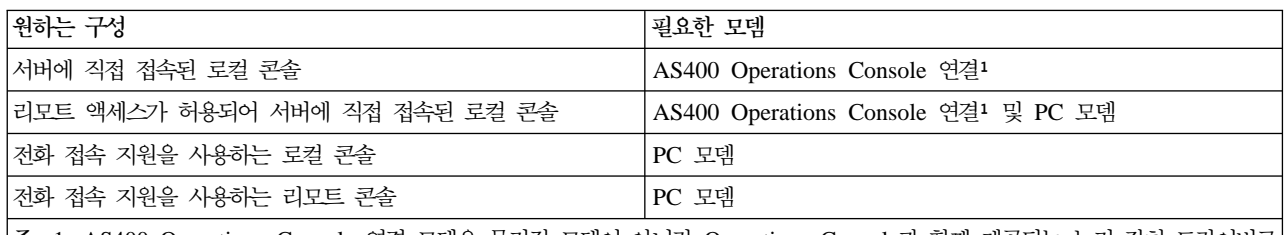

주: 1. AS400 Operations Console 연결 모뎀은 물리적 모뎀이 아니라 Operations Console과 함께 제공되는 논리 장치 드라이버로 서 로컬 콘솔을 iSeries 서버와 연결할 수 있게 해줍니다. 이 모뎀이 있을 경우 리모트 액세스 설정 창에 AS400 Operations Console 연결로 표시됩니다.

- 5. 첫 번째 또는 단일 모뎀을 추가하려면 다음을 수행하십시오.
	- a. 리모트 액세스 설정 창에 있을 경우, <mark>추가</mark>를 클릭하십시오.
	- b. RAS 장치 추가 창에서 모뎀을 선택하십시오.
	- c. 확인을 클릭하십시오. 리모트 액세스 설정 창에 있어야 합니다.
	- d. 의도한 구성에 맞게 모뎀을 설정한 경우, 7단계로 가십시오.

6. 표 1에 또다른 모뎀을 추가해야 하는 것으로 표시되면 다음과 같이 하여 모뎀을 추가하십시오.

- a. 추가를 클릭하십시오.
- b. RAS 장치 추가 창에서 모뎀을 선택하십시오.
- c. 확인을 클릭하십시오. 리모트 액세스 설정 창에 있어야 합니다.
- 7. 리모트 액세스 설정 창에 AS400 Operations Console 연결 항목이 있을 경우,
	- a. AS400 Operations Console 연결을 선택하고 구성을 클릭하십시오.
	- b. 다이얼 아웃 전용을 클릭하십시오. 확인을 클릭하십시오.
	- c. 네트워크를 클릭하십시오.
	- d. TCP/IP를 선택하십시오. 확인을 클릭하십시오.
- 8. <mark>리모트 액세스 설정</mark> 창에 PC 모뎀이 표시되지 않을 경우, 11단계로 가십시오. 리모트 액세스 설정 창에 PC 모뎀이 표시되는 경우, 13단계에서 계속하십시오.
- 9. PC 모뎀을 선택하십시오. 그런 후 구성을 클릭하십시오. 다음 중 하나를 수행하십시오.
	- 리모트 콘솔만을 구성하려면 다이얼 아웃 전용을 선택하십시오.
	- 전화 접속 지원을 이용하여 로컬 콘<del>솔을</del> 구성하려면 다이얼 아웃 전용을 선택하십시오.
	- 호출을 수신하도록 로컬 콘솔을 구성하려면(전화 접속 지원을 사용하는 로컬 콘솔) <mark>호출 수신 전용</mark>을 선택하십시오.
	- 둘 다로 구성하려면 다이얼 아웃 및 호출 수신을 선택하십시오.

확인을 클릭하십시오.

- 10. 창의 오른쪽에서 네트워크를 클릭하십시오. 다음 중 하나를 수행하십시오.
	- 전화 접속 지원을 사용하는 리모트 콘솔만을 구성하려면 다음 단계를 따르십시오.
		- a. 전화 접속 프로토콜에 대해 TCP/IP 선택란을 선택하십시오.
		- b. 확인을 클릭하십시오.
		- c. [59](#page-66-0) 페이지의 11단계로 가십시오.
	- 전화 접속 지원을 사용하는 로컬 콘솔만을 구성하려면 다음 단계를 따르십시오.
		- a. 전화 접속 프로토콜에 대해 TCP/IP 선택란을 선택하십시오.
		- b. 확인을 클릭하십시오.
		- c. 13단계로 가십시오.
	- 리모트 콘솔의 호출을 수신하도록 로컬 콘솔을 구성하려면 다음 값을 선택하십시오.
		- a. 리모트 클라이언트 실행 허용에 대해 TCP/IP 선택란을 선택(조작에 필요한 경우가 아니면)하고, 다른 항목은 지우십시오.
		- b. 암호 설정에 대해 텍스트 지움 등 인증 허용을 클릭하십시오.
		- c. (TCP/IP의 오른쪽에 있는) 구성을 클릭하십시오.
		- d. 리모트 TCP/IP 클라이언트의 액세스 허용에 대해 이 컴퓨터에만을 클릭하십시오.
		- e. 정적 주소 풀(**pool**) 사용을 클릭하십시오.
		- f. 시작 필드에 주소 192.168.000.005를 입력하십시오.
		- g. <mark>종료</mark> 필드에 주소 192.168.000.024를 입력하십시오.
		- h. 리모트 클라이언트가 사전 정의된 IP 주소 요구 선택란을 선택하십시오.
		- i. 확인을 클릭하십시오.
		- j. 확인을 다시 클릭하십시오. [59](#page-66-0) 페이지의 11단계로 가십시오.
	- 호출을 수신하는 로컬 콘솔과 리모트 콘솔을 모두 구성하려면 다음 값을 선택하십시오.
		- \_\_ a. 다이얼 아웃 프로토콜에 대해 TCP/IP 선택란을 선택하고 (조작에 필요한 경우가 아니면) 다른 항목은 지우십시오.
- <span id="page-66-0"></span>\_\_ b. 리모트 클라이언트 실행 허용에 대해 TCP/IP 선택란을 선택(조작에 필요한 경우가 아니면)하 고, 다른 항목은 지우십시오.
- $\_\_$ c. 암호 설정에 대해 텍스트 지움 등 인증 허용을 클릭하십시오.
- \_\_ d. (TCP/IP의 오른쪽에 있는) 구성을 클릭하십시오.
- $-$ e. 리모트 TCP/IP 클라이언트의 액세스 허용에 대해 이 컴퓨터에만을 클릭하십시오.
- $\_$  f. 정적 주소 풀(pool) 사용을 클릭하십시오.
- \_ g. 시작 필드에 주소 192.168.000.005를 입력하십시오.
- \_\_ h. <mark>종료</mark> 필드에 주소 192.168.000.024를 입력하십시오.
- $\Box$  i. 리모트 클라이언트가 사전 정의된 IP 주소 요구 선택란을 선택하십시오.
- $\frac{1}{2}$ j. 확인을 클릭하십시오.
- k. 확인을 다시 클릭하십시오.
- 11. 설정을 완료하려면 다음을 수행하십시오.
	- a. 계속을 클릭하십시오.
	- b. PC에 네트워크 어댑터가 설치되지 않았습니다라는 메세지가 표시되면 확인을 클릭하십시오.
	- c. 리모트 액세스 서비스가 설치되었습니다라는 메세지가 표시되면 <mark>확인</mark>을 클릭하십시오. 모든 설치에 이 메세지가 표시되는 것은 아닙니다.
	- d. 닫기를 클릭하십시오.
	- e. 예를 클릭하여 재시작하십시오.

12. Microsoft 서비스 팩 설치에서 계속하십시오.

## **Microsoft -**

리모트 액세스 서비스가 설치 또는 재설치될 때마다 Operations Console을 사용하기 전에 Windows NT 서 비스 팩 6(최소 레벨)을 설치해야 합니다.

서비스 팩을 필요로 하며 인터넷 기능이 있는 경우, <http://www.microsoft.com> • 에서 최신 서비스 팩을 다운로드하십시오. 그렇지 않으면 Microsoft에 문의하여 최신 업데이트를 요청하십시오.

# 전화 접<del>속을</del> 사용하는 로컬 콘솔용으로 서버 설정

전화 접속 지원을 사용하여 로컬 콘솔을 구성하는 경우에만 이 타스크를 수행하십시오.

iSeries 서버에는 유효한 모뎀을 접속해야 합니다. 보통 전자 고객 지원 모뎀이 사용됩니다. 지원되는 유형은 7852-400, 7855-10, 7857-017 및 2771입니다.

이미 콘솔 장치가 있는 경우, 이를 사용할 수도 있습니다. 그렇지 않으면 다음과 같이 하여 다른 콘솔에 임시 로 접속해야 합니다.

- 쌍축 접속 콘솔
- 로컬로 연결된 Operations Console(Operations Console 케이블이 사용 가능한 경우)

서버를 구성하려면 다음을 수행해야 합니다.

- 1. 전용 서비스 툴(DST)에 액세스하십시오. 이 환경을 변경하려면 권한이 필요합니다.
- 2. 전자 고객 지원 케이블을 [Operations](#page-77-0) Console 케이블과 같은 포트에 꽂으십시오. 자세한 정보는 Operations [Console](#page-77-0) 케이블 설치를 참조하십시오.
- 3. 2771 통합 모뎀을 사용 중인 경우, 콘솔을 연결하기 전에 전화선을 연결해야 합니다.

이 타스크를 완료한 후 전화 접속 구성을 사용하는 로컬 콘솔에 대해 다음을 완료해야 합니다.

#### **Operations Console**

다음 지침을 따라 전화 접속 지원 구성을 사용하는 로컬 콘솔에 대해 서버에서 올바른 모뎀을 선택하십 시오.

#### [Operations Console](#page-68-0)을 콘솔 장치로 선택

다음 지침을 따라 Operations Console을 전화 접속 지원을 사용하는 로컬 콘솔의 콘솔 장치로 선택하십 시오.

#### 모뎀 구성

다음 지침을 따라 필요시 전화 접속 지원 구성을 사용하는 로콜 콘솔에 대해 모뎀을 구성하십시오.

#### Operations Console에 올바른 모뎀 선택

전화 접속 지원을 사용하여 로컬 콘솔을 구성하는 경우에만 이 타스크를 수행하십시오. 올바른 모뎀을 선택하 기 전에 연결할 콘솔에 대한 모뎀을 선택하도록 전화 접속 지원을 사용하는 로컬 콘솔에 대해 서버를 설정해 야 합니다.

사용 중인 iSeries 서버에 대해 올바른 모뎀을 선택하십시오.

- 1. 전용 서비스 툴(DST)에 액세스하십시오.
- 2. 리모트 서비스 지원에 대한 작업을 선택하십시오.
- 3. **서비스 속성 변경**을 선택하십시오.
- 4. 모뎀 유형 필드에서 사용하려는 모뎀을 선택하십시오.

옵션 9(기타)를 선택하는 경우, 기타 모뎀 초기화 스트링 필드가 사용 가능하게 됩니다. 이 필드에서 주문 자 상표 부착 생산자(OEM) 모뎀에 대한 특별 스트링을 입력할 수 있습니다. 기타 <mark>모뎀 초기화 스트링</mark> 필 드에 입력되는 자료는 모뎀 유형으로 옵션 9(기타)를 선택하지 않으면 사용되지 않습니다.

 **-:**

- OEM 모뎀에 대해 올바른 초기화 스트링을 판별해야 합니다. 초기화 스트링 판별에 대해서는 모뎀 초 기화 및 구성을 참조하십시오.
- 스트링 자료를 문자열에 송신하기 전에 OEM 모뎀이 동기화 모드에 있어야 합니다.
- 5. DST 기본 메뉴에 도달할 때가지 PF3 키를 누르십시오.
- 이 타스크를 완료한 후 전화 접속 구성을 사용하는 로컬 콘솔에 대해 다음을 완료해야 합니다.

<span id="page-68-0"></span>Operations Console을 콘솔 장치로 선택

다음 지침을 따라 Operations Console을 전화 접속 지원을 사용하는 로컬 콘솔의 콘솔 장치로 선택하십 시오.

모뎀 구성 다음 지침을 따라 전화 접속 지원 구성을 사용하는 로컬 콘솔에 대해 모뎀을 구성하십시오.

#### **Operations Console을 콘솔 장치로 선택**

다음 지침을 따라 Operations Console을 전화 접속 지원을 사용하는 로컬 콘솔의 콘솔 장치로 선택하십시오.

- 1. 전용 서비스 툴(DST)에 액세스하십시오.
- 2. DST 환경에 대한 작업을 선택하십시오.
- 3. **시스템 장치**를 선택하십시오.
- 4. <del>콘솔</del> 모드를 선택하십시오.
- 5. Operations Console(직접)을 선택하십시오.

중요사항: 2가 이미 있더라도 2를 입력하고 Enter를 누르십시오. 값이 강제로 다시쓰여집니다.

6. DST 기본 메뉴에 도달할 때가지 PF3을 누르십시오.

이 때에는 Operations Console이 로컬로 접속된 콘솔을 필요로 하지 않습니다. 전화 접속 지원을 사용하는 로컬 콘솔이 서버에 연결할 수 있으려면 서버에 직접 접속된 로컬 콘솔이 단절될 수 있도록 시스템의 전원을 차단해야 합니다. 다음 단계를 따르십시오.

- 1. 서비스 툴 시작을 선택하십시오.
- 2. 오퍼레이터 패널 기능을 선택하십시오.
- 3. 전원을 차단하고 초기 프로그램 로드(IPL)를 수행하려면 원하는 옵션을 선택하고 적절한 PF 기능 키를 누 르십시오.
- 4. Enter를 눌러 iSeries 서버의 전원 차단이나 재시작을 확정하십시오.

주: 시스템의 전원이 완전히 차단되면 적접 접속된 콘솔 장치를 제거할 수 있습니다. 그런 후 정상 모드에 서 IPL을 수행하여 사용자가 시스템에 액세스할 수 있게 하십시오.

이 타스크를 완료한 후 전화 접속 구성을 사용하는 로컬 콘솔에 대해 모뎀을 구성해야 합니다.

#### 모뎀 구성

서버가 현재 7852-400, 7855-10, 7857-017 또는 통합 2771 또는 2793 모뎀을 사용하는 경우, 필요시 회선 활성화가 자동으로 모뎀을 정확한 모드로 전환합니다. 서버가 다른 유형의 모뎀을 사용하는 경우, 모뎀 유형으 로 기타를 지정하고 Operations Console을 지원하는 방식으로 통신 회선을 활성화할 수 있도록 초기화 스트 링을 제공해야 합니다.

서버는 다음과 같은 모뎀을 사용합니다.

• 7852: 구성 스위치가 한 쪽에 있습니다. 모뎀이 자동으로 동기화 연결을 사용하며 스위치를 변경하지 않고 도 비동기 모드로 설정할 수 있습니다. 이 모뎀 구성은 변경할 필요가 없습니다.

- <span id="page-69-0"></span>• 7855: 모뎀 전면의 버튼을 사용하여 모뎀을 구성할 수 있습니다. 이 모뎀도 자동으로 동기화 연결을 사용하 며 사용자 개입없이 비동기 모드로 전환할 수 있습니다. 이 모뎀 구성은 변경할 필요가 없습니다.
- 7857: 모뎀 전면의 버튼을 사용하여 모뎀을 구성할 수 있습니다. 이 모뎀도 자동으로 동기화 연결을 사용하 며 사용자 개입없이 비동기 모드로 전환할 수 있습니다. 그러나 이 모뎀에 연결할 때마다 추가 구성을 수행 해야 합니다.
- 2771 또는 2793: 이 어댑터 카드는 통합 비동기 모뎀을 가지며, 구성이 필요하지 않습니다.

7857 모뎀을 사용하여 연결하려면 다음을 수행하십시오.

- 1. C106 (CTS) U11이 표시될 때까지 위 화살표키를 11번 누르십시오.
- 2. C106 Always follows C105가 표시될 때까지 오른쪽 화살표키를 세 번 누르십시오.
- 3. Enter 키를 두 번 누르십시오.
- 4. CTS(Clear to send) .

중요사항: 통신 회선을 활성화하기 전에 표시등을 검사하십시오.

iSeries 통신 회선을 활성화하기 전에 단계를 수행해야 합니다. 실패하면 단계를 다시 수행해야 합니다. 이 설 정을 한 번 이상 수행해야 할 수도 있습니다.

모뎀 구성에 대한 자세한 정보는 모뎀 초기화 및 구성을 참조하십시오.

모뎀 초기화 및 구성: 이 정보를 참조하여 전화 접속 지원 환경을 통해 로컬 콘솔에서 작동하는 모뎀에 대한 초기화 스트링을 수정할 수 있습니다. 또한 iSeries쪽 연결에서 주문자 상표 부착 생산자(OEM) 모뎀에 대해 작동 가능한 스트링을 찾는 데에도 도움이 됩니다.

자세한 정보는 다음을 참조하십시오.

- OEM 모뎀에 대한 초기화 스트링 판별
- [iSeries](#page-70-0) 서버 및 PC에 대한 모뎀 초기화 스트링
- 동시 사용을 위해 모뎀 재설정
- 비동기 사용을 위해 모뎀 재설정

OEM 모뎀에 대한 초기화 스트링 판별: 이 섹션은 OEM 모뎀에 대해 적절한 초기화 스트링을 판별하는 데 도움이 됩니다.

OEM 모뎀을 사용할 경우, 초기화 스트링을 판별할 때 시행 착오를 겪을 수 있습니다. 모뎀 초기화 스트링명 령과 이의 의미가 사용 중인 모뎀에 적합하지 않을 수 있습니다. 호환 가능한 기능을 판별하려면 모뎀 제조업 체가 제공하는 문서를 참조하십시오.

<mark>추가 정보:</mark> 초기화 스트링을 판별하려면 AT 명령을 송신하는 등의 기본적 접근법부터 시작하십시오. 대부분의 모뎀은 긍정응답을 리턴하며 연결 자료가 제대로 교환되지 않아도 회선을 활성화합니다. 한 번에 하나 또는 두 개의 명령을 추가하고 시도할 때마다 회선을 비활성화하십시오. 실제 자료 연결을 지원하기 위한 충분한 명령

<span id="page-70-0"></span>을 추가한 것으로 판별되면 가능한 iSeries와 유사하게 하여 전화 접속 지원을 사용하는 로컬 콘솔로 PC 설정 을 사용하여 테스트해 보십시오. 연결의 양 측면을 모니터하고 초기화 스트링에 대한 디버깅을 지원할 수 있습 니다.

 $i$ Series 서버와 PC에 대한 모뎀 초기화 스트링: 이 섹션을 참조하여 사용 중인 iSeries 서버와 PC에 대한 모뎀 초기화 스트링을 모뎀 유형에 따라 수정하십시오. IBM(7852, 7855 및 7857)이 지원하는 모뎀 유형과 OEM 모뎀에 대한 스트링이 다음에 나열되어 있습니다.

중요사항: 전화 접속 구성을 사용하여 로컬 콘솔에서 iSeries에 연결할 때 문제가 발생하면 PC 모뎀에 적합한 초기화 스트링을 추가하여 조정해야 할 수 있습니다. 또한 9600 bps로 연결해야 합니다. 초기화 스트링은 모 뎀에 종속되며 사용되는 유형과 모델에 따라 달라집니다.

모뎀에 대한 다음의 초기화 스트링을 참조하십시오.

- v **7852**
- v **7855**
- v **[7857](#page-71-0)**

OEM 모뎀에 대해서는 다음의 초기화 스트링을 참조하십시오.

- v **[ZOOM](#page-72-0)**
- v **[Intel 144e FaxModem](#page-72-0)**
- v **[USRobotics Sportster 28.8](#page-72-0)**
- 기타 [OEM](#page-72-0) 모뎀

7852에 대한 초기화 스트링: 7852-400 모뎀의 경우, iSeries 시스템에 대한 초기화 스트링은 다음과 같습 니다.

AT&FE0M0X2S0=2 AT - ATTENTION &F - LOAD FACTORY SET (SWITCH SET TO SYNC) E0 - DISABLE ECHO M0 - DISABLE SPEAKER X2 - CHECK FOR DIAL TONE BEFORE DIALING S0 = 2 SPECIFIES ANSWER ON SECOND RING

7852-400 모뎀의 경우, PC에 대한 초기화 스트링은 다음과 같습니다.

AT&FE0M0X2\$BA1&W0\$MB9600S0=0 AT - ATTENTION &F - LOAD FACTORY SET (SWITCH SET TO SYNC) E0 - DISABLE ECHO M0 - DISABLE SPEAKER X2 - CHECK FOR DIAL TONE BEFORE DIALING \$BA1&W0 - TURN OFF SPEED CONVERSION \$MB9600 - CONNECT AT 9600 ONLY S0 = 0 SPECIFIES NO AUTO ANSWER

7855에 대한 초기화 스트링: 7855-10 모뎀의 경우, iSeries 시스템에 대한 초기화 스트링은 다음과 같습니 다.

<span id="page-71-0"></span>AT&F1&C1E0M0V1X4&S1S0=2\R2\Q2 AT - ATTENTION &F1 - LOAD FACTORY ASYNC SETTINGS &C1 - CD ON ONLY WHEN CONNECTED E0 - DISABLE ECHO M0 - DISABLE SPEAKER V1 - RESULT CODES ARE WORDS X4 - DETECT DIAL TONE AND BUSY &S1 - DSR FOLLOWS CD S0 = 2 SPECIFIES ANSWER ON SECOND RING \R2 - DTE USES RTS \Q2 - MODEM USES RFS

7855-10 모뎀의 경우, PC에 대한 초기화 스트링은 다음과 같습니다.

AT&F1&C1E0M0V1X4S0=0\R2\Q2 AT - ATTENTION &F1 - LOAD FACTORY ASYNC SETTINGS &C1 - CD ON ONLY WHEN CONNECTED E0 - DISABLE ECHO M0 - DISABLE SPEAKER V1 - RESULT CODES ARE WORDS X4 - DETECT DIAL TONE AND BUSY S0 = 0 SPECIFIES NO AUTO ANSWER \R2 - DTE USES RTS \Q2 - MODEM USES RFS

7857에 대한 초기화 스트링: 7857-017 모뎀의 경우, iSeries 시스템에 대한 초기화 스트링은 다음과 같습 니다.

AT&F0&C1E0M0V1X2S0=2&K2&U4&D2\*I8 AT - ATTENTION &F0 - LOAD FACTORY ASYNC SETTINGS &C1 - DSR&CD IN NORMAL MODE E0 - DISABLE ECHO M0 - DISABLE SPEAKER V1 - RESULT CODES ARE WORDS S0 = 2 ANSWER ON SECOND RING &D2 - RETURN MODEM TO COMMAND MODE WHEN THE LINE DROPS \*I8 - USE 9600 BPS DTE ONLY (important for internal port speed)

7857-017 모뎀의 경우, PC에 대한 초기화 스트링은 다음과 같습니다.

AT&F0&C1E0M0V1X2S0=0&K2&U4&D2F8\*I8&E2 AT - ATTENTION &F0 - LOAD FACTORY ASYNC SETTINGS &C1 - DSR&CD IN NORMAL MODE E0 - DISABLE ECHO M0 - DISABLE SPEAKER V1 - RESULT CODES ARE WORDS S0 = 0 NO AUTO ANSWER &K2 - USE CTS(C106) DTE FLOW CONTROL &U4 - USE RTS(C105) DATA FLOW CONTROL &D2 - DROP LINE WHEN DTR GOES OFF F8 - USE 9600 BPS ONLY \*I8 - USE 9600 BPS ONLY &E2 - USE ERROR CORRECTION
**ZOOM에 대한 초기화 스트링:** ZOOM VFXV32BIS의 경우, iSeries 시스템에 대한 초기화 스트링은 다음

과 같습니다.

AT&FE0M0S0=2&C1&D2&K3&S1 AT - ATTENTION &F - LOAD FACTORY ASYNC SETTINGS E0 - DISABLE ECHO M0 - DISABLE SPEAKER S0 = 0 NO AUTO ANSWER &C1 - CD ON ONLY WHEN CONNECTED &D2 - DTR GOING OFF DROPS LINE AND TURNS OFF AUTO ANSWER &K3 - USE RTS/CTS FLOW CONTROL &S1 - DSR FOLLOWS CD

ZOOM VFXV32BIS의 경우, PC에 대한 초기화 스트링은 다음과 같습니다.

AT&F&C1E0M0S0=0&D2&K3N0S37=9 AT - ATTENTION &F - LOAD FACTORY ASYNC SETTINGS &C1 - CD ON ONLY WHEN CONNECTED E0 - DISABLE ECHO M0 - DISABLE SPEAKER S0 = 0 NO AUTO ANSWER &D2 - DTR GOING OFF DROPS LINE AND TURNS OFF AUTO ANSWER &K3 - USE RTS/CTS FLOW CONTROL N0 - USE S37 REGISTER FOR SPEED S37 = 9 - CONNECT AT 9600 ONLY

**Intel 144e FaxModem 모뎀에 대한 초기화 스트링: Intel 144e FaxModem의 경우, iSeries 시스템에** 대한 초기화 스트링은 다음과 같습니다.

AT&F&C1E0M0V1X4F8S0=2

Intel 144e FaxModem의 경우, PC에 대한 초기화 스트링은 다음과 같습니다.

AT&F&C1E0M0V1X4F8S0=0

USRobotics Sportster 28.8에 대한 초기화 스트링: USRobotics Sportster 28.8의 경우, iSeries 시스 템에 대한 초기화 스트링은 다음과 같습니다.

AT&FE0M0S0=2&N6

USRobotics Sportster 28.8의 경우, PC에 대한 초기화 스트링은 다음과 같습니다.

AT&FE0M0S0=0&N6

7**El OEM 모뎀에 대한 초기화 스트링:** 기타 OEM 모뎀에 대해서는 7852 초기화 스트링을 사용해 보십시 오. 이 스트링은 대부분의 OEM ASYNC 전용 모뎀에 작동합니다. 다음의 기본 스트링도 사용해 보십시오. AT&FnS0=N

(여기서 n과 N은 숫자이고 S0=N의 N은 iSeries에만 적용되며 모뎀이 호출에 응답하기 전의 링 횟수를 나타냅 니다.)

기본 스트링을 사용할 경우, 리모트 환경에서는 지원되지 않는 옵션을 &F가 사용하고 있지 않은지 확인하십시 오. 어떤 것이 작동하는지 찾기 위해 모든 &F 선택사항을 시도해 보아야 합니다.

**비동기 사용을 위해 모뎀 재설정:** 이 섹션을 참조하여 전자 고객 지원에서 사용하도록 7855, 7857 및 7852 모뎀을 재설정하십시오.

비동기 사용을 위해 7855 모뎀을 재설정하려면 다음 단계를 수행하십시오.

- 1. Exit Enter가 표시될 때까지 오른쪽 화살표와 왼쪽 화살표 버튼을 동시에 누르십시오.
- 2. 오른쪽 화살표 버튼을 누르십시오.
- 3. First Setup이 표시될 때까지 아래 화살표 버튼을 누르십시오.
- 4. 오른쪽 화살표 버튼을 누르십시오.
- 5. Reset to Factory가 표시될 때까지 아래 화살표 버튼을 누르십시오.
- 6. 오른쪽 화살표 버튼을 누르십시오.
- 7. Profiles Only에서 왼쪽 화살표 버튼을 누르면 짧게 표시등에 불이 들어오고 First Setup으로 리턴 합니다.
- 8. 왼쪽 화살표 버튼을 누르면 Exit Enter가 표시됩니다.
- 9. 왼쪽 화살표 버튼을 누르면 Remain Unlocked가 표시됩니다.
- 10. 왼쪽 화살표 버튼을 누르면 Save Profile 0이 표시됩니다.
- 11. 왼쪽 화살표 버튼을 눌러 구성 변경을 완료하십시오.

비동기 사용을 위해 **7857** 모뎀을 재설정하려면 다음 단계를 수행하십시오.

- 1. Configurations가 표시될 때까지 아래 화살표 버튼을 누르십시오.
- 2. 오른쪽 화살표 버튼을 누르면 맨 아래 행에 Select Factory가 표시됩니다.
- 3. Enter 버튼을 누르면 underscore가 표시됩니다.
- 4. 3이 표시될 때까지 위 화살표 버튼을 누르십시오. 이 때 3이 커서로 대체됩니다.
- 5. Enter 버튼을 누르면 IBM 7857 V25BIS aa가 표시됩니다.

동기 또는 비동기 사용을 위해 7852 모뎀을 재설정하려면 다음의 스위치 설정을 사용하십시오.

16 UUDDUUUDDUDUUUUU

(여기서 U=up 및 D=down.)

**비동기 사용을 위해 모뎀 재설정:** 비동기 사용을 위해 7855, 7857 및 7852 모뎀을 재설정하려면 이 섹션을 참조하십시오.

비동기 사용을 위해 7855 모뎀을 재설정하려면 다음 단계를 수행하십시오.

- 1. Exit Enter가 표시될 때까지 오른쪽 화살표와 왼쪽 화살표 버튼을 동시에 누르십시오.
- 2. 오른쪽 화살표 버튼을 누르십시오.
- 3. First Setup이 표시될 때까지 아래 화살표 버튼을 누르십시오.
- 4. 오른쪽 화살표 버튼을 누르십시오.
- 5. Reset to Factory가 표시될 때까지 아래 화살표 버튼을 누르십시오.
- 6. 오른쪽 화살표 버튼을 누르십시오.
- 7. Profiles Only에서 왼쪽 화살표 버튼을 누르십시오. 짧게 표시등에 불이 들어오고 First Setup으로 리턴합니다.
- 8. 오른쪽 화살표 버튼을 누르십시오.
- 9. Asynchronous AT가 표시될 때까지 아래 화살표 버튼을 누르십시오.
- 10. 왼쪽 화살표 버튼을 누르면 First Setup이 표시됩니다.
- 11. 오른쪽 화살표 버튼을 누르십시오.
- 12. Power on Profile이 표시될 때까지 아래 화살표 버튼을 누르십시오.
- 13. 오른쪽 화살표 버튼을 누르면 Profile NVM 0이 표시됩니다.
- 14. 아래 화살표 버튼을 누르면 Profile NVM 1이 표시됩니다.
- 15. 왼쪽 화살표 버튼을 누르면 First Setup이 표시됩니다.
- 16. 왼쪽 화살표 버튼을 누르면 Exit Enter가 표시됩니다.
- 17. 왼쪽 화살표 버튼을 누르면 Remain Unlocked가 표시됩니다.
- 18. 왼쪽 화살표 버튼을 누르면 Save Profile 0이 표시됩니다.
- 19. 왼쪽 화살표 버튼을 누르면 ASYN8N A 9600 a가 표시됩니다.

비동기 사용을 위해 7857 모뎀을 재설정하려면 다음 단계를 수행하십시오.

- 1. Configurations가 표시될 때까지 아래 화살표 버튼을 누르십시오.
- 2. 오른쪽 화살표 버튼을 누르면 맨 아래 행에 Select Factory가 표시됩니다.
- 3. Enter 버튼을 누르면 underscore가 표시됩니다.
- 4. 0이 표시될 때까지 위 화살표 버튼을 누르십시오. 이 때 0이 커서로 대체됩니다.
- 5. Enter 버튼을 누르면 IBM 7857 AT CMD aa가 표시됩니다.

비동기용으로 7852 모뎀을 재설정하려면 다음의 스위치 설정을 사용하십시오.

1 16 UUDDUUUDDUDDUUUU

(여기서 U=up 및 D=down.)

## 리모트 액세스권 부여

리모트 콘솔이 로컬 콘솔에 액세스하도록 리모트 액세스권을 부여해야 합니다.

[Windows NT](#page-75-0)에 대해 리모트 액세스권 부여 Windows NT를 실행하는 경우, 다음 지침을 따라 리모트 액세스권을 부여하십시오.

[Windows 2000](#page-75-0)에 대해 리모트 액세스권 부여 Windows 2000을 실행하는 경우, 다음 지침을 따라 리모트 액세스권을 부여하십시오. <span id="page-75-0"></span>Windows XP에 대해 리모트 액세스권 부여

Windows XP를 실행하는 경우, 다음 지침을 따라 리모트 액세스권을 부여하십시오.

### $\blacksquare$  Windows NT에 대한 리모트 액세스권 부여

Windows NT 사용자 관리자를 사용하여 리모트 액세스권을 부여하려면 다음을 수행하십시오.

- 1. 시작을 클릭하십시오.
- 2. 프로그램을 선택하십시오.
- 3. **관리 툴을** 선택하십시오.
- 4. 사용자 관리자를 선택하십시오.
- 5. 사용자 관리자에서 사용자 메뉴에서 <mark>신규 사용자</mark>를 선택하고 사용자 이름과 암호 정보를 입력하거나 이미 정의된 경우, 원하는 사용자를 더블 클릭하십시오.
- 6. 사용자 등록 정보 대화상자에서 다이얼 인을 클릭하십시오.
- 7. 사용자에게 다이얼 인 권한 부여를 선택하십시오.
- 8. 확인을 두 번 클릭하십시오.

### $W$ indows 2000에 대해 리모트 액세스권 부여

Windows 2000 수신 연결을 사용하여 리모트 액세스권을 부여하려면 다음을 수행하십시오.

- 1. 시작을 클릭하십시오.
- 2. 설정을 선택하십시오.
- 3. 제어판을 선택하십시오.
- 4. 네트워크 및 전화 접속 연결을 선택하십시오.

주: 수신 연결이 없을 경우, 설치해야 합니다. 자세한 정보는 수신 연결 작성 및 구성을 참조하십시오.

- 5. 수신 연결을 클릭하십시오.
- 6. 사용자 탭을 클릭하십시오.

7. 연결이 허용된 사용자 필드에서 리모트 액세스권을 부여하려는 사용자 ID 옆의 선택란을 선택하십시오.

### $\blacksquare$  Windows XP에 대해 리모트 액세스권 부여

Windows XP 수신 연결 등록 정보를 사용하여 리모트 액세스권을 부여하려면 다음을 수행하십시오.

- 1. 시작을 클릭하십시오.
- 2. 설정을 선택하십시오.
- 3. 제어판을 선택하십시오.
- 4. 네트워크 및 전화 접속 연결을 선택하십시오.

주: 수신 연결이 없을 경우, 설치해야 합니다. 자세한 정보는 수신 연결 작성 및 구성을 참조하십시오.

- 5. 수신 연결 등록 정보를 클릭하십시오.
- 6. 연결이 허용된 사용자 필드에서 리모트 액세스권을 부여하려는 사용자 ID 옆의 선택란을 선택하십시오.

## <span id="page-76-0"></span>수신 연결 작성 및 구성

수신 연결을 작성 및 구성해야 합니다.

 $W$ indows 2000에 대해 수신 연결 작성 및 구성 다음 지침을 따라 Windows 2000에 대해 수신 연결을 작성 및 구성하십시오.

 $W$ indows XP에 대해 수신 연결 작성 및 구성 다음 지침을 따라 Windows XP에 대해 수신 연결을 작성 및 구성하십시오.

 $\blacksquare$  Windows 2000에 대해 수신 연결 작성 및 구성

Windows 2000에 대해 수신 연결을 작성 및 구성하려면 다음 단계를 수행하십시오.

- 1. 시작 --> 설정 --> 제어판을 클릭하십시오.
- 2. 네트워크 및 전화 접속 연결을 선택하십시오.
- 3. 신규 연결 작성을 클릭하십시오. 네트워크 연결 마법사에 대한 환영 창이 나타납니다.
- 4. 다<del>음</del>을 클릭하십시오.
- 5. 수신 연결 승인을 클릭하십시오. 다음을 클릭하십시오.
- 6. 리모트 콘솔의 호출을 수신할 PC 모뎀에 대한 선택란을 선택하십시오.

Operations Console 연결 선택란이 선택되지 않도록 하십시오. 다른 선택란이 선택되어 있으면 이들을 변 경하지 마십시오.

다음을 클릭하십시오.

7. 가상 개인용 연결을 승인하지 않음을 클릭하십시오.

주: VPN(가상 사설망)이 있는 경우, 이 선택란을 체크하지 마십시오.

다음을 클릭하십시오.

- 8. 로컬 콘솔로 전화 접속할 사용자를 선택하거나 추가하십시오. 다음을 클릭하십시오.
- 9. (필요시) 인터넷 프로토콜(TCP/IP) 선택란을 선택하십시오. 그런 후 등록 정보를 클릭하십시오.
- 10. 호출자가 나의 근거리 통신망(LAN)에 액세스하도록 허용 선택란이 선택되어 있는지 확인하십시오.
- 11. 사용자 네트워크가 DHCP(동적 호스트 구성 프로토콜)를 사용하는 경우, DHCP를 사용하여 TCP/IP 주 소 자동 지정을 클릭하십시오. 다음 단계로 가십시오. 네트워크가 DHCP를 사용하지 않는 경우, TCP/IP 주소 지정을 클릭하십시오. 다음을 수행하여 주소를 지정하십시오.
	- a. 시작 필드에 주소 192.168.0.5를 입력하십시오.
	- b. <del>종</del>료 필드에 192.168.0.24를 입력하십시오.
	- c. 총계 필드에 20이 표시됩니다.
- 12. 호출자 컴퓨터가 자신의 IP 주소 지정 선택란을 선택하십시오. 확인을 클릭하십시오.
- 13. 다음을 클릭하십시오.
- 14. 완료를 클릭하여 수신 연결을 저장하십시오.

### <span id="page-77-0"></span> $N$  indows XP에 대해 수신 연결 작성 및 구성

Windows 2000에 대해 수신 연결을 작성 및 구성하려면 다음 단계를 수행하십시오.

- 1. 시작 --> 설정 --> 네트워크 연결을 클릭하십시오.
- 2. 신규 연결 마법사를 클릭하십시오. 네트워크 연결 마법사에 대한 환영 창이 나타납니다.
- 3. 다<del>음</del>을 클릭하십시오.
- 4. 고급 연결 설정을 클릭하십시오. 다음을 클릭하십시오.
- 5. 수신 연결 승인을 클릭하십시오. 다음을 클릭하십시오.
- 6. 리모트 콘솔의 호출을 수신할 PC 모뎀에 대한 선택란을 선택하십시오.

AS400 Operations Console 연결 선택란이 선택되지 않도록 하십시오. 다른 선택란이 선택되어 있으면 이들을 변경하지 마십시오.

다음을 클릭하십시오.

7. 가상 개인용 연결을 승인하지 않음을 클릭하십시오.

주: VPN(가상 사설망)이 있는 경우, 이 선택란을 체크하지 마십시오.

다음을 클릭하십시오.

- 8. 로컬 콘솔로 전화 접속할 사용자를 선택하거나 추가하십시오. 다음을 클릭하십시오.
- 9. (필요시) 인터넷 프로토콜(TCP/IP) 선택란을 선택하십시오. 그런 후 등록 정보를 클릭하십시오.
- 10. 호출자가 나의 근거리 통신망(LAN)에 액세스하도록 허용 선택란이 선택되어 있는지 확인하십시오.
- 11. 사용자 네트워크가 DHCP(동적 호스트 구성 프로토콜)를 사용하는 경우, DHCP를 사용하여 TCP/IP 주 소 자동 지정을 클릭하십시오. 다음 단계로 가십시오. 네트워크가 DHCP를 사용하지 않는 경우, TCP/IP 주소 지정을 클릭하십시오. 다음을 수행하여 주소를 지정하십시오.
	- a. 시작 필드에 주소 192.168.0.5를 입력하십시오.
	- b. <del>종</del>료 필드에 192.168.0.24를 입력하십시오.
	- c. 총계 필드에 20이 표시됩니다.
- 12. 호출자 컴퓨터가 자신의 IP 주소 지정 선택란을 선택하십시오. 확인을 클릭하십시오.
- 13. 다음을 클릭하십시오.
- 14. 완료를 클릭하여 수신 연결을 저장하십시오.

## **Operations Console 케이블 설치**

사용 중인 서버에 따라 Operations Console 케이블, 리모트 제어판 케이블 또는 둘 다를 설치하거나 제거해 야 할 수 있습니다. 서버에 직접 접속된 로컬 콘솔이나 리모트 액세스가 허용되어 서버에 직접 접속된 로컬 콘 솔 구성에만 케이블이 필요합니다. 병렬 리모트 제어판 케이블은 더 이상 시판되지 않습니다. 가상 제어판은 병렬 리모트 제어판에 대한 좋은 대안입니다. 자세한 정보는 제어판을 참조하십시오.

콘솔 장치를 변경하는 경우, 시스템 값 QAUTOCFG를 ON으로 설정해야 합니다. 다음 중 한 방법으로 서버 에서 이 시스템 값을 확인 또는 설정하십시오.

- WRKSYSVAL QAUTOCFG OS/400 명령을 사용하십시오.
- 수동 IPL 중 IPL 옵션 창에서 주요 시스템 옵션 설정에 대해 Y를 선택하고 자동 구성 작동 가능에 대해  $\mathbf{Y}$ 를 선택하십시오.

제품을 변경하기 전에 위험 주의사항의 정보를 반드시 읽으십시오.

중요사항: 서버의 전원을 차단하도록 하십시오. 지시가 있을 때까지 iSeries에 전원을 공급하지 마십시오.

주: 또한 PC나 서버에서 하나 이상의 케이블을 제거하는 경우, 다음 지침을 참조할 수 있습니다.

시스템 장치에 연결할 퍼스널 컴퓨터를 설정한 경우, 다음과 같이 하십시오.

- 1. 모든 PC의 전원을 차단하십시오.
- 2. 콘센트에서 모든 PC의 전원 코드를 뽑으십시오.

시스템 콘솔로 사용할 PC를 설정하지 않은 경우, 다음과 같이 하십시오.

- 1. 시스템 장치에서 6미터 정도의 거리를 두고 PC를 설치하십시오.
- 2. PC에 첨부된 지침을 따라 PC를 설정하십시오.
- 3. 모든 PC의 전원을 차단하십시오.
- 4. 콘센트에서 모든 PC의 전원 코드를 뽑으십시오.

콘솔 기능(5250 에뮬레이션 또는 iSeries 서버에 대한 명령행 인터페이스)를 사용하려는 경우, Operations Console 케이블을 설치해야 합니다. 콘솔 기능과 리모트 제어판 기능을 사용하려면 Operations Console 케이 블과 리모트 제어판 케이블을 설치해야 합니다.

다음 그래프는 시스템 장치, 콘솔(PC) 및 Operations Console 케이블에 대한 개요입니다. 이 개요는 일반 설 정을 보여주기 위한 것입니다. 사용 중인 시스템과 구성에 따라 포트 위치와 부품 번호가 다를 수 있습니다.

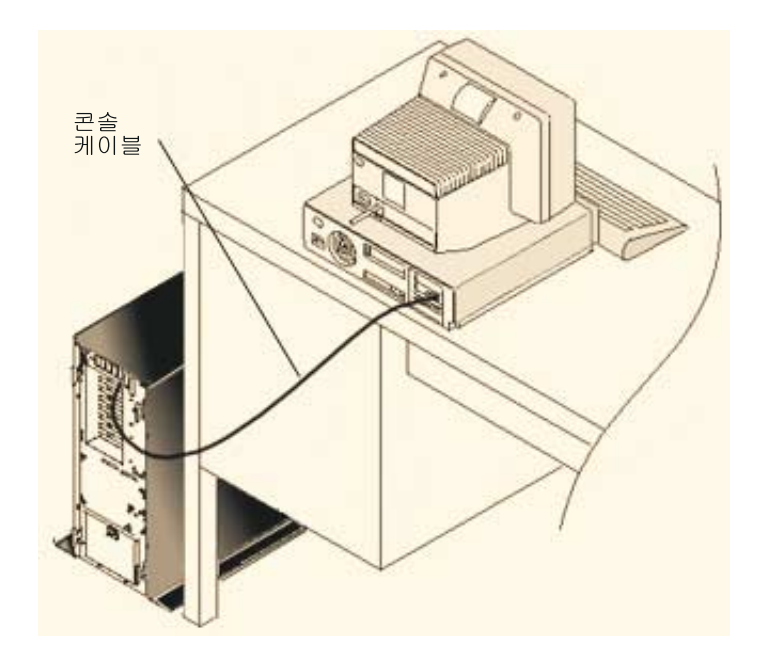

각 서버 모델에 대해 케이블을 설치하도록 지침과 그래픽이 있는 케이블 포스터가 제공됩니다. 다음 리스트에 서 사용 중인 서버를 선택하십시오.

- 모델 250
- 모델 270
- 모델 600/700
- 모델 810
- 모델 820
- 모델 825
- 모델 870/890

## PC에서 Operations Console 구성

[Operations Console](#page-40-0) 계획 및 Operations Console 체크 리스트 설정을 완료하였으면 Operations Console 구 성 마법사를 시작할 준비가 되었습니다. 마법사에 액세스하려면 다음을 수행하십시오.

- 1. 시작을 클릭하십시오.
- 2. 프로그램을 선택하십시오.
- 3. Windows용 iSeries Access를 선택하십시오.
- 4. **Operations Console**을 선택하십시오.
	- 주: Operations Console이 표시되지 않으면 Windows용 iSeries Access 선택 설정을 완료해야 합니다. 시 작 --> 프로그램 --> IBM Windows용 iSeries Access --> 선택 설정을 클릭하십시오.

마법사가 콘솔 연결 패널을 시작합니다.

구성이 완료되었습니다. 이제 연결될 준비가 되었습니다. <mark>완료</mark>를 클릭하여 Operations Console에 대한 작업을 시작하십시오. 마법사가 콘솔 연결을 호출합니다. 연결명을 강조표시한 후, 이러한 방법 중의 하나를 사용하여 연결을 시작하십시오.

- 1. 연결 이<del>름</del>을 마우스 오른쪽 버튼으로 클릭하고 연결을 선택하십시오.
- 2. 도구 모음에서 연결 아이콘을 클릭하십시오.
- 3. 연결 드롭 다운을 클릭하고 연결을 선택하십시오.

주: 콘솔이 연결되려면 서버에 전원이 공급되어야 합니다.

Operations Console 창 도움말 메뉴에서 도움말을 선택하여 Operations Console 사용과 관련한 온라인 도움 말을 보십시오.

# **5 Operations Console**

Operations Console에서 계획 및 연결 설정을 완료하면, 로컬 및 리모트 콘솔 연결을 관리할 수 있는 옵션을 사용할 수 있게 됩니다.

다음 주제를 통해 구성 관리를 수행할 때 필요한 타스크를 성공적으로 완료할 수 있습니다.

<del>콘솔</del> 구성 관리 유지보수 타스크를 통해 로컬 및 리모트 콘솔을 관리합니다.

**다중 콘솔 관리** 동일한 서버나 파티션에 있는 여러 개의 콘솔을 관리합니다.

네트워크상의로컬 콘솔 관리 PC 및 서버상에서 로컬 콘솔의 네트워크 연결 암호를 관리합니다.

## 콘솔 구성 관리

다음 타스크를 통해 로컬 및 리모트 콘솔 구성을 관리하십시오.

콘솔 구성 변경 다음 지침을 따라 콘솔 구성을 변경하십시오.

콘솔 구성 삭제 다음 지침을 따라 콘솔 구성을 삭제하십시오.

로컬 콘<del>솔</del>을 서버에 연결 다음 지침을 따라 로컬 콘솔을 서버에 연결하십시오.

서버에 직접 접속된 로컬 콘솔 연결 다음 지침을 따라 서버에 직접 접속된 로컬 콘솔에 연결하십시오.

모뎀으로 리모트 콘<del>솔을</del> 로컬 콘솔에 연결 다음 지침을 따라 리모트 콘솔을 로컬 콘솔에 모뎀으로 연결하십시오.

사용자간 타스크 제어 다음 주제를 따라 로컬 콘솔이나 리모트 콘솔 사이의 제어를 관리하십시오.

키보드 정의 변경 다음 지침을 따라 키보드 정의를 변경하십시오.

<mark>수동 IPL을 사용하여 시스템 시</mark>작 다음 지침을 따라 수동 IPL을 사용하여 시스템을 시작하십시오. <span id="page-81-0"></span>서버의 통신 회선 활성화

다음 지침을 따라 서버의 통신 회선을 활성화하십시오.

서버의 통신 회선 비활성화

다음 지침을 따라 서버의 통신 회선을 비활성화하십시오.

**서버에 전화 접속** 

다음 지침을 따라 전화 접속 지원을 통해 로컬 콘솔에서 서버에 전화 접속하십시오.

## <del>콘솔 구</del>성 변경

Operations Console을 사용하는 동안 특정 필요에 따라 기존 로컬 콘솔이나 리모트 콘솔을 변경해야 할 경우 가 있습니다. 로컬 콘솔을 변경하거나 삭제하려면 관리자 그룹의 멤버이어야 합니다. 시스템명을 변경할 경우, 구성을 삭제하고 새 이름으로 다시 작성해야 합니다.

#### 로컬 콘솔 변경

기존 로컬 콘솔을 변경하려면 다음 단계를 따르십시오.

- 1. 로컬 콘솔이 서버에 연결되어 있으면 다음과 같이 하여 연결을 단절시키거나 2단계로 가십시오.
	- a. 로컬 콘솔에 제어가 없으면 다음과 같이하여 제어를 요청하거나 1b단계로 가십시오.
		- 1) Operations Console 창에서 구성명을 선택하십시오.
		- 2) 연결 메뉴에서 제어 요구를 클릭하십시오.
		- 3) 서버 장치 사인 온 창이 나오면 취소를 클릭하십시오.
	- b. 구성명을 선택하십시오.
	- c. 연결 메뉴에서 단절을 클릭하십시오. 연결 상태가 단절 중을 표시합니다.
	- d. 로컬 콘솔에서 상태가 단절됨을 표시할 때까지 기다리십시오.
- 2. 구성명을 선택하십시오.
- 3. 연결 메뉴에서 연결 구성을 클릭하십시오.
- 4. 마법사를 따라 진행하며 필요한 대로 변경하십시오.

#### 리모트 콘솔 변경

기존 리모트 콘솔을 변경하려면 다음 단계를 따르십시오.

- 1. 리모트 콘솔이 로컬 콘솔에 연결되어 있으면 다음과 같이 연결을 단절시키십시오.
	- a. 리모트 콘솔에 제어가 있으면 제어를 해제하십시오.
	- b. 구성명을 선택하십시오.
	- c. 연결 메뉴에서 단절을 클릭하십시오. 연결 상태가 단절 중을 표시합니다.
	- d. 리모트 콘솔에서 상태가 로컬 콘솔에 연결되지 않음을 표시할 때까지 기다리십시오.
- 2. 구성명을 선택하십시오.
- 3. 연결 메뉴에서 연결 구성을 클릭하십시오.
- 4. 마법사를 따라 진행하며 필요한 대로 변경하십시오.

### <span id="page-82-0"></span>LAN 구성을 재구성하려면 다음과 같이 하십시오.

- 주: 네트워크 자료가 변경될 경우, 새 구성에 연결하기 전에 Operations Console을 닫고 다시 시작해야 합니 다. 이 조치는 이전 구성과 연관된 모든 캐시 값을 제거합니다.
- 1. 구성명을 선택하십시오.
- 2. 단절을 클릭하십시오. 리모트 콘솔에서 상태가 로컬 콘솔에 연결되지 않음을 표시할 때까지 기다리십 시오.
- 3. 구성명을 선택하십시오.
- 4. 연결 메뉴에서 연결 구성을 클릭하십시오.
- 5. 마법사를 따라 진행하며 필요한 대로 변경하십시오.

## <del>콘솔</del> 구성 삭제

Operations Console을 사용하는 동안 특정 필요에 따라 기존 로컬 콘솔이나 리모트 콘솔을 삭제해야 할 경우 가 있습니다. 콘솔을 삭제하려면 관리자 그룹의 멤버여야 합니다.

### 로컬 콘솔 삭제

기존 로컬 콘솔을 삭제하려면 다음 단계를 따르십시오.

- 1. 로컬 콘솔이 서버에 연결되어 있으면 다음과 같이 하여 연결을 단절시키거나 2단계로 가십시오.
	- a. 로컬 콘솔에 제어가 없으면 다음과 같이 하여 제어를 요청하거나 1b단계로 가십시오.
		- 1) Operations Console 창에서 구성명을 선택하십시오.
		- 2) 연결 메뉴에서 제어 요구를 클릭하십시오.
		- 3) 서버 장치 사인 온 창이 나오면 취소를 클릭하십시오.
	- b. Operations Console 창에서 구성명을 선택하십시오.
	- c. 연결 메뉴에서 단절을 클릭하십시오. 연결 상태가 단절 중을 표시합니다.
	- d. 로컬 콘솔에서 연결 상태가 단절됨을 표시할 때까지 기다리십시오.
- 2. Operations Console 창에서 구성명을 선택하십시오.
- 3. 연결 메뉴에서 삭제를 클릭하십시오.
- 4. 삭제를 확정하려면 예를 클릭하십시오.

#### 리모트 콘솔 삭제

기존 리모트 콘솔을 삭제하려면 다음 단계를 따르십시오.

- 1. 리모트 콘솔이 로컬 콘솔에 연결되어 있으면 다음과 같이 연결을 단절시키십시오.
	- a. 리모트 콘솔에 제어가 있으면 제어를 해제하십시오.
	- b. 구성명을 선택하십시오.
	- c. 연결 메뉴에서 단절을 클릭하십시오. 연결 상태가 단절 중을 표시합니다.
	- d. 리모트 콘솔에서 상태가 로컬 콘솔에 연결되지 않음을 표시할 때까지 기다리십시오.
- 2. 구성명을 선택하십시오.

<span id="page-83-0"></span>3. 연결 메뉴에서 삭제를 클릭하십시오.

4. 삭제를 확정하려면 예를 클릭하십시오.

#### **Windows 98/Me/2000/XP -**

Operations Console에서 구성 항목을 삭제할 때마다 네트워크 오브젝트(Windows 2000 및 Windows XP) 또는 DUN 오브젝트(Windows 98/Me)를 삭제해야 할 수 있습니다. 네트워크 오브젝트 또는 DUN 오브젝트 가 존재하지 않는지 확인하려면 다음을 수행하십시오.

- 1. Windows 2000 Professional 또는 Windows XP Professional을 사용 중인 경우, 제어판에서 네트워크 및 <mark>전화 접속</mark> 폴더를 여십시오. Windows 98 또는 Windows Me를 사용 중인 경우, 내 컴퓨터를 더블 클 릭하고 전화 접속 네트워킹 폴더를 여십시오.
- 2. 로컬 콘솔 구성을 삭제한 경우, 로컬 콘솔이 연결 시 사용한 iSeries 시스템이라는 이름의 아이콘을 찾으십 시오.

리모트 콘솔 구성을 삭제한 경우, iSeries 시스템에 연결 시 사용한 로컬 콘솔의 컴퓨터 이름을 갖는 아이 콘을 찾으십시오.

- 3. 아이콘이 있을 경우, 다음과 같이 하여 네트워크 오브젝트나 DUN 오브젝트를 삭제해야 합니다.
	- a. 아이콘을 마우스 오른쪽 버튼으로 클릭하십시오.
	- b. 삭제를 클릭하십시오.

## 로컬 콘<del>솔</del>을 서버에 연결

로컬 콘솔을 서버에 연결해야 합니다.

네트워크상의 로컬 콘<del>솔</del>을 서버에 연결 다음 지침을 따라 네트워크상의 로컬 콘솔을 서버에 연결하십시오.

로컬 콘<del>솔</del>을 다른 서버에 연결 다음 지침을 따라 로컬 콘솔을 다른 서버에 연결하십시오.

서버에 직접 접속된 로컬 콘솔 연결 다음 지침을 따라 리모트 액세스가 허용되어 직접 접속된 로컬 콘솔을 서버에 연결하십시오.

### 네트워크상의 로컬 콘<del>솔을</del> 서버에 연결

네트워크(LAN)상의 로컬 콘솔을 서버에 연결하면 활동 콘솔과 기능적 리모트 제어판(구성한 경우)을 가질 수 있습니다. 활동 콘솔은 현재 서버와 대화하는 iSeries 서버(5250 에뮬레이션)에 대한 명령 인터페이스입니다. 기능적 리모트 제어판을 사용하면 마치 서버에 있는 것처럼(연결되어 있는 파티션에 따라) 대부분의 제어판 기 능을 조작할 수 있습니다.

다음 단계를 수행할 때 문제가 발생하면 문제 해결 주제의 네트워크 연결 오류를 참조하여 적절한 솔루션을 찾아보십시오.

네트워크상의 로컬 콘솔을 iSeries 서버에 연결하려면 다음 단계를 수행하십시오.

1. 연결을 시작하려면 다음과 같이 Operations Console을 여십시오.

- <span id="page-84-0"></span>a. 시작을 클릭한 후 프로그램을 선택하십시오.
- b. IBM Windows용 iSeries Access를 선택하십시오.
- c. **Operations Console**을 클릭하십시오.

디폴트로, Operations Console은 네트워크상의 로컬 콘솔을 iSeries 서버에 자동으로 연결하지는 않습니 다. 등록 정보에서 Operations Console 시작시 연결 시작을 선택한 경우, 로컬 콘솔은 자동으로 iSeries 서버에 연결합니다. 연결 상태는 <del>콘솔</del> 연결 중으로 바뀌기 전에 연결 중을 표시합니다.

2. 등록 정보에서 Operations Console 시작시 연결 시작을 선택하지 않은 경우, 다음과 같이 하여 서버에 연결해야 합니다.

a. 구성명을 선택하십시오.

b. 연결 메뉴에서 연결을 클릭하십시오.

- 3. 서비스 장치 사인 온 창에서 서버가 서비스 장치 정보에 액세스할 수 있게 해 주는 액세스 암호를 사용하 여 사인 온하십시오. 또한 할당 받은 서비스 툴 사용자 ID와 암호도 제공해야 합니다. 로컬 콘솔과 서버 간의 연결을 승인하기 위해서는 유효한 액세스 암호, 서비스 툴 사용자 ID 및 서비스 툴 암호가 Operations Console에 필요합니다. 자세한 정보는 서비스 툴을 참조하십시오. 이 개념을 비주얼로 보려면 [Operations Console LAN](#page-23-0) 보안 관리를 참조하십시오.
	- **주:** 연결이 논리 파티션에 대한 것이고 콘솔과 리모트 제어판을 구성한 경우, 각 기능에 대한 사인 온 창 이 나타납니다.

사인 온 후에는 연결 상태가 연결됨을 표시합니다.

4. 콘솔과 리모트 제어판(구성된 경우)이 나타나는지 확인하십시오.

다른 상태 메세지가 표시되는 경우, 문제에 대한 설명 및 가능한 솔루션을 제공하는 상태 메세지 문제 해결을 참조하십시오.

PC를 사용하여 다른 iSeries 서버에 액세스하려면, 다른 서버로 연결해야 합니다.

### 다른 서버에 연결

Operations Console을 사용할 경우, 다중 구성이 가능하며 동시에 여러 서버와 연결할 수 있습니다. 네트워크 (LAN)의 로컬 콘솔이나, 로컬 또는 리모트 전화 접속 지원을 사용하여 다른 서버에 연결하면 사용자 네트워 크나 리모트 위치에서 다른 서버에 대해 작업할 수 있습니다. Operations Console에서는 단 하나의 직접 접 속된 로컬 콘솔 구성만 허용하고 둘 이상의 네트워크나 리모트 구성은 허용하지 않습니다.

추가 연결이 이미 작성된 것으로 가정합니다.

다른 서버에 연결하려면 다음 단계를 수행하십시오.

- 1. Operations Console 연결 창에서 연결하려면 구성명을 선택하십시오.
- 2. 연결 메뉴에서 연결을 클릭하십시오.

<span id="page-85-0"></span>**-:**

- 1. 서버에 직접 접속된 로컬 콘솔이나 하나 이상의 리모트 콘솔이 구성되어 있는 경우, 다른 서버에 연결하기 위해서는 현재 연결된 구성을 단절해야 합니다. Operations Console은 서버에 직접 접속된 로컬 콘솔과 활 동적인 리모트 콘솔 연결을 동시에 지원하지는 않습니다.
- 2. 사용 중인 PC가 여러 개의 리모트 콘솔 구성을 갖는 경우, 한 번에 하나만 연결할 수 있습니다.
- 3. 지원되는 모든 PC 오퍼레이팅 시스템은 여러 개의 네트워크 구성을 동시에 연결할 수 있으므로, 하나의 PC가 다중 시스템이나 파티션에 대해 콘솔이 될 수 있습니다.

### 직접 접<del>속</del>된 로컬 콘<del>솔을</del> 서버에 연결

서버에 대한 리모트 액세스가 허용된 상태로 직접 접속된 로컬 콘솔을 서버에 연결하면 리모트 콘솔이 서버에 연결할 수 있습니다. 또한 [iSeries](#page-88-0) 제어가 첫 번째 리퀘스터에 자동으로 부여되거나 들어오는 제어 요구를 처 리하기 위해 로컬 콘솔에서 제어를 소유할 수도 있습니다.

서버에 대한 리모트 액세스가 허용되거나 허용되지 않은 상태로 직접 접속된 로컬 콘솔을 서버에 연결하려면 다음 단계를 수행하십시오.

- 1. 연결을 시작하려면 다음과 같이 Operations Console을 여십시오.
	- a. 시작을 클릭한 후 프로그램을 선택하십시오.
	- b. IBM Windows용 iSeries Access를 선택하십시오.
	- c. **Operations Console**을 클릭하십시오.

디폴트로, Operations Console은 네트워크상의 로컬 콘솔을 iSeries 서버에 자동으로 연결하지는 않습니 다. 등록 정보에서 Operations Console 시작시 연결 시작을 선택한 경우, 로컬 콘솔은 자동으로 iSeries 서버에 연결합니다. 연결 상태가 콘솔 연결 중으로 바뀌기 전에 연결 중을 표시합니다.

- 2.로컬 콘솔 구성을 유인 모드로 시작하도록 설정한 경우, 다음과 같이 하십시오.
	- a. 리모트 제어판을 설치하여 구성한 경우에는 리모트 제어판이 나오는지 확인하십시오. 제어판이 나오지 않으면 문제 해결 주제에서 리모트 제어판 시작 실패를 참조하십시오.
	- b. 서비스 장치 사인 온 창에서 할당 받은 서비스 툴 사용자 ID와 암호를 사용하여 사인 온하십시오. 서 버와 PC간의 연결을 승인하려면 유효한 사용자 ID 및 암호가 Operations Console에 필요합니다. 사 인 온 할 때 문제가 발생하면 인증 오류 문제 해결을 참조하십시오. 사인 온에 성공하면 상태가 권한 <mark>부여 지연 중</mark>에서 연결됨으로 바뀝니다.
	- c. 콘솔이 나오는지 확인하십시오. 에뮬레이터가 나오지 않으면 에뮬레이터 오류 문제 해결을 참조하십시 오.
- 3. 로컬 콘솔 구성을 무인 모드로 시작하도록 설정한 경우, 다음과 같이 하십시오.
	- a. 콘솔 연결 중 상태가 2분 이상 지속되지 않는지 확인하십시오. 2분 이상 지속되면 연결에 문제가 있는 것입니다. 가능한 솔루션을 찾으려면 래모트 제어판 케이블 시작 실패를 참조하십시오.
	- b. 상태가 권한 부여 지연 중을 표시하고 현재 사용자 필드에 SERVER가 나오는지 확인하십시오. 들어 오는 제어 요구가 자동으로 허용됩니다.

<span id="page-86-0"></span>다른 상태 메세지가 표시되는 경우, 문제에 대한 설명 및 가능한 솔루션을 제공하는 상태 메세지 문제 해결을 참조하십시오.

## 모뎀으로 리모트 콘<del>솔을</del> 로컬 콘솔에 연결

리모트 지원을 사용하여 리모트 콘솔을 로컬 콘솔에 연결하면 리모트 콘솔은 로컬 콘솔을 통해 서버와 통신할 수 있습니다. 리모트 콘솔 사용자는 로컬 콘솔에서 다이얼 인 권한이 있어야 합니다. 로컬 콘솔에서 오퍼레이 팅 시스템이 PC간의 다이얼 인 연결을 허용하도록 하기 위한 권한이 사용자에게 필요합니다.

리모트 액세스가 허용된 상태로 직접 접속된 로컬 콘솔에 리모트 콘<del>솔</del>을 연결하려면 다음 단계를 수행하십시 <u>ي</u>

- 1. 연결을 시작하려면 다음과 같이 Operations Console을 여십시오.
	- a. 시작을 클릭한 후 프로그램을 선택하십시오.
	- b. IBM Windows용 iSeries Access를 선택하십시오.
	- c. **Operations Console**을 클릭하십시오.

디폴트로, Operations Console은 네트워크상의 로컬 콘솔을 iSeries 서버에 자동으로 연결하지는 않습니 다. 등록 정보에서 Operations Console 시작시 연결 시작을 선택한 경우, 로컬 콘솔은 자동으로 iSeries 서버에 연결합니다. 연결 상태가 콘솔 연결 중으로 바뀌기 전에 연결 중을 표시합니다. 리모트 콘솔을 구성할 때 Operations Console 시작시 연결 시작을 선택한 경우, 리모트 콘솔은 자동으로

- 2. Operations Console 시작시 연결 시작을 선택하지 않은 경우, 다음과 같이 하여 로컬 콘솔에 대한 연결 을 시작해야 합니다.
	- a. 구성명을 선택하십시오.
	- b. 연결 메뉴에서 연결을 클릭하십시오.

로컬 콘솔에 대한 연결을 시작합니다.

3. 사용자 로그온 창이 나오면 다이얼 인 권한이 있는 사용자인지 로컬 콘솔의 오퍼레이팅 시스템이 확인할 수 있도록 사인 온하십시오. 사인 온을 성공적으로 수행한 후에는 연결 상태가 연결됨을 표시합니다.

주: 약 1분 안에 사인 온을 하지 않으면 전화 접속 네트워킹이 연결을 종료합니다.

- 4. 서비스 장치 사인 온 창이 나오면 서비스 툴 사용자 ID와 암호를 사용하여 사인 온하십시오.
- 5. 리모트 제어판을 설치하여 구성한 경우에는 리모트 제어판이 나오는지 확인하십시오. 제어판이 나오지 않 으면 문제 해결 주제에서 전화 접속을 사용하는 리모트 콘솔이 로컬 콘솔에 연결 실패를 참조하십시오. 제 어판이 나오는 경우, 리모트 제어판은 읽기 전용 모드로서 리모트 콘솔에서 [iSeries](#page-88-0) 제어를 갖지 않습니다. 제어를 확보하려면 로컬 콘솔의 제어를 요구해야 합니다.

다른 연결 문제가 발생하면 [Operations Console](#page-108-0) 연결 문제 해결에서 가능한 솔루션을 참조하십시오.

## 사용자간 타스크 제어

다음의 제어 타스크는 리모트 액세스가 허용되어 서버에 직접 접속된 로컬 콘솔 또는 전화 접속 지원 구성을 사용하는 리모트 콘솔에만 해당됩니다.

<span id="page-87-0"></span>서버에 대한 제어를 갖는 사용자 식별 다음 지침을 따라 서버를 제어하는 Operations Console 사용자를 식별하십시오.

리모트 콘솔에 대한 제어 부여 또는 거부 다음 지침을 따라 리모트 콘솔에 대한 제어를 부여하거나 거부하십시오.

읽기 전용 모드로 리모트 제어판 표시 다음 지침을 따라 리모트 제어판을 읽기 전용 모드로 표시하십시오.

<mark>로컬콘솔에서 제어 요구 및 해제</mark> 다음 지침을 따라 로컬 콘솔에서 제어를 요구 또는 해제하십시오.

**제어를 가진 리모트 콘솔에 메시지 송신** 다음 지침을 따라 제어를 가지고 있는 리모트 콘솔에 메세지를 송신하십시오.

리모트 콘솔에서 제어 요구 다음 지침을 따라 리모트 콘솔에서 제어를 요구하십시오.

리모트 콘솔에서 제어 해제 다음 지침을 따라 리모트 콘솔에서 제어를 해제하십시오.

제어를가진 로컬 콘솔이나 리모트 콘솔에 메세지 송신 다음 지침을 따라 제어를 가진 로컬 또는 리모트 콘솔에 메세지를 송신하십시오.

사용자간 제어 전송 다음 지침을 따라 사용자간에 제어를 전송하십시오.

### 서버에 대한 제어를 갖는 사용자 식별

주어진 시점에서 [iSeries](#page-88-0) 제어를 가진 사용자가 누구인지를 알면 제어가 필요할 경우, 처리 방법을 결정할 때 도움이 됩니다.

제어를 가진 사용자를 식별하려면 다음 단계를 수행하십시오.

- 1. iSeries Operations Console 연결 창에서 해당 구성에 대한 연결 세부사항을 보여주는 행을 찾으십시오.
- 2. 현재 사용자/시스템 이름 값을 식별하십시오. 이 값은 제어를 갖는 사용자의 값입니다. 현재 사용자는 제어 를 갖는 사용자가 제어 PC의 오퍼레이팅 시스템에 사인 온하거나 연결을 완료할 때 사용한 사용자 ID를 보여줍니다. 시스템 이름은 사용자가 제어를 갖는 PC명을 보여줍니다.
- 3. 로컬 콘솔 값을 식별하십시오. 이것이 서버에 직접 접속된 PC의 이름입니다.
- 4. 다음과 같이 하여 시스템명과 로컬 콘솔 값을 비교하십시오.
	- 시스템명과 로컬 콘솔 값이 동일하면 로컬 콘솔이 제어를 갖습니다. 이러한 비교 방법은 연결된 리모트 사용자에게 유용합니다.
	- 시스템명과 로컬 콘솔 값이 다르면 리모트 콘솔이 제어를 갖습니다. 이러한 비교 방법은 로컬 콘솔 사용 자에게 유용합니다.

<span id="page-88-0"></span>• SERVER가 현재 사용자/시스템명 값으로 표시되면 제어를 갖는 사용자가 없습니다. 이것은 로컬 콘솔 또 는 리모트 콘솔 사용자에게 유용합니다. 제어 요구가 자동으로 허용됩니다.

### 리모트 콘솔에 대한 제어 부여 또는 거부

리모트 지원을 이용하는 로컬 콘솔의 오퍼레이터로서 사용자는 제어가 있을 경우, iSeries 제어에 대한 수신 요구를 처리해야 합니다. 제어를 부여하면 다른 사용자들이 서버에 대해 작업할 수 있습니다. 제어를 거부하면 서버에 대한 사용자 액세스 요구가 거부되고 현재 사용자가 계속해서 제어를 갖습니다. 다른 사용자에게 제어 를 부여하면 사용자의 콘솔 세션과 리모트 제어판 창이 닫힙니다. 로컬 콘솔에서 설치 및 구성하는 경우, 연결 된 상태가 유지되고 읽기 전용 모드로 사용할 수 있습니다.

리모트 콘솔이 제어를 요구하면 Operations Console 요구 창이 로컬 콘솔에 나타납니다. 이 창은 요구한 리 모트 콘솔 사용자가 리모트 콘솔(PC)의 오퍼레이팅 시스템에 사인 온할 때 사용한 서비스 툴 사용자 ID를 보 여줍니다. 디폴트는 제어를 부여하는 것입니다.

#### 제어 부여

리모트 콘솔에 제어를 부여하려면 Operations Console 요구 창에서 확인을 클릭하십시오.

#### 제어 거부

리모트 콘솔에 대한 제어를 거부하려면 다음 단계를 따르십시오.

- 1. Operations Console 요구 창에서 요구 거부를 클릭하십시오.
- 2. (선택적) 메세지 필드에서 거부에 대한 설명을 입력하십시오.
- 3. 확인을 클릭하십시오.

**iSeries 제어:** 서버 제어는 활동 콘솔이나 기능적 리모트 제어판(로컬 콘솔에 설치 및 구성된 경우) 또는 둘 다를 하나의 PC에 갖는다는 것을 의미합니다. 활동 콘솔은 현재 서버와 대화하는 서버(5250 에뮬레이션)에 대 한 명령 인터페이스입니다. 기능적 리모트 제어판을 사용하면 PC로부터 제어판 기능을 수행할 수 있습니다. 그 러므로 제어 PC가 콘솔이 되며 리모트 제어판 기능을 수행할 수 있습니다. 한 번에 오직 하나의 PC에만 제어 가 있습니다.

로컬 콘솔이 <mark>유인 모드</mark>(직접 접속된 연결에 한함)로 시작되는 경우, 직접 접속된 로컬 콘솔을 서버에 연결한 직 후에 제어를 갖게 됩니다. 이 로컬 콘솔에서 제어를 갖게 되면 제어를 요구하는 리모트 콘솔에 대해 제어를 부여하거나 거부해야 합니다.

로컬 콘솔이 <mark>무인 모드</mark>에서 시작되면 직접 접속된 로컬 콘솔을 서버에 연결한 직후 <mark>현재 사용자</mark> 필드에 SERVER 가 표시됩니다. Operations Console은 첫 번째 리퀘스터(로컬 콘솔 또는 리모트 콘솔)에 자동으로 제어를 부 여합니다.

디폴트 **사용자(서버):** SERVER는 서버를 제어하는 사용자가 없을 때 Operations Console이 할당하는 식별 이름입니다. iSeries 제어를 갖는 사용자가 없으면 SERVER가 현재 사용자 필드에 표시됩니다. 또한 Operations Console은 첫 번째 리퀘스터(로컬 콘솔 또는 리모트 콘솔)에게 자동으로 제어를 부여합니다.

다음의 경우, Operations Console이 첫번째 리퀘스터에게 자동으로 제어를 부여합니다.

- <span id="page-89-0"></span>• 리모트 지원을 이용하는 로컬 콘솔에서 제어를 해제한 직후.
- •무인 모드에서 시작된 경우 리모트 액세스가 허용되어 직접 접속된 로컬 콘솔을 연결한 직후
- 현재 사용자 필드에 SERVER가 나올 때.

### 읽기 전용 모드로 리모트 제어판 표시

리모트 제어판을 읽기 전용 모드로 표시하면 [iSeries](#page-88-0) 제어가 없을 때에도 리모트 제어판을 볼 수 있습니다. 예 를 들어, 리모트 위치의 서버에서 초기 프로그램 로드(IPL)의 처리 상황을 볼 수 있습니다. 이 경우, 리모트 제어판을 로컬 콘솔에 설치하여 구성해야 합니다. 다음과 같은 경우, 리모트 제어판을 읽기 전용 모드로 표시 할 수 있습니다.

- 로컬 콘솔 사용자에게 제어가 없을 경우, 로컬 콘솔에서.
- 리모트 콘솔이 로컬 콘솔에 연결한 후 또는 로컬 콘솔이 제어를 요구한 후 리모트 콘솔에서.
- 리모트 콘솔이 로컬 콘솔으로 제어를 해제한후 리모트 콘솔에서.

리모트 제어판을 표시하려면 연결 메뉴에서 리모트 제어판을 클릭하십시오.

#### 로컬 콘솔에서 제어 요구 및 해제

리모트 지원을 이용하는 로컬 콘솔에 [iSeries](#page-88-0) 제어가 없을 경우, 서버에 대해 작업하려면 로컬 콘솔에서 제어 를 요구해야 합니다. 로컬 콘솔에서 제어를 요구하면 리모트 콘솔에 제어가 있을 경우, 리모트 콘솔에서 로컬 콘솔로 제어가 돌아옵니다. 작업을 종료한 후에는 제어를 해제하여 Operations Console이 자동으로 리퀘스터 에게 제어를 부여할 수 있게 해야 합니다.

#### 제어 요구

로컬 콘솔에서 제어를 요구하려면 다음 단계를 수행하십시오.

- 1. 제어 사용자를 식별하십시오.
- 2. 제어 사용자가 없으면([SERVER](#page-88-0) 가 현재 사용자 필드에 나옵니다) 다음과 같이 하십시오.
	- a. 구성 이름을 선택하십시오.
	- b. 연결 메뉴에서 제어 요구를 클릭하십시오.
	- c. 리모트 제어판을 설치하여 구성한 경우에는 리모트 제어판이 나오는지 확인하십시오. 제어판이 나오지 않으면리모트 제어판 시작 실패를 참조하십시오.

리모트 제어판이 나온 후 사인 온 창이 표시될 수 있습니다.

- d. 서비스 장치 사인 온 창이 나오면 서비스 툴 사용자 ID와 암호를 사용하여 사인 온하십시오. 서버와 PC간의 연결을 승인하려면 유효한 사용자 ID 및 암호가 Operations Console에 필요합니다. 사인온 할 때 문제가 발생하면 인증 오류 문제 해결을 참조하십시오.
- e. 콘솔이 나오는지 확인하십시오. 리모트 제어판이 나오지 않으면 문제 해결 정보의 리모트 제어판 시작 실패와 로컬 콘솔 연결 문제를 참조하십시오.
- 3. 리모트 콘솔 사용자에게 제어가 있으며 리모트 콘솔로부터 제어를 돌려받지 <mark>않으려면</mark> 리모트 콘솔에 메세 지를 송신하여 사용자에게 제어 해제를 요청하십시오. 리모트 콘솔이 제어를 해제한 후 로컬 콘솔로 제어가 리턴되지 않았을 때 로컬 콘솔에서 제어를 요구하려면 2a - 2e단계를 수행하십시오.

<span id="page-90-0"></span>리모트 콘솔 사용자에게 제어가 있고 리모트 콘솔로부터 제어를 돌려 <mark>받으려면 [82](#page-89-0) 페이지의 2a - [82](#page-89-0) 페이</mark> 지의 [2e](#page-89-0)단계를 수행하십시오. 리모트 콘솔에서 리모트 제어판 창 및 콘솔이 닫히고 로컬 콘솔이 제어를 갖 게 되었음을 표시하는 메세지가 나타납니다. 리모트 콘솔이 연결되어 있는 한 리모트 콘솔 사용자는 리모 트제어판을 읽기 전용 모드로 표시할 수 있습니다.

#### 제어 해제

제어를 해제하려면 다음을 수행하십시오.

- 1. 구성 이름을 선택하십시오.
- 2. 연결 메뉴에서 제어 해제를 클릭하십시오.

이제 현재 사용자 필드에 SERVER가 나옵니다. 리모트 제어판 창 및 콘솔이 없어집니다. 그런 후 첫 번째 사용 자에게 제어가 자동으로 부여됩니다. 리모트 제어판은 읽기 전용 모드로 계속해서 사용할 수 있습니다.

### 제어를 가진 리모트 콘솔에 메세지 송신

Operations Console을 사용하는 동안 [iSeries](#page-88-0) 제어를 갖는 사용자와 통신할 필요가 있을 수 있습니다. Operations Console을 이용하면 로컬 콘솔과 리모트 콘솔이 서로 연결되어 있을 경우, 메세지를 교환할 수 있습니다. 제 어를 갖지 않은 사용자만이 메세지를 시작할 수 있습니다.

제어 사용자에게 메세지를 송신하려면 다음 단계를 수행하십시오.

- 1. Operations Console 연결 창에서 구성명을 선택하십시오.
- 2. 연결 메뉴에서 메세지 송신을 클릭하십시오.
- 3. 메세지를 입력하십시오.
- 4. 송신을 클릭하십시오.

이때 수신자가 다음과 같이 응답할 수 있습니다.

- 1. 응답을 입력하십시오.
- 2. 응답을 클릭하십시오.

### 리모트 콘솔에서 제어 요구

리모트 콘솔에서 [iSeries](#page-88-0) 제어를 요구하면 리모트 콘솔에서 활동 콘솔 및 기능적 리모트 제어판을 가질 수 있 습니다. 활동 콘솔은 현재 서버와 대화하는 서버(5250 에뮬레이션)에 대한 명령 인터페이스입니다. 기능적 리 모트 제어판을 사용하면 마치 서버에 있는 것처럼 제어판을 조작할 수 있습니다. 모뎀으로 리모트 콘솔을 로컬 콘솔에 연결해야합니다.

리모트 콘솔에서 제어를 요구하려면 다음 단계를 수행하십시오.

- 1. 제어 사용자를 식별하십시오.
- 2. 현재 사용자 필드에 [SERVER](#page-88-0)가 나오면 다음과 같이 하십시오.
	- a. Operations Console 연결 창에서 구성명을 선택하십시오.
	- b. 연결 메뉴에서 <mark>제어 요구</mark>를 클릭하십시오. 리모트 제어판이 로컬 콘솔에 설치되어 구성된 경우에는 이 는 기능적 제어판이 됩니다. 이때, 활동 콘솔을 가진 사용자가 없으면 사인 온 창이 표시됩니다.

<span id="page-91-0"></span>c. 서비스 장치 사인 온 창이 나오면 서비스 툴 사용자 ID와 암호를 사용하여 사인 온하십시오. 서버와 PC간의 연결을 승인하려면 유효한 사용자 ID 및 암호가 Operations Console에 필요합니다. 사인 온 할 때 문제가 발생하면 인증 오류 문제 해결을 참조하십시오.

사인 온을 성공적으로 수행하면 콘솔이 표시됩니다.

- 3. 다른 사용자에게 제어가 있으면 다음을 수행하십시오.
	- a. (선택적) 제어가 필요한 이유를 설명하는 메세지를 로컬 콘솔로 송신하십시오. 중요사항: 제어를 요구하기 전에는 메세지를 송신할 필요가 없습니다.
	- b. 연결 메뉴에서 <mark>제어 요구</mark>를 클릭하십시오.

현재 사용자가 리모트 큰솔에 제어를 부여하면 리모트 제어판이 기능적 제어판이 되고(로컬 콘솔에 설 치하여 구성한 경우) 콘솔이 표시됩니다. 현재 사용자가 리모트 콘솔로 제어를 거부하면 거부를 나타내 는 창이 나타납니다.

### 리모트 콘<del>솔</del>에서 제어 해제

리모트 콘솔에서 [iSeries](#page-88-0) 제어를 해제하면 첫 번째 리모트 콘솔이 제어를 요구할 때 로컬 콘솔의 상태로 제어 를 다시 보낼 수 있습니다. 예를 들어, 로컬 콘솔이 첫 번째로 제어를 요구한 리모트 콘솔에 제어를 부여할 경 우, 리모트 콘솔에서 제어를 해제하면 로컬 콘솔이 다시 제어를 확보할 수 있습니다. 그러나 첫 번째로 제어를 요구한 리모트 콘솔에 제어가 자동으로 부여되면 리모트 콘솔에서 제어를 해제할 경우, 다음 리퀘스터에게 제 어가 자동으로 부여됩니다.

리모트 콘솔에서 제어를 해제하려면 다음과 같이 하십시오.

- 1. Operations Console 연결 창에서 구성명을 선택하십시오.
- 2. 연결 메뉴에서 제어 해제를 클릭하십시오.

리모트 제어판 창(있는 경우) 및 콘솔이 닫힙니다.

리모트 콘솔에서 제어를 해제한 후 다음과 같이 하십시오.

- 리모트 제어판을 읽기 전용 모드로 표시하십시오. 제어판을 표시하려면 다음 단계를 따르십시오.
	- 1. 구성 이름을 선택하십시오.
	- 2. 연결 메뉴에서 리모트 제어판을 클릭하십시오.
- 로컬 콜솔과의 리모트 콘솔 연결을 종료하십시오. 연결을 종료하려면 다음 단계를 따르십시오.
	- 1. 구성 이름을 선택하십시오.
	- 2. 연결 메뉴에서 단절됨을 클릭하십시오. 연결 상태가 단절 중을 표시합니다.
	- 3. 상태가 로컬 콘솔에 연결되지 않음을 표시할 때까지 기다리십시오.

### 제어를 가진 로컬 또는 리모트 콘솔에 메세지 송신

Operations Console을 사용하는 동안 [iSeries](#page-88-0) 제어를 갖는 사용자와 통신할 필요가 있을 수 있습니다. Operations Console을 이용하면 로컬 콘솔과 리모트 콘솔이 서로 연결되어 있을 경우, 메세지를 교환할 수 있습니다. 제 어를 갖지 않은 사용자만이 메세지를 시작할 수 있습니다.

제어 사용자에게 메세지를 송신하려면 다음 단계를 수행하십시오.

- <span id="page-92-0"></span>1. Operations Console 연결 창에서 구성명을 선택하십시오.
- 2. 연결 메뉴에서 메세지 송신을 클릭하십시오.
- 3. 메세지를 입력하십시오.
- 4. 송신을 클릭하십시오.

이때 수신자가 다음과 같이 응답할 수 있습니다.

- 1. 응답을 입력하십시오.
- 2. 응답을 클릭하십시오.

### 사용자간 제어 전송

다음 예는 리모트 액세스가 허용되어 직접 접속된 로컬 콘솔과 리모트 콘솔간의 상호작용을 보여줍니다. Operations Console 구성을 시작한 후 [iSeries](#page-88-0) 제어가 PC간에서 전송되는 방식도 설명합니다.

#### 제어를 갖는 로컬 콘솔과 리모트 콘솔 사이의 제어 전송

이 예는 iSeries 제어를 가지며 리모트 액세스가 허용되어 직접 접속된 로컬 콘솔과 리모트 콘솔간의 대화를 보여줍니다. 리모트 콘솔이 제어를 요구할 때 로컬 콘솔과 리모트 콘솔간에 제어가 어떻게 전송되는지를 보여 줍니다.

다음의 대화는 로컬 콘솔과 리모트 콘솔 사용자로부터 예상되는 작동 방식을 보여줍니다.

- 1. 로컬 콘솔 사용자에게 서버의 제어가 있습니다. 이 경우, 로컬 콘솔 사용자가 모든 들어오는 제어 요구를 처리해야 합니다.
- 2. 리모트 콘솔이 제어를 요구하면 로컬 콘솔 사용자는 리퀘스터에게 제어를 부여할 것인지 아니면 거부할 것 인지를 결정합니다. 로컬 콘솔 사용자가 제어를 부여하는 경우, 제어가 리퀘스터에게 부여됩니다. 로컬 콘솔 사용자가 리퀘스터에게 제어를 허용하기를 거부하면 로컬 콘솔 사용자가 계속해서 제어를 갖습 니다.

#### 제어가 없는 로컬 콘솔과 리모트 콘솔 사이의 제어 전송

이 예는 iSeries 제어가 없이 리모트 액세스가 허용되어 직접 접속된 로컬 콘솔과 제어를 요구하는 리모트 콘 솔간의 대화를 보여줍니다. 제어를 가진 사용자가 없고 리모트 콘솔이 제어를 요구하는 경우의 제어 전송 방식 을 보여줍니다.

다음의 대화는 로컬 콘솔과 리모트 콘솔 사용자로부터 예상되는 작동 방식을 보여줍니다.

- 서버에 대한 제어를 가진 사용자가 없습니다. 따라서 <mark>현재 사용자</mark> 필드에 SERVER가 표시되고 수신 제어 요 구를 자동으로 허용합니다.
- 리모트 콘솔이 제어를 요구하면 리모트 콘솔에 제어가 부여됩니다.

## 키보드 정의 변경

키보드 정의를 변경할 수 있습니다.

- 1. 에뮬레이터 창에서 드롭 다운 메뉴를 사용하여 다음을 수행하십시오.
	- a. 편집을 클릭하십시오.
- <span id="page-93-0"></span>b. 기본설정을 클릭하십시오.
- c. 키보드를 클릭하십시오.
- 2. 사용자 정의를 클릭하십시오.
- 3. 찾아보기를 클릭한 다음 Windows용 iSeries Access가 설치된 위치로 이동하십시오. 그런 후 Client Access 폴더 아래에서 <mark>에뮬레이터</mark> 폴더와 개인용 폴더로 차례로 이동하십시오.
- 4. 선택사항을 선택하십시오.
- 5. 확인을 클릭하십시오.
- 6. 확인을 다시 클릭하십시오.

## 수동 IPL을 사용하여 시스템 시작

수동 초기 프로그램 로드(IPL)를 수행하여 iSeries 서버를 시작하려면 이 섹션을 참조하십시오.

수동 IPL을 수행하려면 다음 단계를 따르십시오.

1. iSeries 제어판의 기능/자료 표시 화면을 보십시오.

키스틱을 가진 시스템은 기능/자료 표시 화면에서 <mark>수동</mark> 모드 및 01 B를 표시해야 합니다.

- 2. 시스템이 수동 모드에 있고 B면에서 IPL을 수행할 경우, 8단계로 가십시오. 시스템이 수동 모드에 있지 않고 B면에서 IPL을 수행하도록 설정되지 않은 경우, 3단계에서 계속하십시오.
- 3. 기능/자료 표시 화면이 켜지면 4단계에서 계속하십시오. 기능/자료 표시 화면이 켜지지 않으면 하드웨어 서비스 담당자에게 문의하기 전에 다음을 수행하십시오.
	- 적정 전압 장치를 연결해 보아 전원 콘센트가 제대로 기능하는지 확인하십시오.
	- 전원 코드가 시스템 장치와 전원 콘센트에 단단하게 끼워져 있는지 확인하십시오.
- 4. 02가 기능/자료 표시 화면에 표시될 때까지 위 또는 아래 버튼을 누르십시오.

주: 시스템이 키스틱을 사용하는 경우, 지금 키스틱을 끼우고 모드 버튼을 사용하여 수동을 선택하십시오.

- 5. iSeries 제어판에서 Enter 버튼을 누르십시오.
- 6. B M이 기능/자료 표시 화면에 표시될 때까지 위 또는 아래 버튼을 누르십시오. 시스템이 키스틱을 사용 하는 경우 B를 선택하십시오. 기능/자료 표시 화면이 02 B를 표시해야 합니다.
- 7. iSeries 제어판에서 Enter 버튼을 누르십시오.
- 8. iSeries 제어판에서 전원 버튼을 누르십시오. 시스템에 전원이 공급되어 다음 지침을 계속할 수 있을 정도로 IPL이 진행되려면 약 10 - 30분이 소요됩 니다. 기능/자료 표시 화면에서 자료가 변경된 것을 볼 수 있습니다. 주의 표시등이 켜지기 전까지 IPL의 마지막 단계를 완료하는 데에는 약 5분이 소요됩니다.
- 9. 참조 코드 x6004031 또는 x6004501(여기서 x는 임의의 문자입니다)이 기능/자료 표시 화면에 몇 분간 표시됩니다.
- 10. 시스템이 수동 IPL의 초기 단계를 완료하면 01 B를 표시하고 사용자는 콘솔을 가지게 됩니다. 주의 표시등이 켜지면 11단계로 가십시오.

<span id="page-94-0"></span>주의 표시등이 켜지지 않고 콘솔을 갖지 못한 경우, 다음을 고려해 보십시오.

- 시스템이 다음 지침을 계속할 수 있을 정도로 IPL을 진행하지 않았을 수 있습니다. 더 진행하기 전에 적어도 30분간 기다리십시오.
- 30분 후 시스템 활동이 전혀 보이지 않고 주의 표시등도 켜지지 않을 경우, 문제 해결 및 서비스에서 시스템 문제의 처리 및 보고에 대한 정보를 참조하십시오.
- 문제가 해결되면 이 섹션의 처음에서 다시 시작하십시오.
- 11. 시스템 참조 코드(SRC) x6xx500x(여기서 x는 임의의 문자나 숫자입니다)가 기능/자료 표시 화면에 표시 되면 시스템 참조 코드[\(SRC\)](#page-120-0) 자료 문제 해결로 가십시오. 시스템 참조 코드(SRC) x6xx500x(여기서 x는 임의의 문자나 숫자입니다)가 기능/자료 표시 화면에 표시 되지 않으면 문제 해결 및 서비스에서 시스템 문제의 처리 및 보고에 대한 정보를 참조하십시오. 그런 <mark>후</mark> 새로운 구성을 구성하십시오.

270 또는 8xx 서버가 있는 경우, 문제 해결 주제의 시스템 참조 코드 [D10005008](#page-121-0)을 참조하십시오.

## 서버의 통신 회선 활성화

다음 지침은 전화 접속 지원 구성을 사용하는 로컬 콘솔이나 직접 접속된 로컬 콘솔에만 적용됩니다. 다음 지 침을 따라 서버의 통신 회선을 수동으로 활성화하십시오.

- 1. 서버가 키스틱을 사용하는 경우, 지금 키 슬롯에 키스틱을 삽입하십시오.
- 2. 시스템의 제어판을 사용하여 서버를 수동 모드로 하십시오.
- 3. 위와 아래 버튼을 사용하여 기능 25를 선택하고 Enter 버튼을 누르십시오.
- 4. 위 버튼을 사용하여 기능 26을 선택하고 Enter 버튼을 누르십시오.
- 5. 아래 버튼을 사용하여 기능 66을 선택하고 Enter 버튼을 누르십시오.

시스템이 접속된 모뎀을 초기화합니다. 초기화되면 기능/자료 창에 D1008066이 표시됩니다. 모뎀이 초기화되지 않으면 D1008065가 표시됩니다. 몇 분후에 예상된 참조 코드가 나타나지 않는 경우, 기능 호출 후 자동으로 D1008065 및 [D1008066](#page-122-0) 표시 실패를 보십시오.

## 서버의 통신 회선 비활성화

다음 지침은 전화 접속 지원 구성을 사용하는 로컬 콘솔이나 직접 접속된 로컬 콘솔에만 적용됩니다. 다음 지 침을 따라 서버의 통신 회선을 수동으로 비활성화하십시오. 시스템은 수동 모드에 있어야 하고 확장 제어판 기 능이 활성화되어 있어야 합니다. 통신 회선이 활성화되면 확장 기능이 활성화됩니다.

서버에서 통신 회선을 비활성화하려면 다음을 수행하십시오.

- 1. 시스템이 수동 모드에 있지 않거나, 확장 기능이 활성화되지 않은 경우, 또는 둘 다이면, 다음 단계를 따르 십시오.
	- a. 먼저 서버가 키스틱을 사용하는 경우, 키 슬롯에 키스틱을 삽입하십시오.
	- b. 시스템의 제어판을 사용하여 서버를 수동 모드로 하십시오.
	- c. 위와 아래 버튼을 사용하여 기능 25를 선택하십시오. Enter 버튼을 누르십시오.

<span id="page-95-0"></span>d. 위 버튼을 사용하여 기능 26을 선택하십시오. Enter 버튼을 누르십시오.

2. 아래 버튼을 사용하여 기능 65를 선택하십시오. Enter 버튼을 누르십시오.

비활성화되면 기능/자료 창에 D1008065가 표시됩니다. 몇 분후에 예상된 참조 코드가 나타나지 않는 경우, 기 능 호출 후 자동으로 [D1008065](#page-122-0) 및 D1008066 표시 실패를 보십시오.

## 서버 다이얼

다음 지침은 전화 접속 지원 구성을 사용하는 로컬 콘솔에만 적용됩니다. 누군가가 서버에서 회선을 활성화하 면 로컬 콘솔 PC는 시스템으로 다이얼 해야 합니다. 로컬 콘솔에 연결할 때처럼 연결을 시작하십시오. 완전히 연결되면 자동으로 제어가 수신됩니다. 완료하면 연결을 단절시키십시오.

연결을 단절시키려면 다음 단계를 따르십시오.

- 1. (iSeries 연결 아래에서) 구성명을 선택하십시오. 이 이름은 Operations Console이 특정 iSeries 시스템 을 참조할 때 사용하는 이름입니다.
- 2. 연결 메뉴에서 단절을 클릭하십시오. 연결 상태가 단절 중을 표시합니다.
- 3. 연결 상태가 단절됨을 표시할 때까지 기다리십시오.

단절할 경우, iSeries 서버가 자동으로 통신 회선을 비활성화합니다.

연결에 실패할 경우, iSeries 서버에 있는 사람이 다시 통신 회선을 활성화해야 합니다. 더욱이 7857 모뎀에 다이얼링하는 경우, 이 모뎀에 대한 구성 단계도 따라야 합니다.

## 다중 콘솔 관리

동일한 서버나 논리 파티션에 대한 콘솔이 될 수 있는 워크스테이션이 둘 이상 있을 경우, 구성과 여건에 따라 두 가지 이상의 방법으로 장치를 콘솔로 사용할 수 있습니다. 아래에서 좀 더 일반적인 프로시듀어에 대해 설 명합니다.

#### **네트워크상의 다중 로컬 PC 콘솔**

워크스테이션이 이미 콘솔이고 네트워크상의 또다른 로컬 콘솔이 콘솔이 되려하는 경우, 연결은 성공적이지만 에뮬레이터 창의 맨 아래 왼쪽 모서리에 표시되는 것과 같이 에뮬레이터는 단절됨 상태가 됩니다. 이러한 유형 의 대다수 연결은 연결이 가능하지만 단 하나만이 활동 콘솔이 될 수 있습니다. 현재 어떤 사용자나 PC가 활 동 콘솔인지를 알 수 있는 메카니즘이 이 PC에는 없습니다. 또한 이 상태에서 새로 연결된 PC에서 빠져 나오 면 콘솔 활동이 이 PC로 자동 전송되지 않습니다. 이 경우, 다음과 같은 두 가지 선택사항이 가능합니다.

- Operations Console 창을 이용하여 연결을 단절시키십시오. 연결을 단절시키려면 다음 단계를 따르십시오.
	- 1. 단절시키려는 연결명을 선택하십시오.
	- 2. 연결 --> 단절을 클릭하십시오.
- 에뮬레이터 세션을 단절하십시오. 에뮬레이터를 단절하려면 다음 단계를 따르십시오.
	- 1. 에뮬레이터 창에서 연결을 클릭하십시오.
	- 2. 단절을 선택하십시오.

<span id="page-96-0"></span>콘솔로 작용하는 장치가 없을 경우, 다음 번에 연결이 이루어질 때 Operations Console 또는 에뮬레이터를 통해 이 PC가 콘솔이 됩니다. 이 방법이 콘솔 활동을 관리하는 정확한 방법인지를 판별하는 것은 사용자에게 달려 있습니다.

주: 이 방법은 서버에 직접 접속된 로컬 콘솔이나 리모트 액세스가 허용되어 서버에 직접 접속된 로컬 콘솔에 서 공유됩니다.

서버에 직접 접속된 동일한 로컬 콘솔에 연결하는 전화 접속 지원을 통한 다중 리모트 콘솔

이 환경에서는 단 하나의 리모트 콘솔만이 로컬 콘솔에 연결할 수 있습니다. 사용자가 또다른 리모트 콘솔이 로컬 콘솔에 액세스할 수 있도록 배열해야 합니다. 이와 같은 조치를 정기적으로 수행해야 하는 경우라면 각 리모트 콘솔이 로컬 콘솔에 액세스하는 시간을 할당하는 것만큼 쉬울 것입니다. 첫 번째 리모트 콘솔에 대한 시간이 종료되면 제어를 해제하고 단절합니다. 다음 리모트 콘솔이 지정된 시간에 연결되어 제어를 요구합니 다. 여기서는 첫 번째 리모트 콘솔이 제어를 획득할 때 로컬 콘솔은 제어를 갖지 않는 것으로 가정합니다.

서버가 수동 모드로 IPL을 수행하고 있고 명령 항목까지 IPL을 완료하지 않은 상태일 때 한 콘솔 유형에서 다른 유형으로 전환

주: Operations Console(LAN)을 다른 콘솔 유형에 대한 백업으로 사용할 계획이면 콘솔 유형을 Operations Console(LAN)로 설정해야 하고 이 장치를 필요로 하기 전에 연관된 네트워크 어댑터를 구성해야 합니다. 콘솔을 Operations Console(LAN)로 설정하여도 Operations Console(직접) 또는 쌍축 콘솔이 IPL 중 콘 솔이 되는 것을 막지는 않습니다. IPL 중 한 가지 콘솔 유형만 사용할 수 있도록 만드십시오.

이 환경에서는 현재 콘솔 유형을 서버에 사용 불가능하게 만들기만 하면 됩니다. 구성을 단절하면 Operations Console에 대해 이 조치가 수행됩니다. 그런 후 목표 콘솔 유형을 사용 가능하게 만드십시오. Operations Console에 대해서는 연결을 시작하십시오. 이제 제어판(또는 리모트 제어판)에서 기능 21을 수행하십시오. 그 러면 서버가 다시 콘솔 장치를 찾습니다. 이 때 목표 콘솔 유형을 찾아야 합니다.

여기에 쌍축 워크스테이션이 관련되는 경우, 전자 장치의 전원을 제거하거나 장치 또는 4포트(또는 8포트) 포 트 커넥터에서 케이블을 제거하여 장치를 사용 불가능하게 만드십시오.

서버가 명령 항목까지 IPL을 진행한 상태일 때 한 콘솔 유형에서 다른 유형으로 전환

위에서 설명한 기능 21 방법을 사용하고자 할 수 있지만 이 방법이 일관성이 없다는 점을 알아야 합니다. 서 버, 기존 콘솔 유형, 목표 콘솔 유형, 시스템 로드 및 다른 요소에 따라 일부 환경에서는 시스템이 새로운 콘 솔 유형을 사용할 수 없을 수 있습니다. 이러한 환경에서는 IPL이 한 유형에서 다른 유형으로의 전환을 완료 해야 합니다.

LPAR 환경에서 공유 IOP를 사용하는 경우, 자원을 한 파티션에서 다른 파티션으로 할당 및 할당해제할 수 있습니다(하드웨어가 이 방법을 지원하는 경우).

## 네트워크상의 로컬 콘솔 관리

다음 지침은 네트워크상에 로컬 콘솔이 구성되어 있는 경우에만 적용됩니다. 다음 주제를 통해 서비스 네트워 크 연결 관리를 지원받을 수 있습니다.

서비스 툴 장치 ID 암호 변경 시의 고려사항 서비스 툴 장치 암호를 변경하려는 경우, 다음 사항을 고려하십시오.

 $PC$ 및 서버에서 서비스 툴 장치 ID 암호 변경 다음 지침을 따라 PC 및 서버에서 서비스 툴 장치 ID 암호를 변경하십시오.

액세스 암호 변경 다음 지침을 따라 액세스 암호를 변경하십시오.

 $PC$  및 서비스 툴 장치 ID 암호를 재동기화 다음 지침을 따라 PC 및 서비스 툴 장치 ID 암호를 재동기화하십시오.

서버에서서비스 툴 장치 ID 작성 다음 지침을 따라 서버에서 서비스 툴 장치 ID를 작성하십시오.

서비스 호스트명 구성 다음 지침을 따라 서비스 호스트명을 구성하십시오.

[Operations Console](#page-104-0)이 사용할 수 없도록 LAN 카드 비활성화 다음 지침을 따라 Operations Console이 사용할 수 없도록 LAN 카드를 비활성화하십시오.

[Operations Console\(LAN\)](#page-104-0)에 대한 네트워크 값 변경 다음 지침을 따라서 Operations Console(LAN)에 대한 네트워크 값을 변경하십시오.

## 서비스 툴 장치 ID 암호 변경 시의 고려사항

서비스 툴 장치 ID 암호를 변경하기 전에 다음 사항을 검토하십시오.

- PC상의 서비스 툴 장치 ID 암호는 서버상의 서비스 툴 장치 ID 암호와 같아야 합니다.
- 사용자가 액세스 암호 창에서 다음을 클릭하면 Operations Console은 서비스 툴 장치 ID 암호를 암호화합 니다.
- 네트워크 구성(아직 연결하지 않음)에서 새로운 로컬 콘솔을 작성하고 있고 액세스 암호 창 다음에 <mark>취소</mark>를 클릭하는 경우, 동일한 서비스 툴 장치 ID를 사용하여 구성을 재작성할 수 있습니다.
- 이전에 네트워크 구성에서 이 로컬 콘솔을 사용하여 성공적으로 연결한 경우, PC와 서버에서 서비스 툴 장 치 ID 암호를 재설정해야 합니다. 이를 수행하려면 [PC](#page-99-0) 및 서비스 툴 장치 ID 암호 재동기화를 참조하십시 .2
- 네트워크 구성에서 로컬 콘솔을 변경하는 경우, 서비스 장치 ID 지정 창에서 서비스 툴 장치 ID 암호 필드 만이 유일한 편집 가능 필드입니다.
- Operations Console은 각 연결 중에 서비스 툴 장치 ID 암호를 변경 및 재암호화합니다.
- 네트워크 구성에서 로컬 콘솔을 삭제한 경우, 네트워크 구성의 새로운 로컬 콘솔에 대해 프로파일을 재사용 하기 전에 서버에서 서비스 툴 장치 ID 암호를 재설정해야 합니다. 따라서 새로운 구성을 작성하는 경우에 는 서비스 툴 장치 ID명 재설정을 사용할 수 있습니다. 장치 프로파일 암호 재설정에 대한 지침은 [PC](#page-99-0) 및 서비스 툴 장치 [ID](#page-99-0) 암호 재동기화를 참조하십시오.

<span id="page-98-0"></span>서비스 툴 장치 ID 암호를 변경해야 하는 경우. PC 및 서버에서 서비스 툴 장치 ID 암호 변경을 참조하십시 오.

### PC 및 서버에서 서비스 툴 장치 ID 암호 변경

PC 및 서버의 암호에 대한 동기화가 필요하지 않은 경우가 아니라면 현재로서는 서비스 툴 장치 ID 암호를 변경하는 데 따른 잇점이 없습니다. PC 및 서비스 툴 장치 ID 암호 재동기화를 참조하여 다시 이 두 암호를 같게 만드십시오. 실질적으로 이 암호는 성공적으로 연결될 때마다 변경되므로 동기화를 제외한 수동 암호 변 경은 권장되지 않습니다.

#### 액세스 암호 변경

네트워크 구성에서 새로운 로컬 콘솔을 작성하는 동안이나 네트워크 구성에서 기존 로컬 콘솔을 변경하는 동 안 언제라도 서비스 툴 장치 ID 정보에 액세스하는 데 사용되는 암호를 변경할 수 있습니다. 논리 파티션에 대해 작업하는 경우, 해당 파티션에 대해 이 암호를 변경할 수 있습니다.

주: 암호는 대소문자가 구분되며 대소문자를 혼합하여 최대 128 문자를 사용할 수 있습니다. 이 암호를 기억 해두도록 하십시오. 차후 연결 프로세스 중에 이 암호를 사용하여 서비스 장치 사인 온 창에 사인 온합니 다.

액세스 암호를 변경하려면 다음 방법 중 하나를 사용하십시오.

- 여결 등록 정보를 사용하여 액세스 암호를 변경하려면 다음 단계를 따르십시오.
- 1. 액세스 암호를 변경하려는 연결명을 선택하십시오.
- 2. 연결 --> 등록 정보를 클릭하십시오.
- 3. 액세스 암호 탭을 선택하십시오.
- 4. 현재 암호에 현재 액세스 암호로 사용 중인 암호를 입력하십시오.
- 5. 신규 암호와 암호 확인 필드에 새로운 암호를 입력하고 확인을 클릭하십시오.

구성 마법사를 사용하여 액세스 암호를 변경하려면 다음 단계를 따르십시오.

- **주: 등록 정보를 사용하여 논리 파티션의 리모트 제어판에 대한 액세스 암호를 변경하는 것은 현재 지원되지** 않습니다. 구성 마법사를 사용하여 암호를 변경해야 합니다.
- 1. 액세스 암호를 변경하려는 연결명을 선택하십시오.
- 2. 연결 --> 연결 구성을 클릭하십시오.
- 3. 다음을 클릭하고 액세스 암호 창에 도달할 때까지 각 창에서 디폴트 자료를 선택하십시오.
- 4. 액세스 암호 변경 선택란을 클릭하십시오.
- 5. 현재 암호에 현재 액세스 암호로 사용 중인 암호를 입력하십시오.
- 6. 신규 암호와 암호 확인 필드에 새로운 암호를 입력하고 다음을 클릭하십시오.
- 7. 나머지 창에서 디폴트 자료를 선택하고 마지막 창에서 완료를 클릭하여 새로운 자료를 저장하십시오.

## <span id="page-99-0"></span>**PC** 및 서비스 툴 장치 ID 암호 재동기화

서버와 Operations Console PC 사이에서 서비스 툴 장치 ID 암호가 일치하지 않는 경우, PC와 서버 모두에 서 회복 단계를 수행하여 암호를 재동기화해야 합니다.

- 주: 서비스 툴 장치를 사용하여 재설정을 수행하려면 전용 서비스 툴(DST)에 액세스해야 합니다. 이미 콘솔 장치가 있는 경우, 이를 사용할 수도 있습니다. 그렇지 않으면 다음과 같이 하여 다른 콘솔에 임시로 접속 해야 합니다.
	- 사용할 수 있는 경우, 네트워크(LAN)상의 다른 로컬 콘솔 사용.
	- 사용되지 않는 비상 서비스 툴 장치 ID를 사용하여 네트워크(LAN)상에서 동일한 로컬 콘솔 재구성.
	- 서버에 직접 연결된 Operations Console 로컬 콘솔 사용(Operations Console 케이블이 사용 가능한 경우).
	- 쌍축 접속 콘솔 사용.

서버에서 서비스 툴 장치 ID 암호 재설정 재동기화 타스크를 완료하려면 서버에서 서비스 툴 장치 ID 암호를 재설정해야 합니다.

 $PC$ 에서서비스 툴 장치 ID 암호 재설정 재동기화 타스크를 완료하려면 PC에서 서비스 툴 장치 ID 암호를 재설정해야 합니다.

### 서버에서 서비스 툴 장치 ID 암호 재설정

서버에서 서비스 툴 장치 ID 암호를 재설정하려면 다음 중 하나를 수행하십시오.

- 다른 장치를 사용하여 콘솔 세션을 확보할 수 있으면 다음 중 하나를 수행하십시오.
	- 서비스 툴 장치 ID 암호를 재설정하십시오. 이를 수행하면 서비스 툴 장치 ID 암호가 대문자로 된 서비 스 툴 장치 ID명이 됩니다. 서비스 툴 장치 ID를 재설정하려면 다음 단계를 수행하십시오.
		- 1. 전용 서비스 툴(DST)에 액세스하십시오.
		- 2. DST 기본 메뉴에서 다음을 수행하십시오.
			- a. DST 환경에 대한 작업을 선택하십시오.
			- b. 서비스 툴 장치 ID를 선택하십시오.
		- 3. 재설정할 서비스 툴 장치 ID 앞에 2를 입력하고 Enter를 누르십시오.
		- 4. Enter를 다시 눌러 재설정을 확인하십시오.
			- 주: DST에서 암호를 재설정하면 서비스 툴 장치 ID 암호가 대문자로 된 서비스 툴 장치 ID명이 됩 니다. 장치명 이외의 암호를 사용하게 되는 경우, 현재 서비스 툴 장치 ID를 삭제하고 원하는 암호를 사용하여 새 ID를 작성해야 합니다.
	- 서비스 툴 장치 ID명과 서비스 툴 장치 ID 암호를 같게 하지 않으려는 경우, 서비스 툴 장치 ID를 삭제 하고 원하는 암호를 사용하여 새로운 서비스 툴 장치 ID를 작성하십시오. 이를 수행하려면 DST 기본 메뉴에서 다음 단계를 수행하십시오.
		- 1. DST 환경에 대한 작업을 선택하십시오.
		- 2. 서비스 툴 장치 ID를 선택하십시오.
- 3. 이전 서비스 툴 장치 ID 앞에 3을 입력하고 Enter를 누르십시오.
- 4. Enter를 다시 눌러 삭제를 확인하십시오.
- 5. 옵션 1을 사용하여 새로운 서비스 툴 장치 ID를 작성하고 원하는 암호를 지정하십시오.
- 시스템에 사인 온할 다른 장치는 없지만 사용되지 않은 서비스 툴 장치 ID가 있는 경우, PC에서 다음을 수행하십시오.
	- 1. 다음과 같이 하여 현재 구성을 삭제하십시오.
		- a. 구성명(iSeries 연결 아래에서)을 선택하십시오.
		- b. 연결 메뉴에서 삭제를 클릭하십시오.
		- c. 삭제를 확정하려면 예를 클릭하십시오.
	- 2. 새로운 구성을 작성하고 구성 중에는 사용되지 않는 서비스 툴 장치 ID를 사용하십시오.
	- 3. 위의 방법 중 하나를 사용하여 연결 후 실패한 서비스 툴 장치 ID를 재설정하십시오.
- 또다른 서비스 툴 장치 또는 서비스 툴 장치 ID를 사용하여 사인 온 할 수 없고 QCONSOLE 서비스 툴 장치 ID를 사용하고 있는 경우, 제어판에서 다음 단계를 수행하여 서비스 툴 장치 ID 암호를 재설정해야 합니다.
	- 1. 시스템을 수동 모드로 하십시오. 키스틱이 없는 시스템은 기능/자료 표시 화면에 01 B를 표시합니다.

주: 키스틱을 가진 시스템은 기능/자료 표시 화면에서 수동 모드와 01 B를 표시합니다.

- 2. 파티션 유형에 따라 다음 방법 중 하나를 사용하여 QCONSOLE 서비스 툴 장치 ID를 재설정하십시오. - 독립 시스템이나 1차 파티션의 경우, 다음 단계를 따르십시오.
	- a. 제어판에서 위 또는 아래 버튼을 사용하여 기능/자료 표시 화면에 25가 표시되게 하십시오. Enter 버튼을 누르십시오. 기능/자료 표시 화면에 25 00이 표시됩니다.
	- b. 위 버튼을 사용하여 자료를 26으로 증가시키십시오. 그런 후 Enter 버튼을 누르십시오. 시스템은 기능/자료 표시 화면에서 01 B로 응답합니다.

주: 시스템이 65 FF로 응답하는 경우, a와 b단계를 반복하십시오.

- c. 아래 버튼을 사용하여 자료를 65로 줄이고 Enter 버튼을 누르십시오. 시스템은 65 00으로 응답 합니다. 기능을 처리한 후 시스템은 D1008065로 응답합니다. 기능 65를 7번 입력하도록 이 단 계를 반복하십시오. 이 타스크를 완료하는 데에는 5분이 주어집니다. 일곱 번째 65를 입력할 때 시간이 5분 이상 경과하면 재설정이 수행되지 않고 계수가 0으로 리턴합니다.
- 2차 파티션에 대해 1차 파티션의 콘솔을 사용하여 다음 단계를 따르십시오.
	- a. 전용 서비스 툴(DST)에 액세스하십시오.
	- b. 시스템 파티션에 대한 작업을 선택하십시오.
	- c. 파티션 상태에 대한 작업을 선택하십시오.
	- d. 재설정할 파티션에 사용되는 행에 65를 입력하고 Enter를 누르십시오.
	- e. 기능 65를 7번 입력하도록 이 단계를 반복하십시오. 이 타스크를 완료하는 데에는 5분이 주어집 니다. 일곱 번째 65를 입력할 때 시간이 5분 이상 경과하면 재설정이 수행되지 않고 계수가 0으 로 리턴합니다.
- <span id="page-101-0"></span>3. 다음 정보를 참조하여 재설정의 진행 및 성공 여부를 판별하십시오.
	- <mark>주:</mark> 시스템이 새로운 2행짜리 기능/자료 표시 화면 제어판을 사용하는 경우, 결과(D1008065)를 표시하 기 위해 기능 11을 수행해야 할 수 있습니다. 표시 화면이 D1008065로 응답하지 않는 경우, 기능 11을 수행하기 전에 초기 기능 65에 대해 최소한 15초를 허용하십시오.

2행의 표시 화면 제어판이 다음과 같은 자료를 표시합니다.

#### xxxxxxxxxxxxxxxx

xxxxxxxxxxxxxxxx

각 단어는 8문자이지만 4개의 단어는 단어 12 - 19에 대해 한 번에 표시됩니다. 예를 들어 단어 12를 요청하면 다음이 제공됩니다.

word\_\_12word\_\_13

word\_\_14word\_\_15

단어 13을 요청하면 다음이 제공됩니다.

word\_\_16word\_\_17

word\_\_18word\_\_19

단일 행의 표시 화면 제어판이 다음과 같은 자료를 표시합니다.

xxxxxxxx

각 단어는 8문자이며 개별적으로 표시됩니다. 단어 17이 필요한 경우 기능 17을 요구해야 합니다. 중요사항: 프로세스의 어느 위치에 있는지를 알 수 있도록 다음 정보가 제공됩니다.

- SRC D1008065의 단어 17에는 사용자가 수행한 기능 65의 횟수가 들어 있습니다. 이 숫자가 계수 7에 도달하면 서비스 툴 장치 ID 암호의 재설정이 실행됩니다. 그러면, 단어 18은 00000000로 설정 됩니다.
- 일곱 번째 기능 65를 입력할 때까지 단어 18은 00000001을 표시합니다. 재설정이 완료되고 5분 이 상 경과하지 않았다면 이 단어는 00000000으로 재설정됩니다.

PC에서 서비스 툴 장치 ID 암호 재설정으로 가십시오.

### $P$ C에서 서비스 툴 장치 ID 암호 재설정

다음 중 하나를 수행하여 PC에서 서비스 툴 장치 ID 암호를 재설정하십시오.

- 구성을 삭제하고 재작성하려면 다음 단계를 따르십시오.
	- 1. 연결되어 있으면 다음과 같이 하여 연결을 단절하십시오.
		- a. 구성명(iSeries 연결 아래에서)을 선택하십시오. 이 이름은 Operations Console이 특정 시스템을 참 조할 때 사용하는 이름입니다.
		- b. 연결 메뉴에서 단절을 클릭하십시오. 연결 상태가 단절 중을 표시합니다.
		- c. 상태가 로컬 콘솔에 연결되지 않음 또는 단절됨을 표시할 때까지 기다리십시오.
	- 2. 구성을 삭제하십시오.
		- a. 삭제하려는 구성명을 선택하십시오(iSeries 연결 아래에서).
- <span id="page-102-0"></span>b. 연결 메뉴에서 삭제를 클릭하십시오.
- c. 삭제를 확정하려면 예를 클릭하십시오.
- 3. 이전에 재설정한 서비스 툴 장치 ID 암호 또는 새로운 서비스 툴 장치 ID를 사용하여 구성을 재작성하 십시오.
- 동일한 서비스 툴 장치 ID에 대한 암호를 변경하거나 재설정하려면 다음 단계 중 하나를 따르십시오.
	- 연결 등록 정보를 사용하여 서비스 툴 장치 ID 암호를 변경 또는 재설정하려면 다음 단계를 따르십시오.
		- 1. 변경하려는 장치명을 선택하고 연결 --> 등록 정보를 클릭하십시오.
		- 2. 장치 ID 탭을 선택하십시오.
		- 3. 암호와 암호 확인 필드에 적절한 암호를 입력하고 확인을 클릭하십시오.
		- 4. <mark>액세스 암호</mark> 창이 나타납니다. 현재 액세스 암호를 입력하고 확인을 클릭하십시오.
	- 구성 마법사를 사용하여 서비스 툴 장치 ID 암호를 변경 또는 재설정하려면 다음 단계를 따르십시오.
		- 1. 변경하려는 연결명을 선택하고 연결 --> 연결 구성을 클릭하십시오.
		- 2. 각 창의 값을 승인하고 서비스 장치 ID 지정 창에 도달할 때까지 마법사를 진행하십시오.
		- 3. 암호와 암호 확인 필드에 적절한 암호를 입력하고 다음을 클릭하십시오.
		- 4. <mark>액세스 암호</mark> 창이 나타납니다. 현재 액세스 암호를 입력하고 확인을 클릭하십시오.
		- 5. 마지막 창까지 마법사를 진행하고 완료를 클릭하여 자료를 다시쓴 후 마법사를 종료하십시오.

## $\lambda$ 버에서 서비스 툴 장치 ID 작성

네트워크 구성의 로컬 콘솔에 대해 서버에서 서비스 툴 장치 ID를 설정해야 합니다.

- 1. 전용 서비스 툴(DST)에 액세스하십시오.
- 2. DST 환경에 대한 작업을 선택하십시오.
- 3. 서비스 툴 장치 ID를 선택하십시오.
- 4. 옵션 1을 사용하여 새로운 서비스 툴 장치 ID를 작성하고 새로운 서비스 툴 장치 ID명을 첫 번째 공백 이름 필드에 입력하십시오. Enter를 누르십시오.
- 5. 서비스 툴 장치 ID 암호를 입력하십시오. 확인을 위해 다시 한 번 입력하십시오. 설명을 입력해도 됩니다.

주: 서비스 툴 장치 ID 암호는 대소문자가 구분됩니다.

Enter를 누르십시오. 서비스 툴 장치 ID 작성을 완료했습니다.

- 6. 추가 서비스 툴 장치 ID를 작성하려면 4단계에서 시작하여 단계를 반복하십시오.
- 7. 서비스 툴 장치 ID 작성을 완료하면 F3을 누르십시오.

**-:**

- 1. 서비스 툴 장치 ID를 재설정해야 하는 경우, 암호가 대문자로 된 서비스 툴 장치 ID의 이름이 됩니다.
- 2. 논리 파티션 서버가 있거나 콘솔에 연결된 PC가 둘 이상일 경우, 여러 개의 서비스 툴 장치 ID를 작성해 야 합니다.

<span id="page-103-0"></span>3. PC와 서버 사이에서 암호를 재동기화해야 하는 경우처럼 서비스 툴 장치 ID 암호를 변경해야 하는 경우 가 종종 있습니다. 서버와 Operations Console PC 사이에서 서비스 툴 장치 ID 암호가 일치하지 않는 경 우, [PC](#page-99-0)와 서버 모두에서 회복 단계를 수행하여 암호를 재동기화해야 합니다. 자세한 정보는 PC 및 서비스 툴 장치 [ID](#page-99-0) 암호 재동기화를 참조하십시오. 서비스 툴 개념에 대한 자세한 정보는 서비스 툴을 참조하십시 <u>ي</u>

## **새비스 호스트명 구성**

iSeries 서비스 호스트명은 서비스 툴에 사용되는 네트워크상의 iSeries 서비스 연결을 식별하는 이름으로 네트 워크(LAN) 구성에서 Operations Console 로컬 콘솔이 있습니다. 이것은 시스템이나 네트워크 관리자가 지정 합니다. 콘솔 또는 리모트 제어판이 네트워크 연결을 사용하여 연결되는 경우에는 서비스 호스트명이 필요합니 다. 이 기능을 추가하는 한 가지 이유는 서버가 논리적으로 파티션되고 1차 파티션이 네트워크되지 않은 콘솔 인 경우라도 2차 파티션에 대한 리모트 제어판이 사용되기 때문입니다. 논리 파티션에 대한 자료는 1차 파티 션에서 나오므로 서비스 호스트명이 필요합니다.

서비스 호스트명을 작성하는 데에는 두 가지 방법이 있습니다.

- 첫 번째는 네트워크(LAN) 구성에서 Operations Console 로컬 콘솔이 정렬된 시스템에 대한 제조 프로세 스 중입니다. LAN 어댑터가 설치되고 정확한 콘솔 유형이 지정됩니다. 그런 후 사용자가 시스템을 확보할 때 Operations Console 구성 마법사에 서비스 호스트 이름 등의 고객 네트워크 매개변수가 제공되고 초기 연결 동안 이 자료가 네트워크에 대한 서버 구성을 완료합니다.
- 서비스 호스트명을 작성하는 두 번째 방법은 기존 콘솔을 사용하는 것입니다. 이전 콘솔을 단절하기 전 마 이그레이션 또는 업그레이드 중에 이 방법이 사용될 수 있습니다. 다음 프로시듀어를 사용할 때 iSeries 서 비스 연결에 대한 구성을 확인 또는 작성할 수 있습니다. 구성 중인 파티션에서 전용 서비스 툴(DST)로 이 동하여 서비스 호스트명을 찾은 다음 서비스 툴 어댑터 구성 표시 화면을 사용할 수 있습니다. DST에 정의 된 기존 서비스 호스트명과 동일한 이름을 PC에 입력하십시오. 서비스 호스트명을 찾으려면 다음을 수행하 십시오.
	- 주: 이 작업을 완료하기 위해 일시적으로 콘솔 유형을 변경해야 할 수 있습니다. 예를 들어, 1차 파티션에 서 쌍축을 사용하지만 하나 이상의 논리 파티션에 대해 리모트 제어판 기능을 원할 수 있습니다.

서비스 호스트명을 작성하려면 다음을 수행하십시오.

- 1. 전용 서비스 툴(DST)에 액세스하십시오.
- 2. DST 환경에 대한 작업을 선택하십시오.
- 3. **시스템 장치**를 선택하십시오.
- 4. <del>콘솔</del> 모드를 선택하십시오.
- 5. Operations Console(LAN)을 선택하십시오. Operations Console 어댑터 확인 창이 나타납니다.
- 6. 구성하려면 F11을 누르십시오.
- 7. 서비스 호스트명 필드에 이름이 들어 있습니다. 새로운 서비스 연결을 작성하려면 다음 단계를 따르십시오.
	- a. 적절한 필드에 네트워크 자료를 입력하십시오.
	- b. F7 키를 눌러 구성을 저장하십시오.
- <span id="page-104-0"></span>c. F14 키를 눌러 LAN 어댑터를 활성화하십시오.
- d. F3 또는 F13을 눌러 나가십시오.
- e. 현재 사용되는 콘솔에서 네트워크 구성의 Operations Console 로컬 콘솔로 콘솔 유형을 변경해야 하 고, 선택사항에 콘솔이 남아 있게 되면, 원래의 콘솔 유형을 다시 선택하십시오.

자세한 정보는 서비스 툴을 참조하십시오.

## $\blacksquare$  Operations Console이 사용할 수 없도록 LAN 카드 비활성화 또는 이동

마이그레이션 중 Operations Console이 사용할 수 없도록 LAN 카드를 비활성화해야 할 수 있습니다. 네트워 크 구성에서 Operations Console 로컬 콘솔을 사용하여 구성하고 있지 않은 경우, LAN 카드를 비활성화해야 합니다. LAN 카드가 비활성화되면 이를 이동하여 다른 용도로 사용할 수 있습니다. 네트워크(LAN)에서 Operations Console 로컬 콘솔 이외의 콘솔 유형을 사용하고 있어야 하며 그렇지 않으면 아래 단계는 콘솔의 연결을 단절시킵니다. 현재 네트워크(LAN)에서 Operations Console 로컬 콘솔과 연관된 LAN 어댑터를 비 활성화시키려면 다음 단계를 따르십시오.

- 1. 전용 서비스 툴(DST)에 액세스하십시오.
- 2. DST 환경에 대한 작업을 선택하십시오.
- 3. **시스템 장치**를 선택하십시오.
- 4. <del>콘솔</del> 모드를 선택하십시오.
- 5. Operations Console(LAN)을 선택하십시오. 현재 사용 중인 LAN 어댑터가 표시됩니다.
- 6. F11을 누르십시오.
- 7. F6을 눌러 지우기를 수행하십시오.
- 8. F7을 눌러 새로운 값을 저장하십시오.
- 9. 콘솔에 대해 이 자원을 사용하지 않는 경우, F13을 눌러 어댑터를 비활성화하십시오. 다음번 IPL시 또다 른 콘솔 유형 또는 자원을 사용해야 합니다.
- 10. F12를 눌러 이 창에서 나가십시오. <mark>시스템 장치에 대한 작업</mark> 창으로 리턴해야 합니다.
- 11. 콘솔 모드를 선택하십시오.
- 12. 현재 사용 중인 콘솔 유형을 선택하십시오.

중요사항: 콘솔 유형을 Operations Console(LAN) 이외의 유형으로 변경해야 합니다. 그렇지 않으면 어댑터 가 다음 IPL에서 재할당됩니다.

## $\blacksquare$  Operations Console(LAN)에 대한 네트워크 값 변경

Operations Console(LAN)에 사용된 네트워크 어댑터에 대해 변경해야 할 경우(예: 새 IP 주소 또는 새 어댑 터 카드), 다음 지침을 따르십시오.

- 1. 전용 서비스 툴(DST)에 액세스하십시오.
- 2. DST 환경에 대한 작업을 선택하십시오.
- 3. **시스템 장치**를 선택하십시오.
- 4. <del>콘솔</del> 모드를 선택하십시오.
- 5. Operations Console(LAN)을 선택하십시오. 현재 사용 중인 LAN 어댑터가 표시됩니다.
- 6. F11을 누르십시오.
- 7. 변경하려면 다음 방법 중 하나를 사용하십시오.
	- IP 주소와 같은 간단한 변경사항의 경우, 새로운 값을 입력하고 8단계를 계속하십시오.
	- 어댑터 카드를 변경하려면 F6을 눌러 지우기를 수행하십시오. 8단계에서 계속하십시오.
- 8. F7을 눌러 새로운 값을 저장하십시오.
- 9. DST 기본 메뉴가 나타날 때까지 F3을 누르십시오.
- 10. 서버에서 서비스 툴 장치 ID 암호를 재설정하십시오. 이를 수행하려면 다음 단계를 따르십시오.
	- a. DST 환경에 대한 작업을 선택하십시오.
	- b. 서비스 툴 장치 ID를 선택하십시오.
	- c. 재설정할 서비스 툴 장치 ID 앞에 2를 입력하고 Enter를 누르십시오.
	- d. Enter를 다시 눌러 재설정을 확인하십시오.
		- 주: DST에서 암호를 재설정하면 장치 ID 암호가 대문자로 된 장치 ID 이름이 됩니다. 장치 이름 이 외의 암호를 사용하려면, 현재 장치 ID를 삭제하고 원하는 암호를 사용하여 새 ID를 작성해야 합니다.
	- e. DST 기본 메뉴가 나타날 때까지 F3을 누르십시오.

새 네트워크 자료가 적용되려면 이제 서버에서 IPL(Initial Program Load)이 완료되어야 합니다. 네트워크 어 댑터에 대해 네트워크 IP 주소를 변경하는 경우 아래의 단계를 따라서 PC 클라이언트를 변경하십시오.

- 1. 이전 구성을 삭제하는 것이 좋습니다. 이를 수행하려면 다음 단계를 따르십시오.
	- a. 구성명(iSeries 연결 아래에서)을 선택하십시오. 이 이름은 Operations Console이 특정 iSeries 서버를 참조할 때 사용하는 이름입니다.
	- b. 연결 메뉴에서 단절을 클릭하십시오. 연결 상태가 단절 중을 표시합니다.
	- c. 상태가 단절됨을 표시할 때까지 기다리십시오.
	- d. 구성명(iSeries 연결 아래에서)을 선택하십시오.
	- e. 연결 메뉴에서 삭제를 클릭하십시오.
	- f. 삭제를 확정하려면 예를 클릭하십시오.
- 2. 변경하고 있는 구성과 연관된 네트워크 자료의 PC를 제거하려면 Operations Console을 닫고 다시 여십시  $\mathcal{L}$
- 3. 다음 단계를 따라서 새 구성을 작성하십시오.
	- a. 연결 메뉴에서 신규 구성을 선택하십시오.
	- b. 구성을 계속하고 적절한 시간에 새 IP 자료를 입력하십시오.
	- c. 나머지 신규 구성을 완료하십시오.

이제 PC 클라이언트가 연결할 준비가 되었습니다. 시스템에서 이미 IPL을 수행한 경우, 새 네트워크 자료 또 는 어댑터를 사용하여 재연결할 준비가 된 것입니다.
# **6 Operations Console**

```
Operations Console 구성 중에 문제가 발생할 수 있습니다. 다음은 구성의 초기 설정 및 관리 중에 발생하는
일반적인 문제에 대한 솔루션입니다.
   상태 메세지 문제 해결
   이 주제에는 연결 문제를 해결하는 데 도움이 되는 상태 메세지가 들어 있습니다.
   연결 문제 해결
   이 주제에는 Operations Console 연결 중 발생하는 연결 문제에 대한 솔루션이 들어 있습니다.
   인증 문제 해결
   이 주제에는 Operations Console 연결 중 발생하는 인증 문제에 대한 솔루션이 들어 있습니다.
   에뮬레이터 문제 해결
   이 주제에는 Operations Console 연결 중 발생하는 에뮬레이터 문제에 대한 솔루션이 들어 있습니다.
   (SRC) 자료 문제 해결
   이 주제에는 서버에 수신되는 SRC 자료에 대한 솔루션이 들어 있습니다.
   리모트 제어판 또는 가상 제어판 문제 해결
   이 주제에는 Operations Console 연결 중 발생하는 제어판 문제에 대한 솔루션이 들어 있습니다.
    -
-
-
  -

   이 주제에는 Operations Console 구성 마법사를 종료하는 동안 발생하는 문제에 대한 솔루션이 들어 있
  습니다.
```
기타 [Operations Console](#page-125-0) 문제 해결 이 주제에는 Operations Console 연결 중 발생하는 추가적 문제에 대한 솔루션이 들어 있습니다.

## 상태 메세지 문제 해결

콘솔에 연결할 때 연결 문제가 발생하면 Operations Console은 연결 문제 해결을 돕기 위해 상태 메세지를 제공합니다. 상태 메세지는 연결 문제가 있는지 여부를 표시합니다. 이 메세지는 iSeries Operations Console 창의 연결 세부사항 영역에서 상태 아래에 표시됩니다.

연결 문제 해결을 시작하기 전에 다음과 같이 하십시오.

- Windows용 [iSeries Access](#page-57-0)에 대한 서비스 팩이 가장 최신 버전인지 확인하십시오.
- 리모트 콘솔이 로컬 콘솔에 연결하도록 허용하는 경우에는 로컬 콘솔과 리모트 콘솔의 서비스 팩이 동일한 지 확인해야 합니다.

연결 문제가 있는지 진단하려면 다음 상태 메세지를 검토하십시오.

<span id="page-109-0"></span>구성이 정상적으로 실행되는 경우의 상태 메세지 통신 문제가 없음을 나타내는 상태 메세지.

연결 문제가 있을 경우의 상태 메세지 연결 문제가 있음을 나타내는 상태 메세지.

## 구성이 정상적으로 실행되는 경우의 상태 메세지

연결 문제가 있는지를 확인할 때 다음 상태 메세지가 도움이 됩니다.

다음 상태 메세지는 연결 문제가 없음을 나타냅니다.

#### 연결 중

로컬 콘솔에 대한 초기 연결 중 리모트 콘솔에 표시됩니다.

#### 콘솔 또는 리모트 제어판에 연결 중

이 상태 메세지는 콘솔이 iSeries 서버에 처음 연결하는 동안 표시되는 정상적인 상태입니다. 2 - 3분 이 상 계속해서 나오면 연결 문제를 표시하는 상태 메세지 리스트에서 콘솔 연결 중을 참조하십시오.

### 인증 지연 중

이는 서비스 장치 사인 온 창이 나타날 때 iSeries 서버에 대한 초기 연결 중 나타납니다. 첫 번째 사용 자(로컬 콘솔 또는 리모트 콘솔에서)가 성공적으로 사인 온할 때까지 이 상태가 지속됩니다. 사용자가 성 공적으로 사인 온한 후에는 로컬 콘솔이 서버에 연결되어 있는 한 사인 온 창과 이 상태가 다른 다이얼 인 사용자에게 표시되지 않습니다. 처음으로 연결이 이루어진 경우에는 네트워크(LAN)상의 로컬 콘솔이 항상 서비스 장치 사인 온 창을 표시합니다. 같은 서버로의 후속 연결시에는 사용자에게 다시 프롬트 되 지 않습니다.

### 연결됨

이는 처음으로 iSeries 서버에 연결이 이루어진 후(사용자가 Operations Console에 성공적으로 사인 온) 로컬 콘솔에 표시됩니다. 또한 로컬 콘솔에 대한 연결이 완료된 경우에도 리모트 콘솔에 이 상태가 표시 됩니다.

#### 단절 주

이 상태는 로컬 콘솔 사용자가 iSeries 서버와 단절하고 PC가 연결을 단절하는 중일 때 로컬 콘솔에 표 시됩니다. 이 상태는 리모트 콘솔 사용자가 로컬 콘솔과 단절하고 PC가 연결을 단절하는 중일 때 리모 트 콘솔에 표시됩니다.

#### 다절됨

이 상태는 로컬 콘솔 사용자가 iSeries 서버와 단절한 후 PC가 더 이상 서버와 통신하지 않을 때 로컬 콘솔에 표시됩니다.

### 로컬 콘솔에 연결되지 않음

이 상태는 PC가 로컬 콘솔에 연결되지 않았을 때 리모트 콘솔에 표시됩니다.

수신한 상태 메세지가 나열되지 않으면 연결 문제 발생시 상태 메세지를 참조하십시오.

## <span id="page-110-0"></span>연결 문제가 있을 경우의 상태 메세지

연결 문제가 있는지를 확인할 때 다음 상태 메세지가 도움이 됩니다.

다음 상태 메세지는 연결 문제가 있음을 나타냅니다.

#### 리모트 제어판 사용 불가능

이 상태는 iSeries 서버에 대한 초기 연결 중 표시됩니다. 이 메세지는 리모트 제어판 케이블 및 연결에 문제가있<del>음</del>을 나타내는 것으로서 연결을 재시도할 필요가 없습니다. 가능한 솔루션을 찾으려면 리모트 제어판 시작 실패를 참조하십시오.

#### 리모트 제어판 연결 중

이 상태는 초기 연결 중 연결이 실패하거나 초기 연결 후 작동이 중단하는 경우, 표시됩니다. 리모트 제 어판 케이블이 끊어졌을 수 있습니다. 가능한 솔루션을 찾으려면 연결 문제 해결을 참조하십시오. 문제를 해결하면 이 상태가 사라집니다.

#### 콘솔 연결 중

이 상태는 콘솔이 iSeries 서버에 처음 연결하는 동안 표시되는 정상적인 상태입니다. 2 - 3분 이상 계속 해서 나오면 연결이 실패합니다. 또한 처음에 연결을 완료한 후 작업을 중단할 때 표시되는 것으로서 케 이블이 끊어졌을 수 있습니다. 가능한 솔루션을 찾으려면 연결 문제 해결을 참조하십시오.

### 콘솔 또는 리모트 제어판 연결 중

이 상태는 콘솔 및 리모트 제어판 연결에 실패하거나 작업 중단시 표시되는 것으로 Operations Console 케이블과 리모트 제어판 케이블이 끊어졌을 수 있습니다. 가능한 솔루션을 찾으려면 연결 문제 해결을 참 조하십시오. 문제를 해결하면 이 상태가 사라집니다.

#### 콘솔 사용 불가능

이 상태는 처음에 iSeries 서버와 연결하는 중에 문제가 있을 때 표시되는 것으로서 연결을 재시도하지 않도록 선택하십시오. 이 메세지는 일반적으로 AS400 Operations Console 연결 모뎀을 사용할 수 없으 나 Operations Console 케이블이 접속된 경우에 표시됩니다. AS400 Operations Console 연결 모뎀은 물리적 모뎀이 아니라 Operations Console과 함께 제공되는 논리 장치 드라이버로서 로컬 콘솔을 서버 와 연결할 수 있게 해줍니다. 가능한 솔루션을 찾으려면 연결 문제 해결을 참조하십시오.

#### 콘솔 또는 리모트 제어판 사용 불가능

이 상태는 처음에 iSeries 서버와 연결하는 중에 문제가 있을 때 표시되는 것으로서 콘솔 및 리모트 제어 판과 연결을 재시도하지 않도록 선택하십시오. 이 메세지는 콘솔 연결에 문제가 있음을 나타내는 것으로 서 AS400 Operations Console 연결 모뎀을 사용할 수 없거나 콘솔 케이블이 끊어졌을 수 있습니다. AS/400 Operations Console 연결 모뎀은 물리적 모뎀이 아니라 Operation Console과 함께 제공되는 논리 장치 드라이버로서 로컬 콘솔을 서버와 연결할 수 있게 해줍니다. 이 메세지는 또한 리모트 제어판 연결에 문제가 있을 때 나오는 것으로서 리모트 제어판 케이블이 끊어졌을 수 있습니다. 가능한 솔루션 을 찾으려면 로컬 콘솔이 케이블을 감지하지 못함 및 리모트 제어판 시작 실패를 참조하십시오.

주: 로컬 콘솔이 무인 모드로 시작하도록 구성되어 있으면 로컬 콘솔에 제어가 없으므로 정상적으로 단 절시키는 것이 불가능합니다.

#### <span id="page-111-0"></span>콘솔 연결 중 또는 리모트 제어판을 사용 불가능

이 상태는 콘솔 연결에 실패했거나 작업을 중단한 경우에 표시되는 것으로서 콘솔 케이블이 끊어졌을 수 있습니다. 또한 이 메세지는 리모트 제어판 연결에 문제가 있음을 나타내는 것으로서 연결을 재시도할 필 요가 없습니다. 리모트 제어판 케이블이 끊어졌을 수 있습니다. 가능한 솔루션을 찾으려면 로컬 콘솔이 케이블을 감지하지 못함 및 리모트 제어판 시작 실패를 참조하십시오.

#### 콘솔을 사용 불가능 또는 리모트 제어판 연결 중

이 상태는 리모트 제어판 연결에 실패했거나 작업 중단시 표시되는 것으로서 리모트 제어판 케이블이 끊 어졌을 수 있습니다. 또한 이 메세지는 콘솔 연결에 문제가 있음을 나타내는 것으로서 연결을 재시도할 필요가 없습니다. 콘솔 케이블이 끊어졌을 수 있습니다. 가능한 솔루션을 찾으려면 로컬 콘솔이 케이블을 감지하지 못함 및 리모트 제어판 시작 실패를 참조하십시오.

수신한 상태 메세지가 여기에 나열되지 않으면 구성이 정상적으로 실행 중일 때의 상태 메세지를 참조하십시 오.

## 연결 문제 해결

최초 연결 설정 중 Operations Console 구성을 연결할 때 문제가 발생할 수 있습니다. 발생할 수 있는 연결 문제로는 다음이 있습니다.

로컬 콘솔 연결 문제 로컬 콘솔 구성 중 발생한 여결 무제의 무제 해결 솔루션.

리모트 콘솔 여결 무제 리모트 콘솔 구성 중 발생한 연결 문제의 문제 해결 솔루션.

## 로컬 콘솔 연결 문제

로컬 콘솔 설정시 연결 문제가 발생할 수 있습니다. 연결 실패는 상태가 연결됨으로 진행하지 않고 에뮬레이터 가 시작되지 않은 결과 발생하는 문제로 정의됩니다. 그러나 상태가 연결됨으로 진행하고 에뮬레이터가 시작되 지만 콘솔 자료가 제시되지 않을 가능성이 있습니다. 이 경우에는 에뮬레이터 문제 해결을 참조하십시오. 가능 한 연결 문제 해결 솔루션은 다음과 같습니다.

## 콘솔 연결 실패 로컬 콘솔이 iSeries 서버에 연결하는 데 실패할 경우, 발생하는 문제에 대한 솔루션.

네트워크 연결 오류 로컬 콘솔이 네트워크상의 iSeries 서버에 연결하는 데 실패할 경우, 발생하는 문제에 대한 솔루션.

오류 메세지: 시스템에 대한 연결이 보안 연결이 아닙니다. 로컬 콘솔이 보안 연결 작성에 실패할 경우, 발생하는 문제에 대한 솔루션.

#### <span id="page-112-0"></span>로컬 또는 리모트 콘솔의 상태가 연결 중으로 지속됨

하드웨어 또는 소프트웨어 구성이 적절하지 않아 로컬 콘솔이 서버에 연결하지 못하게 하거나 리모트 콘 솔이 로컬 콘솔에 연결하지 못하게 하는 문제에 대한 솔루션.

 $W$ indows Me가 매 20분마다 연결 드롭(drop) Windows Me를 사용하고 있고 20분 동안 활동이 없으면 연결이 드롭되는 경우의 솔루션.

콘솔 연결 실패 및 포트 감지 실패 콘솔이 연결에 실패하고 포트 감지에 실패하는 경우의 솔루션.

<mark>로컬콘솔의 성능 저하</mark> 통신 포트가 버퍼된 UART(Universal Asynchronous Receive/Transmit, 직렬 포트 칩)를 실행하지 않 을 경우, 성능 저하에 대한 이유.

적외선 장치가 설치된 경우 연결할 수 없음 적외선 장치를 사용할 때 PC에 연결 문제가 발생하는 경우의 솔루션.

예기치 않게 단절됨 PC, 로컬 또는 리모트 콘솔 또는 둘 다에 전원 관리 기능이 있을 경우의 솔루션.

 $\bf{H}$ yperTerminal을 사용하여 클라이언트와 서버 사이의 연결 검증 다양한 소스에 연결하기 위해 HyperTerminal을 사용하는 데 대한 솔루션.

#### 콘솔 연결 실패

특정 상황에서 직접 접속된 콘솔은 연결에 실패합니다. 이는 예외 발생 등 어떤 이유로 서버의 통신 어댑터가 비활성화된 결과 발생합니다. 이 메세지는 IPL 중에 가장 많이 표시되며 주의 표시등과 함께 연관된 시스템 참조 코드(SRC)가 제어판에 표시됩니다. 제어판이나 리모트 제어판에서 기능 65와 기능 66을 차례로 수행하 여 통신 회선을 재설정할 수 있습니다. 통신 어댑터를 재설정하려면 다음을 수행하십시오.

서버에서 통신 회선을 비활성화하려면 다음을 수행하십시오.

- 1. 시스템이 수동 모드에 있지 않았을 때 확장 기능이 활성화되지 않은 경우, 또는 둘 다이면 다음 단계를 따 르십시오.
	- a. 먼저 서버가 키스틱을 사용하는 경우, 키 슬롯에 키스틱을 삽입하십시오.
	- b. 시스템의 제어판을 사용하여 서버를 수동 모드로 하십시오.
	- c. 위와 아래 버튼을 사용하여 기능 2**5**를 선택하십시오.
	- d. Enter 버튼을 누르십시오.
	- e. 위 버튼을 사용하여 기능 26을 선택하십시오.
	- f. Enter 버튼을 누르십시오.
- 2. 아래 버튼을 사용하여 기능 65를 선택하십시오.
- 3. Enter 버튼을 누르십시오.

비활성화되면 기능/자료 창에 D1008065가 표시됩니다.

<span id="page-113-0"></span>서버에서 통신 회선을 활성화하려면 다음을 수행하십시오.

1. 아래 버튼을 사용하여 기능 66을 선택하십시오.

2. Enter 버튼을 누르십시오.

시스템이 회선을 초기화합니다. 초기화되면 기능/자료 창에 D1008066이 표시됩니다. 회선이 초기화되지 않으면 [D1008065](#page-122-0)가 표시됩니다. 몇 분후에 예상된 참조 코드가 나타나지 않으면 기능 호출 후 자동으로 D1008065 및 [D1008066](#page-122-0) 표시 실패를 보십시오.

#### 네트워크 연결 오류

다음은 로컬 콘솔이 네트워크에서 서버와의 연결에 실패할 경우, 발생하는 문제에 대한 솔루션입니다.

다음과 같은 가능한 솔루션을 시도해 보십시오.

- 네트워크가 작동하는지 확인하십시오.
- 서버가 구성 마법사 중에 서비스 장치 정보에 액세스할 수 있게 해 주는 올바른 암호를 제공했는지 확인하 십시오. 또한 올바른 서비스 툴 사용자 ID와 암호를 제공했는지 확인하십시오.
- 네트워크에 이더넷을 사용하는 경우, 교차 케이블을 사용하여 임시로 PC를 어댑터 카드에 직접 연결할 수 있습니다. 그러면 올바른 조작을 방해할 수 있는 네트워크상의 잠재적 문제로부터 PC와 서버가 분리됩니다.

주: 교차 케이블이 표준 네트워크 케이블이지만 전송 및 수신 신호선이 반전되어 있습니다. 이 때문에 허브, 스위치 또는 라우터가 각 종단 사이에 있는 것처럼 각 종단이 작동합니다.

### 오류 메세지: 시스템에 대한 연결이 보안 연결이 아닙니다.

<mark>시스템에 대한 연결이 보안 연결이 아닙니다라는 오</mark>류 메세지를 수신할 수 있습니다. 리모트 제어판이 구성되 어 있는 경우, 이 오류 메세지 앞에는 사용자의 연결명에 대한 <리모트 제어판 연결 --> 실패함. 다 시 시도하겠습니까?라는 메세지가 선행합니다. 이 메세지는 PC와 서버 사이에서 서비스 툴 장치 ID 암호 가 동기화되지 않았음을 나타냅니다. [PC](#page-99-0)와 서비스 툴 장치 ID 암호 재동기화를 참조하십시오.

중요사항: 이들 메세지는 보통 D-모드(설치) IPL 중에 표시됩니다. 이러한 IPL 유형에 대해서는 인증이 수행 되지 않고 리모트 제어판(LAN)이 지원되지 않습니다.

### 로컬 또는 리모트 콘솔의 상태가 연결 중으로 지<del>속</del>됨

다음은 하드웨어 또는 소프트웨어 구성이 적절하지 않아 로컬 콘솔이 서버에 연결하지 못하게 하거나 리모트 콘솔이 로컬 콘솔에 연결하지 못하게 하는 문제에 대한 솔루션입니다.

• PC 자원의 주소를 없앴는지 아니면 IRQ 충돌이 발생하지는 않는지 확인하십시오. Operations Console은 192.168.0.0 - 192.168.0.255 범위의 주소를 사용합니다. PC SOCKS를 작동가능하게 해 주는 소프트 웨어를 실행할 경우, SOCKS 구성을 확인하여 그 항목을 다음과 같이 만드십시오.

Direct 192.168.0.0 255.255.255.0 SOCKS 작동가능 PC는 Microsoft 프록시 클라이언트, Hummingbird SOCKS 클라이언트 등의 방화벽을 통해 인터넷에 액세스합니다.

• iSeries 서버명과 로컬 콘솔명이 올바른지 확인하십시오.

- <span id="page-114-0"></span>• 네트워크에 이더넷을 사용하는 경우, 교차 케이블을 사용하여 임시로 PC를 어댑터 카드에 직접 연결할 수 있습니다. 그러면 올바른 조작을 방해할 수 있는 네트워크상의 잠재적 문제로부터 PC와 서버가 분리됩니다.
	- 주: 교차 케이블이 표준 네트워크 케이블이지만 전송 및 수신 신호선이 반전되어 있습니다. 이 때문에 허브, 스위치 또는 라우터가 각 종단 사이에 있는 것처럼 각 종단이 작동합니다.
- 리모트 액세스가 허용된 상태로 서버에 직접 접속된 로컬 콘솔에서 Windows NT를 실행하는 경우, 다음을 점검하십시오.
	- 로컬 콘솔에서 호출을 수신하는 모뎀의 구성이 **다이얼 아웃 전용**으로 설정된 것이 아닌지 확인하십시오.
	- 리모트 액세스 서비스를 설치한 후 [Microsoft](#page-66-0) 서비스 팩 6(또는 그 이상)을 설치했는지 확인하십시오.

## $W$ indows Me가 매 20분마다 연결 드롭(drop)

Microsoft가 다른 오퍼레이팅 시스템에 존재하지 않는 Windows Me에 대한 새로운 옵션 세트를 추가했습니 다. Windows Me는 Operations Console 자료 전송이 활동이 되는지를 고려하지 않습니다. Windows Me에 는 활동이 없이 20분이 경과하면 연결을 드롭(drop)하는 옵션이 있습니다. 이 문제를 수정하려면 다음 지침을 따르십시오.

- <mark>주:</mark> 연결이 존재해야 하고 전화 접속 네트워킹의 연결 오브젝트가 작성되도록 적어도 한 번 성공적으로 연결되 어야 합니다.
- 1. 시작을 클릭하십시오.
- 2. 설정을 클릭하십시오.
- 3. 제어판을 클릭하십시오.
- 4. **전화 접속 네트워킹**을 클릭하십시오.
- 5. 연결 아이콘을 마우스 오른쪽 버튼으로 클릭하고 등록 정보를 선택하십시오.
- 6. 다이얼링 탭을 선택하십시오.
- 7. 유휴 단절 작동가능 및 연결이 필요 없을 경우 단절을 선택 취소하십시오.
- 8. 새로운 옵션이 효력을 갖도록 PC를 재시작하십시오.

### 콘솔 연결 실패 및 포트 감지 실패

콘솔이 연결에 실패하고 포트 감지에 실패하는 경우의 가능한 이유는 다음과 같습니다.

- 종종 RealPlayer 또는 RealJukebox가 포트 감지 및 사용을 방해합니다.
- 일부 PDA 드라이버 또는 소프트웨어가 연결이나 포트 감지를 방해할 수 있습니다.

### 로컬 콘솔에서의 성능 저하

성능 저하의 가장 큰 이유는 통신 포트가 버퍼된 UART(Universal Asynchronous Receive/Transmit, 직렬 포트 칩)를 실행하지 않는 것입니다.

오퍼레이팅 시스템이 Windows 98인 경우, 다음을 수행할 수 있습니다.

- <span id="page-115-0"></span>1. 통신 포트에 대한 고급 설정으로 이동하여 comm 포트 및 버퍼된 UART를 사용하도록 체크 표시가 되어 있는지 확인하십시오. 대개의 경우, 체크되어 있습니다. 수신 버퍼 설정이 가장 오른족 설정으로 설정되지 않았는지 확인하십시오.
- 2. 선택란의 체크를 해제하십시오.
- 3. PC를 재시작하십시오.
- 4. 고급 설정으로 되돌아가서 옵션을 다시 점검하십시오.
- 5. 다시 PC를 재시작하십시오.

이렇게 해도 도움이 되지 않고 PC가 버퍼된 UART를 갖지 않을 가능성이 있는 것으로 판단되는 경우, IBM은 PC와 서버 사이의 연결 속도를 낮출 것을 권합니다. 오퍼레이팅 시스템에 따라 레지스트리, DUN 오브젝트, 전화 번호부 항목 또는 이들 모두를 변경해야 할 수 있습니다.

UART가 버퍼되지 않을 경우, 고속이면 UART가 자료로 채워지고, 이는 자료 패킷의 누락을 초래하여 30초 재시도를 발생시킬 수 있습니다. 이는 무작위로 발생할 수 있지만 지속적입니다. 속도를 줄이면 자료의 과수행 이 줄어들므로 더 이상의 30초 재시도가 발생하지 않습니다.

## 적외선 장치가 설치된 경우 연결 불가능

연결 문제가 있는 PC에 적외선 장치가 있는 경우, 어떤 경우에는 이들을 작동 불기능하게 해야 합니다. 대부 분의 이들 장치는 COM1에서 작동하지만 연관된 하드웨어 자원을 사용하고 있기 때문에 표시에 실패합니다. Operations Console 구성 중 문제를 분리시키기 위해 몇 가지 실험을 수행해야 할 수도 있습니다.

## 예기치 않은 단절

PC, 로컬 또는 리모트 콘솔 또는 둘 모두에 전원 관리 기능이 있을 경우, 이 오류가 이 기능을 작동 불가능하 게 합니다. 대부분의 PC(특히, 랩탑)는 지정된 시간 이후 전원 관리를 호출할 때 통신 포트를 재설정합니다. 이것이 설정된 연결을 잠정적으로 단절시킵니다. 따라서 절전 모드로 들어가는 로컬 콘솔은 서버에 대한 연결 을 단절하고 활동 리모트 콘솔에서 단절합니다.

## $\blacksquare$  HyperTerminal을 사용하여 클라이언트와 서버 사이의 연결 검증

HyperTerminal은 다양한 소스에 연결하는 데 사용되는 Windows 어플리케이션으로, 자동으로 설치되지는 않 지만 설치 매체상의 모든 Windows 오퍼레이팅 시스템에서 지원합니다. 서버에 직접 접속된 로컬 콘솔이 연결 되지 않은 경우, HyperTerminal을 사용하여 PC가 서버에 대한 연결성을 갖는지 판별할 수 있습니다.

#### **-:**

- 1. 다음 단계로 이동하기 전에 조치를 완료하는 데 15 20초를 허용할 수 있도록 자료 표시 속도가 느려집 니다. 일부 단계는 창에 자료를 제공하지 않을 수도 있습니다. 잠시 기다린 후 계속하십시오.
- 2. 다음 예는 Windows 2000 PC에서 수행되었습니다. 다른 오퍼레이팅 시스템은 옵션 표시에서 약간 다를 수 있습니다. 이 테스트의 중요한 부분은 문서의 끝에서 NEGOTIATE로부터 응답을 받는 것입니다.

다음을 참조하여 HyperTerminal을 설치 및 사용하십시오.

### **[HyperTerminal](#page-116-0) --**

PC에 HyperTerminal을 설치하기 위한 지침.

<span id="page-116-0"></span>**HyperTerminal** 사용

HyperTerminal 사용 지침.

HyperTerminal 설치: HyperTerminal을 설치하려면 다음을 수행하십시오.

- 1. 사용자의 경로를 클릭하십시오.
	- v **--> - --> --> HyperTerminal**
	- v **--> - --> --> --> HyperTerminal**

주: 실행 파일을 설치하고 사전정의된 연결이나 폴더는 설치하지 마십시오.

- 2. HyperTerminal을 찾을 수 없는 경우, 다음 지침을 따라 이를 설치하십시오.
	- a. 설치 매체를 CD-ROM 드라이브에 넣고(CD-ROM일 경우) 프로그램이 시작하기를 기다리십시오. 그 런 후 창을 닫으십시오. 프로그램이 자동으로 시작되지 않거나 설치 매체가 CD-ROM이 아닌 경우, 다음 단계에서 계속하십시오.
	- b. 시작 --> 설정 --> 제어판을 클릭하십시오.
	- c. 프로그램 추가/제거를 더블 클릭하십시오.
	- d. 오퍼레이팅 시스템에 따라 다음 중 하나를 클릭하십시오.
		- Windows 설정 탭
		- Windows NT 설정 탭
	- e. 통신을 선택하십시오.
	- f. 세부사항을 클릭하십시오.
	- g. 상자를 클릭하여 HyperTerminal 앞의 상자에 체크 표시를 하십시오.
	- h. 확인을 클릭하십시오.
	- i. 적용을 클릭하십시오.
	- j. 표시되는 임의의 프롬트의 지시를 따르십시오. 새로운 파일을 이전 파일로 교체할 수 있는 창이 표시 되면 예를 클릭하여 새로운 파일을 보관하십시오.

HyperTerminal을 사용할 준비가 되면 HyperTerminal 사용 주제를 참조하십시오.

HyperTerminal 사용: HyperTerminal을 설치하지 않은 경우, HyperTerminal 설치를 참조하십시오. HyperTerminal을 사용하려면 다음을 수행하십시오.

### 1. 사용자의 경로를 클릭하십시오.

- v **--> - --> --> HypertTerminal**
- v **--> - --> --> --> HypertTerminal**
- 2. 연결 대상 창에서 이름을 입력하고 아이콘을 선택한 후 확인을 클릭하십시오.
- 3. 새로운 연결 대상 창이 나타납니다. 다음을 사용하여 연결에 대한 행의 끝에서 작은 화살표를 클릭하십시  $\mathfrak{S}$
- 4. <sup>콘솔에 사용 중인 통신 포트를 선택하십시오. 이 포트는 COMn에 직접(여기서 n은 1 4입니다.) 나열</sup> 될 수도 있습니다. 확인을 클릭하십시오.

5. COMn 등록 정보 창이 나타납니다. 속도를 9600으로 변경하십시오. 확인을 클릭하십시오.

주: 속도를 9600으로 설정하는 데 실패하면 알 수 없는 텍스트가 만들어져 원하는 결과를 볼 수 없습니 다.

- 6. HyperTerminal 창이 열립니다. 왼쪽 하단 모서리에서 상태는 연결됨으로 표시되고 시간은 증가합니다.
- 7. 자료 창에 다음이 표시됩니다.
	- 아무 것도 없음
	- 알 수 없음
	- $\cdot$  +++ATH0
- 8. 단절을 수행하십시오.
- 9. 파일 --> 등록 정보를 선택하십시오.
- 10. 방금 작성한 연결의 등록 정보에 있어야 합니다. 설정 탭을 선택하십시오.
- 11. ASCII 설정 버튼을 클릭하십시오.
- 12. 선택란에 체크 표시가 되도록 다음 설정을 변경하십시오.
	- 행 진입시 행 끝 송신
	- 로컬 에코 입력 문자
	- 수신 행 끝에 행 진입 추가
	- 단말기 너비를 초과하는 행 랩
- 13. 확인을 클릭하십시오. 확인을 클릭하십시오.
- 14. 연결을 수행하십시오.
- 15. 서버의 제어판에서 기능 65를 입력하십시오(서버를 알 수 있는 상태로 이끌어야 합니다).

주: 상위 기능에 액세스하기 위해 기능 25와 26을 입력해야 할 수도 있습니다.

- 16. 잠시 후 서버의 제어판에 D1008065가 표시됩니다. HyperTerminal 창에도 약간의 자료가 표시됩니다.
- 17. 서버의 제어판에서 기능 66을 입력하십시오. D1008066이 표시될 수도 있습니다. 참조 코드가 표시되지 않아도 걱정하지 마십시오. HyperTerminal 창에도 약간의 자료가 표시됩니다.
- 18. 대문자를 사용하여 HyperTerminal 창에 NEGOTIATE 1을 입력하십시오. Enter를 누르십시오. HyperTerminal 자료 창에 115200이 표시됩니다.

주: 리턴되는 값이 없을 경우, NEGOTIATE 1을 반복하십시오.

속도가 리턴되는 경우, 자료가 양방향으로 교환되어 완전한 연결성을 갖게 됩니다. Operations Console 이 연결되지 않으면 클라이언트 측에 설정 문제가 있을 가능성이 큽니다.

속도가 리턴되지 않으면 클라이언트 PC에 문제가 있을 가능성이 큽니다. PC의 전원을 차단했다가 다시 공급한 다음 테스트를 반복하십시오. 또는 다시 콘솔에 연결해 보십시오. 드물게 서버에 대해 IPL을 수행 해야 할 수도 있습니다. 최상의 결과를 얻으려면 다음을 차례로 수행하도록 하십시오.

a. 서버의 전원을 차단하십시오.

<span id="page-118-0"></span>b. PC의 전원을 차단하십시오.

- c. PC에 전원을 공급하십시오.
- d. 콘솔에 대한 연결을 시작하십시오.
- e. 서버에 전원을 공급하십시오.

위의 프로세스가 연결 문제를 해결하는 데 실패할 경우, 서비스 제공자에게 문의하여 추가 지원을 받아야 합니다.

## 리모트 콘솔 연결 문제

리모트 콘솔을 설정할 때 연결 문제가 발생할 수도 있습니다. 가능한 문제 해결 솔루션으로는 다음이 있습니 다.

#### 전화 접<del>속</del>을 사용하는 리모트 콘솔이 로컬 콘솔에 연결 실패

리모트 콘솔 모뎀이 로컬 콘솔과의 연결을 설정하는 데 실패할 경우 발생하는 문제에 대한 솔루션.

리모트 콘솔이 로컬 콘솔에 연결할 때 로컬 콘솔명 불일치

리모트 콘솔이 로컬 콘솔에 연결할 때 콘솔명 불일치에 대한 이유.

### 전화 접속을 사용하는 리모트 콘솔이 로컬 콘솔에 연결 실패

리모트 콘솔을 서버에 연결하는 동안 리모트 콘솔 연결 문제가 발생할 수 있습니다. 다음은 리모트 콘솔 모뎀 이 로컬 콘솔과의 연결을 설정하는 데 실패할 경우, 발생하는 문제에 대한 솔루션입니다.

- 사용하는 PC 모뎀이 모뎀 폴더에 표준 모뎀 옵션으로 나열되는 경우, 다른 제조업체 및 모델을 사용하여 구성하십시오.
- 주문자 상표 부착 방식(OEM) 모뎀을 설치한 경우, OEM 모뎀이 올바르게 구성되지 않았을 수 있습니다. 이 경우, 몇 가지 유사한 모뎀 설정을 사용하여 구성을 시도하십시오.

자세한 정보는 모뎀 초기화 및 구성을 참조하십시오.

### 리모트 콘솔이 로컬 콘솔에 연결할 때 로컬 콘<del>솔</del>명 불일치

양끝의 사용자가 Operations Console 창의 로컬 콘솔 열을 검사하는 것이 중요합니다. TCP/IP가 이름에 사 용하는 것이 검색되어 여기에 나옵니다. 리모트 콘솔이 구성될 때 로컬 콘솔의 이름이 동일한지 확인하십시오. 동일한 PC에서 두 개의 서로 다른 시스템명을 가질 수 있습니다. Operations Console에 사용되는 이름은 TCP/IP 서비스의 DNS 항목으로부터 얻어집니다.

## 인증 오류 문제 해결

최초 연결 설중 중 인증 문제가 발생할 수 있습니다. 인증 문제로는 다음이 있습니다.

인증 오류

PC가 로컬 콘솔과 서버 사이에서 연결을 완료할 수 없을 경우의 솔루션.

 $W$ indows 98/Me 리모트 콘솔을 Windows 2000에 연결할 경우의 내부 인증 오류 내부 인증 오류에 대한 솔루션.

### <span id="page-119-0"></span>**Windows NT - 6-**

Windows NT에서의 인증 오류에 대한 솔루션.

## 인증 오류

로컬 콘솔을 서버에 연결하는 동안 로컬 콘솔 연결 문제가 발생할 수 있습니다. 다음은 Operations Console 이 서버와 로컬 콘솔(PC)간에 연결을 설정할 수 없을 경우, 발생하는 오류에 대한 솔루션입니다. 오류는 소프 트웨어 구성 문제점 또는 인식할 수 없는 서비스 툴 사용자 ID로 구성됩니다.

- 구성 마법사를 진행하는 동안 유효한 서비스 툴 사용자 ID와 암호를 입력하고 있는지 확인하십시오.
- Windows NT를 사용하는 경우, 다음과 같이 하십시오.
	- 최신의 [Windows NT](#page-66-0) 서비스 팩(최소한 서비스 팩 6)을 설치했는지 확인하십시오.
	- 리모트 액세스 서비스를 설치한 후 Windows NT 서비스 팩을 설치(또는 재설치)했는지 확인하십시오.

보안 연결에 대한 오류 메세지가 수신될 수 있습니다. 오류 메세지: 시스템에 대한 연결이 보안 연결이 아닙니 다를 참조하십시오.

## $W$ indows 98/Me 리모트 콘<del>솔을</del> Windows 2000에 연결할 경우의 내부 인증 오류

- 이 오류가 발생하면 로컬 콘솔에서 다음 지침을 따르십시오.
- 1. 수신 연결 등록 정보로 가십시오.
- 2. 사용자 탭을 클릭하십시오.
- 3. 모든 사용자가 자신의 암호와 자료에 대해 보안 설정 옵션을 체크하십시오. 시스템을 꺼야 합니다.
- 4. 이 옵션이 변경된 경우, Windows 2000 PC를 재부트해야 합니다.

또한 리모트 콘솔이 Windows 98/Me인 경우, 이미 로컬 콘솔 연결을 가지고 있지 않은지 확인하십시오. 하나 의 활동 연결만 허용됩니다.

## **Windows NT 6**

사용자가 <mark>관리자</mark> 그룹에 있지 않은 경우, 소켓 호출이 제대로 작동하지 않을 수 있습니다.

사용자에게 로컬 관리자 권한이 없을 경우, Winsock 호출이 실패합니다.

자세한 정보는 <http://www.microsoft.com> ② 을 참조하십시오.

## 에뮬레이터 문제 해결

최초 연결 설중 중 에뮬레이터 문제가 발생할 수 있습니다. 에뮬레이터 문제로는 다음이 있습니다.

<mark>로컬콘솔 에뮬레이터가 단절됨 상태</mark> 로컬 콘솔 에뮬레이터 자료에 대한 솔루션.

[PC5250](#page-120-0) 창에 사용자 자료가 표시되지 않음 PC5250 에뮬레이터 문제에 대한 솔루션.

<span id="page-120-0"></span>에뮬레이터 창이 시작되지 않고 연결 상태가 연결됨이 아닌 경우, 로컬 콘솔 연결 문제를 참조하십시오.

## 로컬 콘솔 에뮬레이터가 단절 상태로 됨

이 문제는 주로 네트워크상의 로컬 콘솔에 영향을 줍니다. 또한 서버가 네트워크상에서 로컬 콘솔을 지원하는 경우, 서버에 직접 접속된 로컬 콘솔에 영향을 줄 수도 있습니다. 이것은 다른 사용자에게 서버의 제어가 있기 때문일 수 있습니다. 로컬 콘솔에 서버의 제어가 있는지 확인하려면 에뮬레이터 창에서 다음을 수행하십시오.

- 1. 모양 --> 표시 --> 상태 표시줄 이력을 클릭하십시오.
- 2. 단절됨이 마지막 항목이면 다른 사용자에게 제어가 있습니다.
- 3. 이 경우, 나중에 서버와의 연결을 시도하십시오.

## PC5250 창에 사용자 자료가 표시되지 않음

이 오류는 PC에서 직렬 연결을 위한 버퍼되지 않은 UART가 초래될 수도 있습니다. 화면 자료를 전달할 때 대형 자료 패킷 크기는 버퍼 과수행을 초래하고 재시도 전에 30초간 대기하게 됩니다. 모뎀 속도를 낮추기 전 에 서비스 제공자에게 문의하십시오.

## 시스템 참조 코드(SRC) 자료 문제 해결

다음의 시스템 참조 코드(SRC)를 수신하면 Operations Console 구성에 문제가 있을 수 있습니다.

**SRC A6005001, A6005004, A6005007, B6005001, B6005004 B6005007** SRC A6005001, A6005004, A6005007, B6005001, B6005004 및 B6005007에 대한 솔루션.

**[SRC A6005008](#page-121-0) B6005008** SRC A6005008 및 B6005008에 대한 솔루션.

**- - - [A9002000](#page-122-0)** 시스템 참조 코드 A9002000에 대한 솔루션.

**- - - [A6005082](#page-122-0)** 시스템 참조 코드 A6005082에 대한 솔루션.

기능 호출 후 [D1008065](#page-122-0) 및 D1008066 자동 표시 실패 기능 호출 후 D1008065 및 D1008066을 자동으로 표시하는 데 실패한 경우의 솔루션.

IPL 단계 [C6004031](#page-123-0)이 예상보다 길어짐 C6004031에서 IPL 단계가 45분 이상 걸릴 경우, V5R1 이상에 대한 솔루션.

### **SRC A6005001, A6005004, A6005007, B6005001, B6005004 B6005007**

다음 참조 코드는 Operations Console (직접 접속) 콘솔 뿐 아니라 쌍축 콘솔에도 표시될 수 있습니다.

**A6005001 B6005001** 수동 IPL 중 콘솔 자원(제어기)이 발견되지 않았습니다.

#### <span id="page-121-0"></span>**A6005004 B6005004**

수동 IPL 중 콘솔 장치가 발견되지 않았습니다. 쌍축 제어기가 발견되었지만 사용되지 않습니다. 이것은 제어 기가 존재한다는 것만을 나타냅니다. 제어기에 결함이 있는지를 나타내지는 않습니다.

#### **A6005007 B6005007**

수동 IPL 중 콘솔 장치가 발견되지 않았습니다. 이 참조 코드는 쌍축 또는 Operations Console(직접) 이외의 또다른 콘솔 장치가 발견되었음을 나타낼 수 있는 하드웨어의 존재를 나타냅니다. 예로는 이전의 비동기 콘솔 이 있는데 이는 더 이상 지원되지 않습니다. 이것은 하드웨어가 실패했다거나 이것이 의도한 콘솔임을 나타내 는 것이 아닙니다.

콘솔이 감지되어 활성이 되면 주의 표시등과 함께 이들 참조 코드가 재설정됩니다. 이들 참조 코드가 장시간 표시되는 경우, 모델, 제시된 하드웨어 등 여러 가지 요소에 기초하여 IPL이 콘솔 장치를 다시 찾아보는 것이 필요할 수도 있습니다. 제어판, 리모트 제어판 또는 가상 제어판에서 기능 21을 수행하여 서버가 콘솔을 다시 찾아보게 만들 수 있습니다.

## **- A6005008 B6005008**

참조 코드 A6005008 또는 B6005008을 수신하는 경우 이 표를 사용하십시오. IPL 중에 콘솔을 찾지 못하고 콘솔 유형이 1이 아닌 수로 설정된 경우 시스템은 코드 A6005008 또는 B6005008을 표시합니다.

- 씽축 콘솔을 사용하는 경우 이 SRC에 연관된 유일한 자료는 단어 16입니다. 아래의 표를 사용하여 씽축 실패를 판별하십시오. 이 단어의 처음 4자에는 원래 실패 유형의 마지막 4자가 들어 있습니다. 예를 들면, 단어 16이 50010001을 포함한 경우 쌍축 관련 SRC 코드는 A6005001이며 콘솔 유형은 쌍축 콘솔을 사 용하도록 설정됩니다.
- Operations Console을 사용하려는 경우 다음과 같이 아래 표에서 해당 섹션을 선택하십시오.
	- 네트워크의 로컬 콘솔은 단어 13, 14 및 15를 사용합니다.
	- 서버에 직접 접속된 로컬 콘솔은 단어 17, 18 및 19를 사용합니다.
- 주: Operations Console(LAN)과 연관된 LAN 어댑터를 대체한 경우, 서버가 새로운 LAN 어댑터 카드를 찾 아 사용할 때까지 적어도 35분간 기다려야 합니다. 이 경우, 서버가 충족하면 서버는 새로운 어댑터를 사 용하기 시작하며 콘솔이 시작되고 참조 코드는 사라집니다.

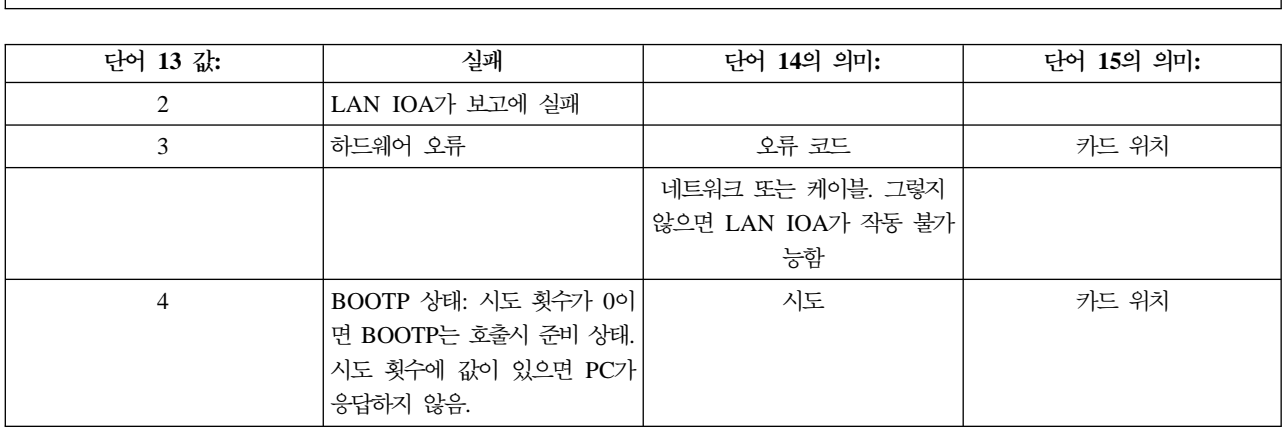

**LAN**

<span id="page-122-0"></span>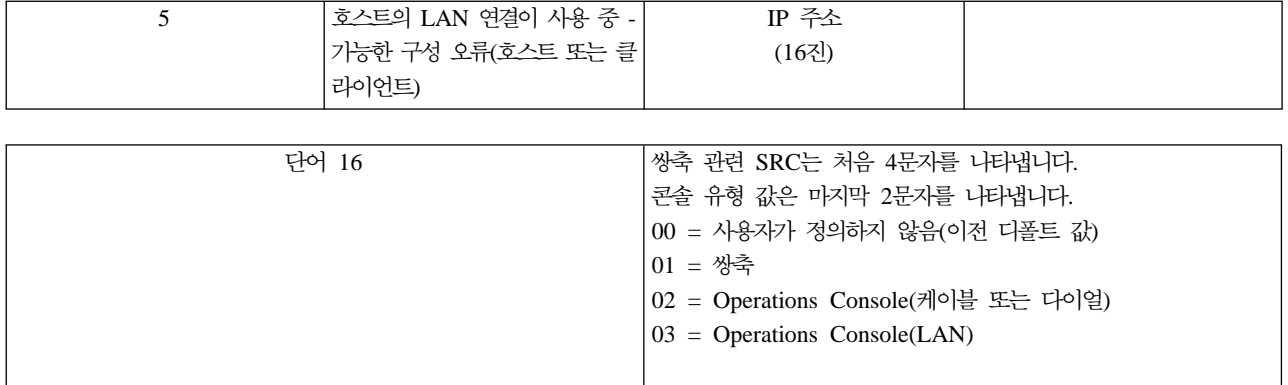

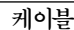

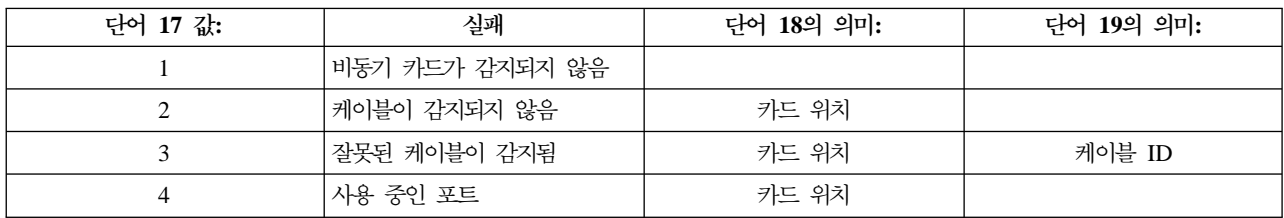

## **- A9002000**

시스템 참조 코드 A90002000을 수신한 이유는 다음과 같습니다.

- 시스템이 이 SRC 코드를 표시하는 경우 보통 콘솔이 발견되지 않았음을 의미합니다.
- iSeries 시스템 값 QAUTOCFG를 ON으로 설정해야 합니다. 이것이 Off일 경우, OS/400은 새로운 콘설 장치를 작성할 수 없습니다.
- 방금 전에 콘솔을 다른 유형으로 마이그레이트하였고 새 콘솔이 OS/400에서 작업이 실패한 경우 다른 워 크스테이션을 사용하여 이전 콘솔 장치와 연관된 제어기 및 장치 설명을 수동으로 삭제해야 할 수 있습니 다.

## **- A6005082**

시스템 참조 코드 A6005082를 수신한 이유는 다음과 같습니다.

- 시스템이 이 SRC 코드를 표시하는 경우, 보통 콘솔이 발견되었으나 서버가 그 콘솔을 찾을 수 없음을 의미 합니다.
- 콘솔이 재지정되고 서버가 콘솔을 찾을 수 있는 경우, SRC 코드는 사라집니다. 이 경우 서버가 충족되면 서버는 콘솔을 찾을 수 있으며 참조 코드는 사라집니다.
- 콘솔 유형이 이 SRC 코드에 영향을 주지 않습니다.

## **D1008065 D1008066**

기능 호출 후 기<mark>능/자료</mark> 표시 화면이 두 행인 모델에 대해 작업하는 경우, 제어판(및 리모트 제어판)은 결과 SRC 코드를 자동으로 표시하지 않습니다. 이 경우, 기능 11을 수행하여 기능 65 또는 66이 성공적으로 완료 되었는지를 판별해야 합니다. 기능이 성공적으로 완료되지 않은 경우, 다음을 수행하십시오.

<span id="page-123-0"></span>1. 제어판이나 리모트 제어판에서 11이 표시될 때까지 위 또는 아래 버튼을 누르십시오.

2. Enter를 누르십시오.

## $IPL$  단계 C6004031이 예상보다 길어짐

V5R1에서는 사용자가 처리 장치(첫 번째 타워) 내의 아무 위치에 2771(9771)을 배치하고 Operations Console 이 이를 찾아 사용할 수 있도록 변경되었습니다. 발견되는 다른 콘솔 가능 자원과 버스를 이동하는 데 걸리는 시간에 따라 이 활동은 이 IPL 단계에 소요되는 시간의 양을 증가시킵니다.

## 리모트 제어판 및 가상 제어판 문제 해결

최초 연결 설정 중 제어판에 액세스할 때 문제가 발생할 수 있습니다. 발생할 수 있는 제어판 문제로는 다음 이 있습니다.

리모트 제어판 시작 실패 리모트 제어판 케이블에 대한 솔루션.

모드 기<del>능을</del> 사용할 수 없음 리모트 제어판이나 가상 제어판에서 모드 기능을 사용할 수 없을 경우에 대한 솔루션.

## 리모트 제어판 시작 실패

리모트 제어판이 시작에 실패하면 다음을 확인하십시오.

- 케이블이 제대로 연결되어 있는지 확인하십시오. 자세한 정보는 [Operations Console](#page-77-0) 케이블 설치를 참조하 십시오.
- PC 자원의 주소를 없앴는지 아니면 IRQ 충돌이 발생하지는 않는지 확인하십시오. Operations Console은 192.168.0.0 - 192.168.0.255 범위의 주소를 사용합니다. PC SOCKS를 작동가능하게 해 주는 소프트웨어 를 실행할 경우, SOCKS 구성을 확인하여 그 항목을 다음과 같이 만드십시오.

Direct 192.168.0.0 255.255.255.0

SOCKS 작동가능 PC는 Microsoft 프록시 클라이언트, Hummingbird SOCKS 클라이언트 등의 방화벽을 통해 인터넷에 액세스합니다.

## 모드 기능을 사용 불가능

리모트 제어판이나 가상 제어판에서 모드 기능을 사용할 수 없는 경우, 연결(서비스 장치 사인 온)을 인증한 사용자가 연결된 파티션에 대해 파티션 리모트 패널 키 권한을 가지고 있지 않은지 확인하십시오.

- 1. 전용 서비스 툴(DST)에 액세스하십시오.
- 2. DST 환경에 대한 작업을 선택하십시오.
- 3. 서비스 툴 사용자 프로파일을 선택하십시오.
- 4. 권한 변경(옵션 7)을 선택하십시오.

모드 기능을 사용하려면 파티션별로 사용자에게 이 권한을 부여해야 합니다. 또한 시스템이 키스틱을 지원하는 경우, 모드 기능이 활동 상태로 되기 전에 키스틱을 삽입해야 합니다.

## <span id="page-124-0"></span>구성 마법사 문제 해결

최초 연결 설정 중 구성 마법사에서 문제가 발생할 수 있습니다. 발생할 수 있는 마법사 문제로는 다음이 있 습니다.

로컬 콘솔이 케이블을 감지하지 못함 로컬 콘솔이 Operations Console 케이블이나 리모트 제어판 케이블의 존재를 감지하지 못하는 경우의 솔 루션.

이전 네트워크 자료가 네트워크 연결의 재구성을 방해 이전 네트워크 자료가 네트워크 연결의 재구성을 방해할 경우의 솔루션.

 **--[-](#page-125-0) -** 구성 마법사에서 콘솔 옵션을 사용할 수 없을 경우의 솔루션.

RAS장치 추가 선택에서 올바른 모뎀을 찾을 수 없음 Windows NT 구성에 대해 RAS 장치 추가에서 올바른 모뎀을 찾을 수 없을 경우의 솔루션.

## 로컬 콘솔이 케이블을 감지하지 못함

다음은 로컬 콘솔이 Operations Console 케이블 또는 리모트 제어판 케이블을 감지할 수 없을 때 발생하는 문제에 대한 솔루션입니다. 연결 중 또는 사용할 수 없음 상태 메세지가 나옵니다.

- 케이블이 제대로 연결되어 있는지 확인하십시오. 자세한 정보는 [Operations Console](#page-77-0) 케이블 설치를 참조하 십시오.
- 콘솔의 경우, 서버상의 통신 어댑터 카드가 제대로 연결되어 있는지 확인하십시오.
- Operations Console 케이블 및 리모트 제어판 케이블의 부품 번호가 올바른지 확인하십시오.
- 서버가 콘솔을 활성화할 수 있는 상태인지 확인하십시오. 예를 들어, 수동 초기 프로그램 로드(IPL) 후에는 콘솔이 활동합니다. IPL 후 나오는 B6004031, B6004501, B600500X(X는 숫자) 시스템 참조 코드(SRC)는 iSeries 서버가 적절한 상태에 있음을 표시합니다.
	- 주: 임의의 쌍축 워크스테이션 제어기의 표시장치를 끄거나 단절시켜야 합니다(포트 0 주소 0 또는 1 아니 면 포트 1 주소 0 또는 1).
- PC 자원의 주소를 없앴는지 아니면 IRQ 충돌이 발생하지는 않는지 확인하십시오. Operations Console은 192.168.0.0 - 192.168.0.255 범위의 주소를 사용합니다. PC SOCKS를 작동가능하게 해 주는 소프트웨어 를 실행할 경우, SOCKS 구성을 확인하여 그 항목을 다음과 같이 만드십시오.

Direct 192.168.0.0 255.255.255.0

SOCKS 작동가능 PC는 Microsoft 프록시 클라이언트, Hummingbird SOCKS 클라이언트 등의 방화벽을 통해 인터넷에 액세스합니다.

• 필요한 모든 네트워킹 요구사항을 충족시키는지 확인하십시오. 로컬 콘솔이 서버와의 연결에 LAN을 사용하 는 경우, 네트워크가 활동하는지 그리고 PC와 서버에서 올바로 구성했는지 확인하십시오.

## <span id="page-125-0"></span>이전 네트워크 자료가 네트워크 연결의 재구성을 방해함

네트워크에서 로컬 콘솔을 구성하고 있고 사용자가 이전 IP 주소(틀릴 수 있지만 이름을 변경하지 않으면 여기 에 도달할 수 없음)를 계속 보유하는 경우, PC에서 호스트 파일을 편집해야 할 수 있습니다. 파일을 편집하고 의심스러운 항목을 제거해야 합니다.

주: 새 구성에 연결하기 전에 Operations Console을 닫고 재시작해야 합니다. 이 조치는 이전 구성과 연관된 모든 캐시 값을 제거합니다.

## **- - -- -**

V4R5 이전에는 5250 에뮬레이터를 설치해야 했습니다(PC5250 또는 IBM 퍼스널 통신). V4R5에서부터 리 모트 제어판만이 사용될 경우에는 에뮬레이터가 더 이상 필요하지 않습니다. 그 결과 사용자가 기능(콘솔 또는 리모트 제어판)을 선택하는 창에 마법사가 도달할 때 마법사 코드가 유효한 에뮬레이터에 대한 경로를 찾을 수 없을 경우 콘솔 기능이 작동 불가능합니다. 이는 또한 Windows용 iSeries Access 설치가 경로를 갱신할 수 없음을 나타낼 수도 있습니다(Windows 98/Me PC에 한함). 에뮬레이터 기능을 설치 또는 재설치하거나 에뮬레이터에 대한 경로를 시스템의 경로 명령문에 수동으로 추가하십시오.

## RAS 장치 추가 선택에서 올바른 모뎀을 찾을 수 없음

사용자가 Windows NT에서 리모트 콘솔 또는 로컬 콘솔을 설정할 수 있습니다. 최근에 PC 모뎀을 추가하거 나 대체했을 수는 있지만 RAS 장치 추가 창의 리스트에서 항목을 찾을 수는 없습니다. RAS 등록 정보에는 동일한 COM 포트상의 또다른 장치가 나와 있습니다. 일반적인 시나리오는 일부 네트워크 설치의 일부인 리 모트 액세스 서비스를 설치하는 중에 사용자는 존재하지 않는 모뎀을 구성(모뎀을 필요로 하는)하여 리모<mark>트</mark> 액 세스 서비스 설치를 완료하는 것입니다. 나중에 Operations Console을 설정할 때 AS400 Operations Console 연결 모뎀을 추가해야 하지만 이들은 표시되지 않습니다.

솔루션: 현재 모뎀을 제거해야 새로운 모뎀이 해당 창에 표시될 수 있습니다.

마찬가지로 한 구성 유형에서 다른 유형으로 전환하고 있고 리모트 액세스 서비스에 표시해야 할 모뎀을 판별 하는 초기 단계에서 모뎀을 삭제하도록 지시됩니다. 모뎀 폴더에서 나가고 설치된 모뎀 리스트가 변경되 었으므로 전화 접속 네트워킹을 재구성해야합니다. 지금 수행하시겠습니까?라는 메세지가 표시됩 니다. 예로 응답하면 리모트 액세스 서비스와 모뎀 리스트가 동기화되지 않습니다. 이 문제를 수정하려면 다음 을 수행하십시오.

- 1. 리모트 액세스 서비스로 가십시오.
- 2. 동일한 모뎀을 제거하십시오.
- 3. 계<del>속</del>을 클릭하십시오.
- 4. 적절한 메세지에 응답하고 재부트하십시오.
- 5. 리모트 액세스 서비스로 리턴하여 이전에 할 수 없었던 모뎀 추가 지침에서 계속하십시오.

## **- Operations Console**

Operations Console을 사용할 경우, 다음과 같은 문제가 발생할 수 있습니다.

### **Operations Console이 QCTL을 유지함**

Operations Console이 CTLxx가 되어야 할 때에 QCTL을 유지할 경우의 솔루션.

로컬 콘솔 메세지 수신: 리모트 액세스 서비스 서버가 시작되지 않음 로컬 콘솔이 리모트 액세스 서비스 서버가 시작되지 않음 메세지를 수신할 경우의 솔루션(Windows NT에 한함).

시스템 요구가 작동하지 않음 시스템 요구가 작동하지 않을 경우의 솔루션.

## **Operations Console<sup>o</sup>** QCTL  $R$ <sub>7</sub>

이 메세지는 보통 마이그레이션 후에 표시되지만 자원에 대해 작업할 때는 언제라도 나타날 수 있습니다. 다 른 워크스테이션으로 재지정되어야 할 때에 QCONSOLE이 계속 QCTL로 남아 있습니다. DEBUG가 켜진 상태에서 시스템이 IPL을 수행하지 않았는지 확인하십시오. 좋은 점은 다른 대화식 서브시스템이 시작되지 않 았고 표시될 경우, 다른 서브시스템이 없어도 된다는 점입니다. SYSVAL QIPLTYPE이 0인지 검사하십시  $\mathfrak{D}$ .

## 로컬 콘솔 메세지 수신: 리모트 액세스 서비스 서버가 시작되지 않음

로컬 콘솔이 호출을 수신하도록 설정되었는데 이러한 호출을 수신할 PC 모뎀이 구성되지 않은 경우, 리모트 액세스 서비스 서버가 시작되지 않음 메세지가 표시됩니다. 이를 수정하려면 호출을 수신하지 않도록 로 컬 콘<del>솔을</del> 설정하거나 모뎀을 구성하십시오(존재하지 않는 모뎀인 경우라도). 후자의 접근방식을 사용할 때에 는 주의하십시오. 두 직렬 포트가 모두 Operations Console에 지정된 경우, 모뎀은 COM3에 상주해야 하고 대다수 PC는 모뎀을 갖지 않습니다. 이 문제는 Windows NT 서비스 팩이 설치되지 않아 발생하기도 합니다.

## 시스템 요구가 작동하지 않음

Operations Console을 사용할 때 SYSREQ는 5250 에뮬레이션에 대한 디폴트로 정의되어 있는 Shift+ESC 와 동일합니다. 대다수 키보드에는 Prt Screen 키가 레이블되어 있고 이 키를 Ctrl 키와 함께 사용하면 SYSREQ가 활성화되지만, Windows에서는 이 키가 예약되어 있습니다. 이를 변경하려면 오퍼레이팅 시스템 (5250이 아님)을 사용하여 키보드를 리맵핑해야 합니다.

# 제 7 장 관련 정보

IBM 관련 정보에는 기술, 노하우 및 "방법" 정보가 포함됩니다.

**매뉴얼** 

## **iSeries Access for Windows Setup**

이 매뉴얼을 참조하여 iSeries 서버와 PC 에서 Windows용 iSeries Access를 설치 및 구성하십시오. 서버와 PC 모두에서 설치와 구성이 필요합니다. 이 매뉴얼은 시스템 관리자가 서버를 설치 및 구성하고 사용자가 Windows용 iSeries Access를 PC에 설치하는 것으로 가정합니다.

# **Twinaxial Console**

쌍축 콘솔은 명령행 인터페이스를 사용하여 iSeries에 액세스 및 관리하며 콘솔로 작용하는 퍼스널 컴퓨 터를 사용하지 않습니다. 콘솔 화면, 키보드 및 쌍축 케이블을 통해 iSeries에 액세스하십시오.

### 웹 사이트

### **[iSeries Access](http://www.as400.ibm.com/clientaccess) -**

이 웹 사이트에는 iSeries Access 및 Operations Console에 대한 온라인 제품 정보가 들어 있습니다.

#### Information Center에 있는 기타 정보

#### 제어판

제어판을 직접 조작하거나 사용자 프로그램의 API를 사용하여 시스템을 조작합니다. 제어판을 사용하여 시스템의 전원을 공급 또는 차단하고 초기 프로그램 로드(IPL)를 수행하거나 프로세서 활동을 판별할 수 있습니다.

#### 논리 파티션

논리 파티션을 이용하면 단일 iSeries 서버에 들어 있는 자원을 분배하여 둘 이상의 독립 서버로 작동하 게 할 수 있습니다.

### 업그레이드

이 주제의 정보를 참조하여 하드웨어 피처 업그레이드, 서로 다른 iSeries 서버 모델로 업그레이드 또는 OS/400 오퍼레이팅 시스템의 최신 릴리스로 업그레이드할 수 있습니다. 업그레이드 중 소스 서버와 목표 서버는 동일한 일련 번호를 유지합니다.

#### **마이그레이**션

이 주제의 정보를 참조하여 하나의 iSeries 서버 또는 파티션의 자료를 또다른 iSeries 서버나 파티션으 로 마이그레이트할 수 있습니다. 자료 마이그레이션을 수행할 때 소스 서버와 목표 서버는 서로 다른 일 련 번호를 가져야 합니다.

### 하드웨어 및 소프트웨어 계획

서버를 성공적으로 설정하여 사용하려면 계획을 잘 세우는 것이 중요합니다. 이러한 계획을 바탕으로 필 요한 모든 것을 확보하고 모든 전제조건을 충족시킬 수 있습니다. 이 주제의 계획 정보는 서버 배치, 전 원 공급 계획, 특별한 케이블링 또는 설정 지침 인쇄, PC 요구사항 충족 및 서버의 사용 방식에 다른 고 유한 구성 준비(예: 서버의 클러스터링, 인터넷 연결 및 랙 마운팅) 등을 수행하는 데 도움이 됩니다.

케이블링 지침

케이블링 지침은 서버에서 인쇄할 때 사용할 수 있습니다.

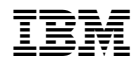

Printed in U.S.A